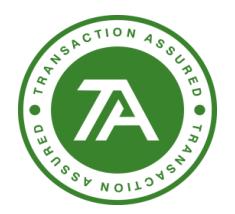

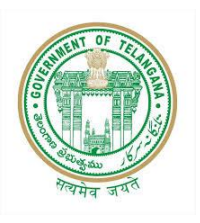

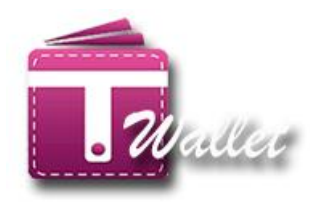

# **T Wallet Service Gateway**

# **USER MANUAL**

**Created by Support & Deployment Team (T-Wallet)**

## <span id="page-0-0"></span>**Copyright © 2018 Transaction Analysts India Pvt. Ltd**

This publication may not be reproduced, stored in a retrieval system, or transmitted in whole or part, in any form or by any means, electronic, mechanical, audio, photocopying, recording, or otherwise, without the prior permission of senior management of Transaction Analysts India Pvt. Ltd.

Transaction Analysts India Pvt. Ltd reserve the right, without notice, to alter or improve the designs or specifications of the products described herein.

Nothing herein is to be construed as a warranty or guarantee, expressed or implied, regarding the performance, merchantability, fitness or any other matter with respect to the products, nor as a recommendation to use any product or process in conflict with any patent.

All products, languages, or trademarked names that are mentioned in this document are acknowledged to be the proprietary property of the respective owner.

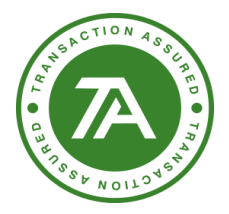

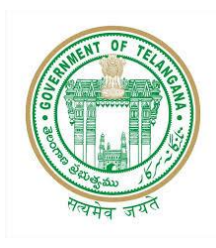

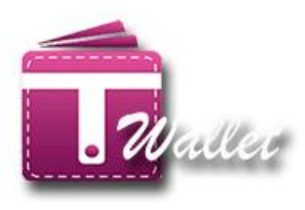

### **Contents**

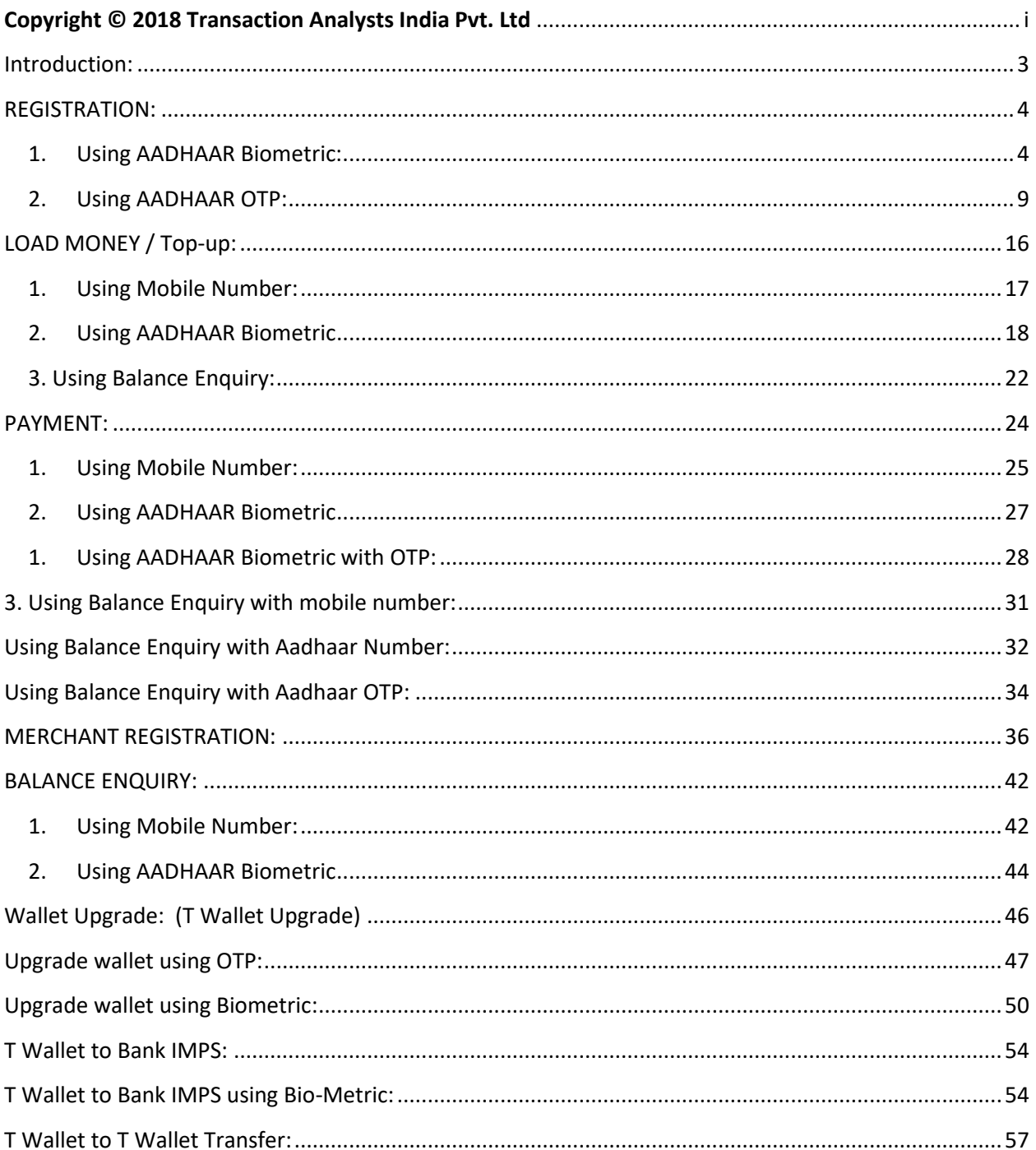

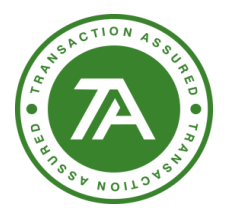

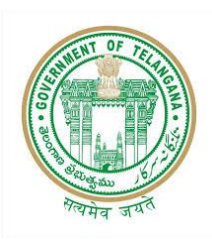

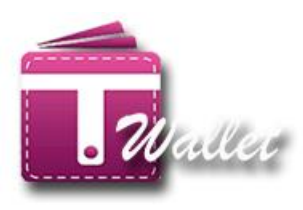

### <span id="page-2-0"></span>**Introduction:**

T Wallet is the official digital wallet of Telangana State. It serves through Online (Desktop, laptop), Smart Phone, Feature Phone and even No phone. Citizens with feature phone or no Phone can use Mee Seva centers to open T Wallet, Load money into wallet and make payments.

There is no service charge for using T Wallet at Mee Seva Centers. T Wallet uses two factor authentication for feature phone and no phone users, through Aadhaar based Biometric authentication and OTP to Aadhaar linked phone number.

This document communicates features of the T WALLET Service Gateway available at all Mee Seva centers. It also details how the Mee Seva Center Operator should use each feature to provide the services to the citizen.

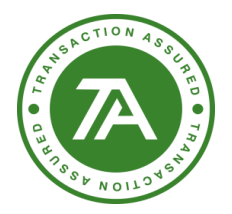

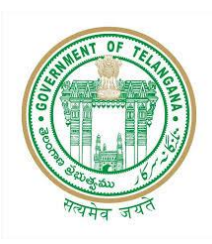

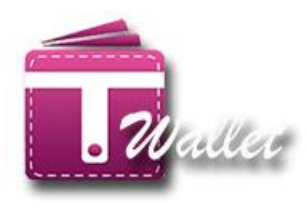

### <span id="page-3-0"></span>**REGISTRATION:**

In order to use T Wallet, user has to first register with it. If the registration is successful, T Wallet a/c is created for the user. There is no charge to the citizen for registration service at Mee Seva center.

At Mee Seva Center, Registration can be done in one of the following 2 options.

- 1. Using Aadhaar Biometric (Aadhaar and finger prints)
- 2. Using Aadhaar OTP (Aadhaar and OTP to mobile registered with Aadhaar)

Registration is provided as a new service in Mee Seva / eSeva application. Therefore, Mee Seva operator initiates T Wallet Registration process by clicking on "Registration" service in Mee Seva / eSeva application. Once initiated, operator is redirected to the following screen.

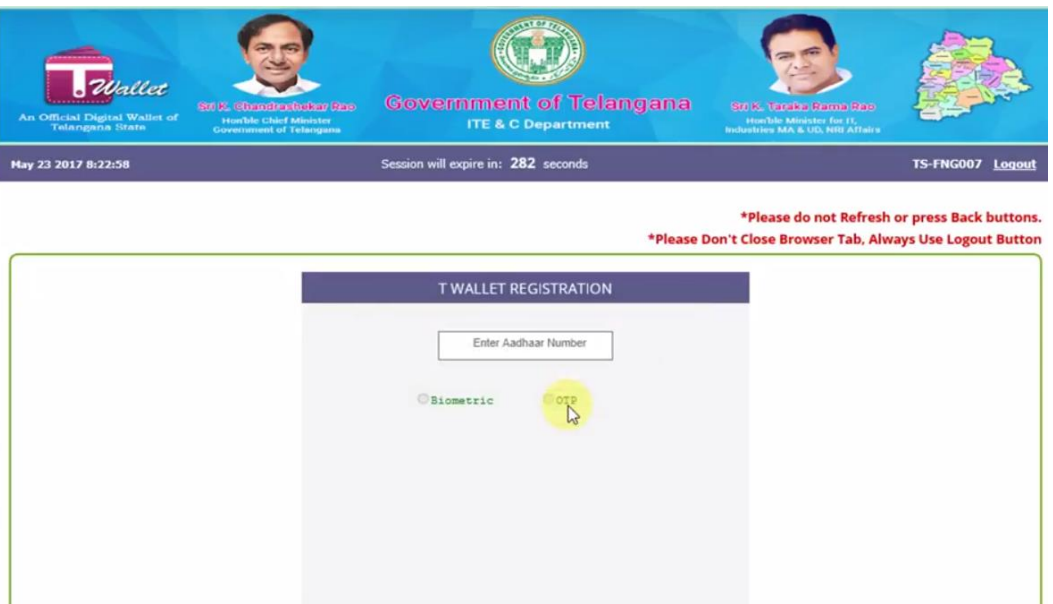

### <span id="page-3-1"></span>**1. Using AADHAAR Biometric:**

- Enter valid AADHAAR number of the citizen.
- Select "Biometric" option as shown in the below screen.

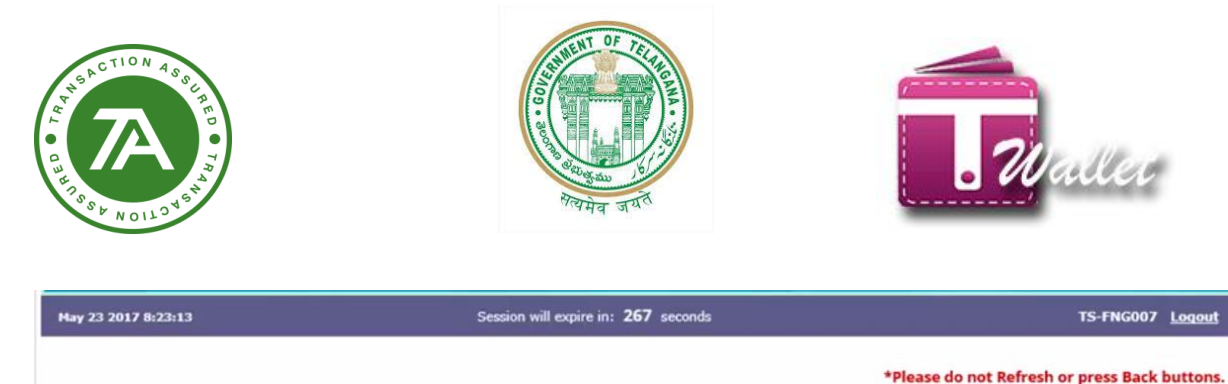

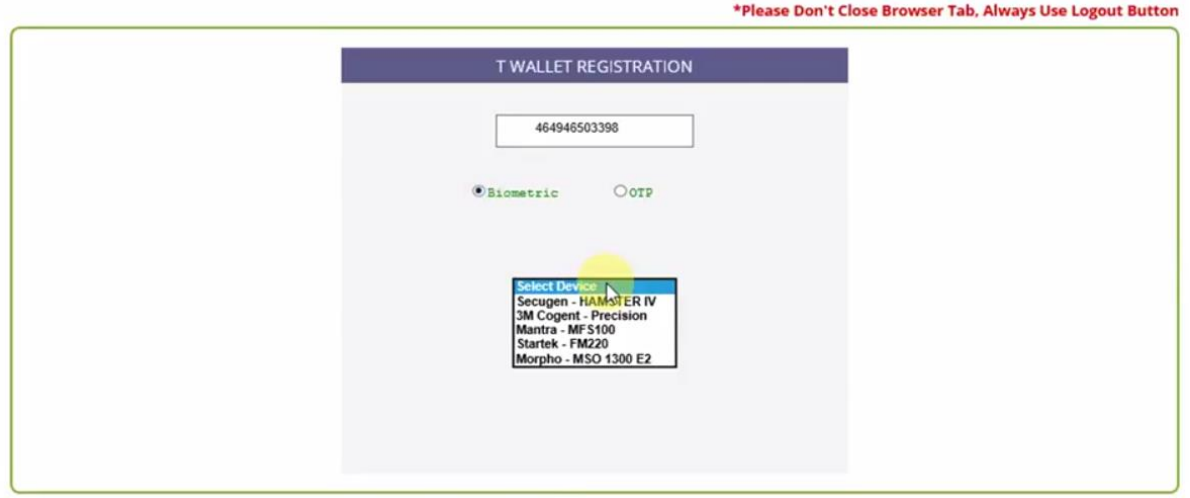

- After the Biometric option is selected, drop down list of biometric devices is shown.
- Select the Biometric Device from the List and click on "Capture" button.
- System redirect to sentient Aadhaar web page.

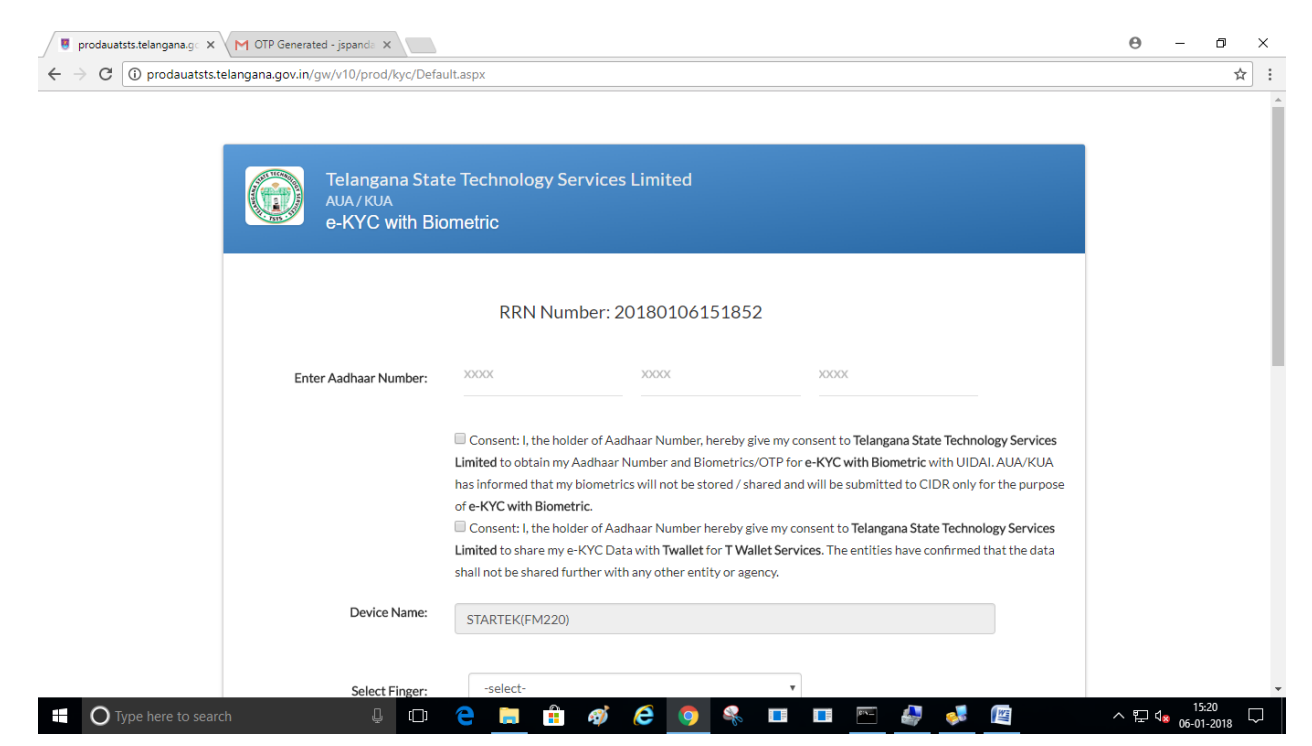

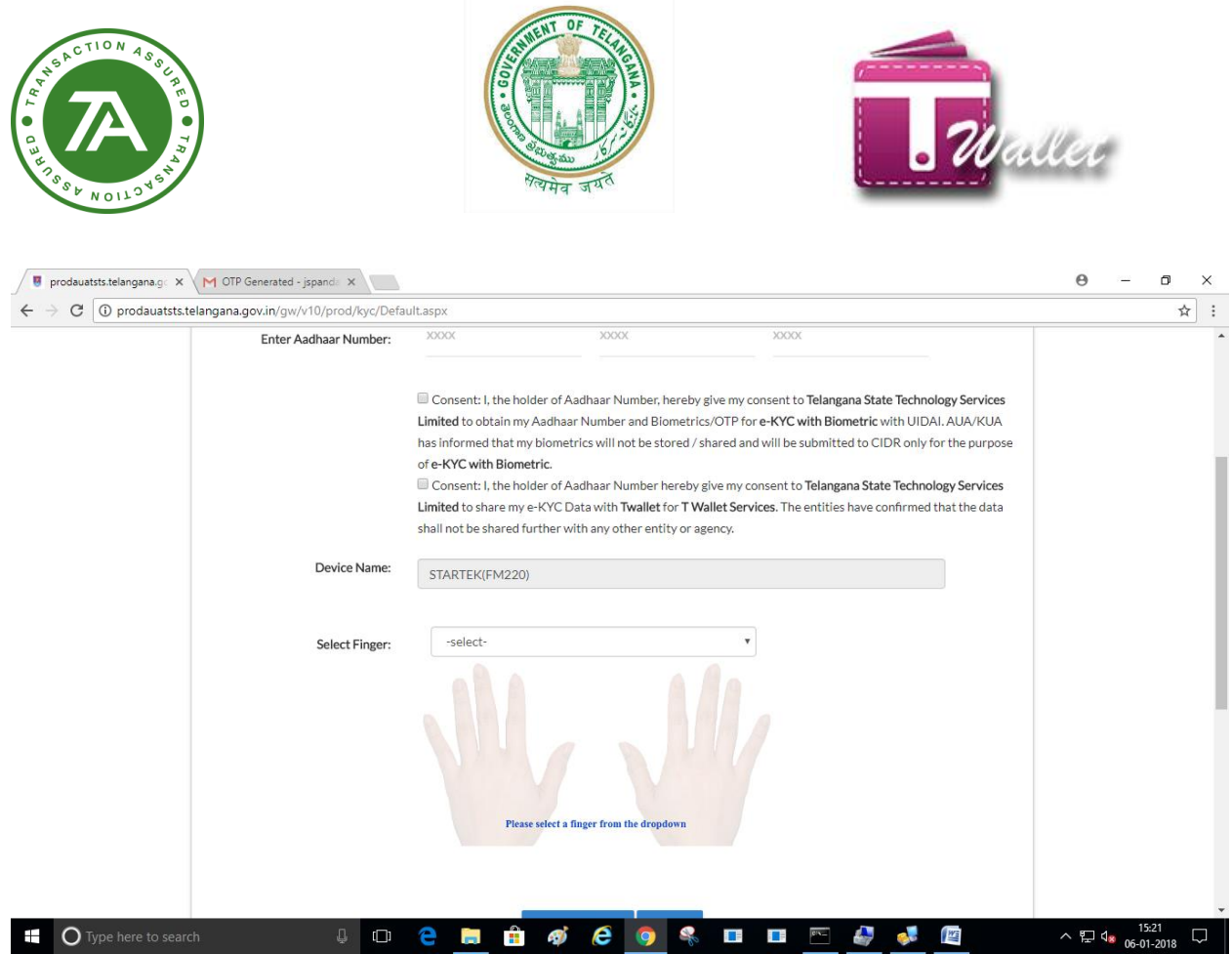

#### $\Rightarrow$  Select finger and get it captured using device

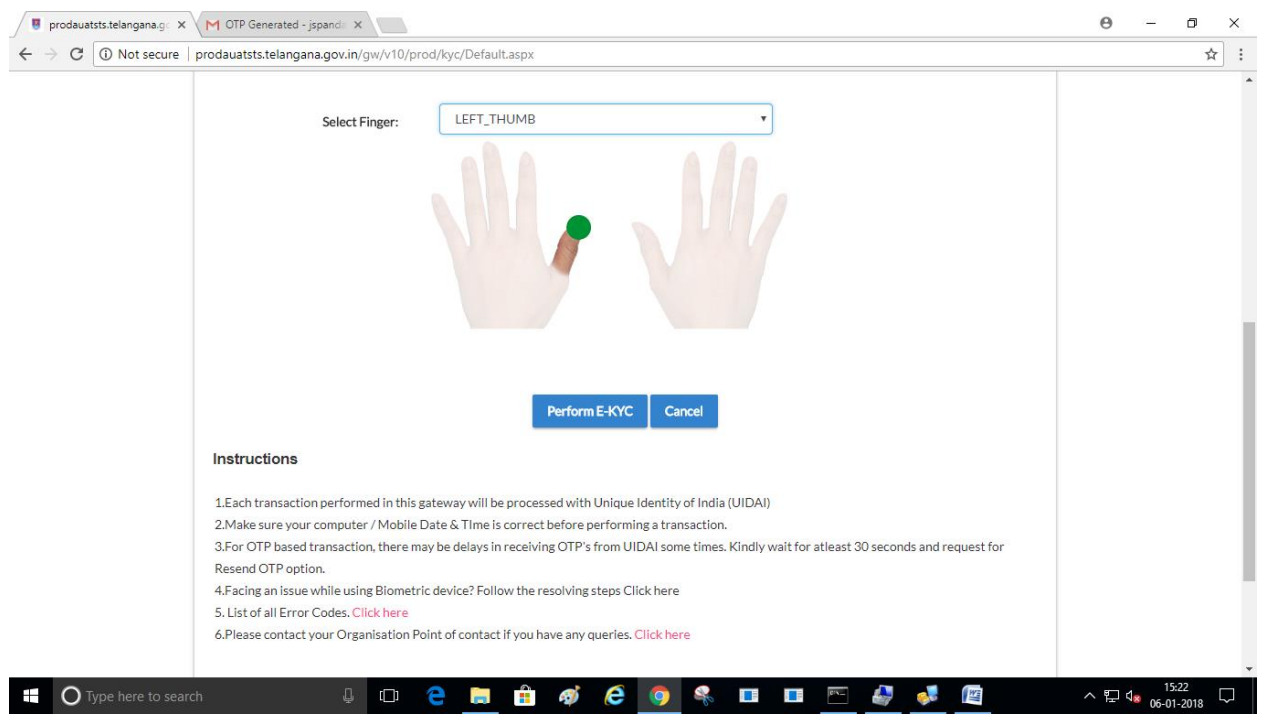

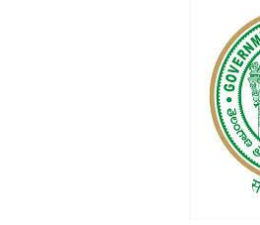

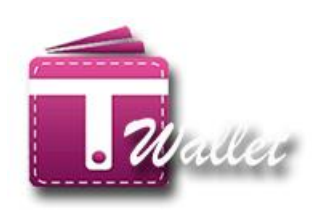

#### $\Rightarrow$  Enter mobile which needs to be register.

TION

 $N \cap I$ 

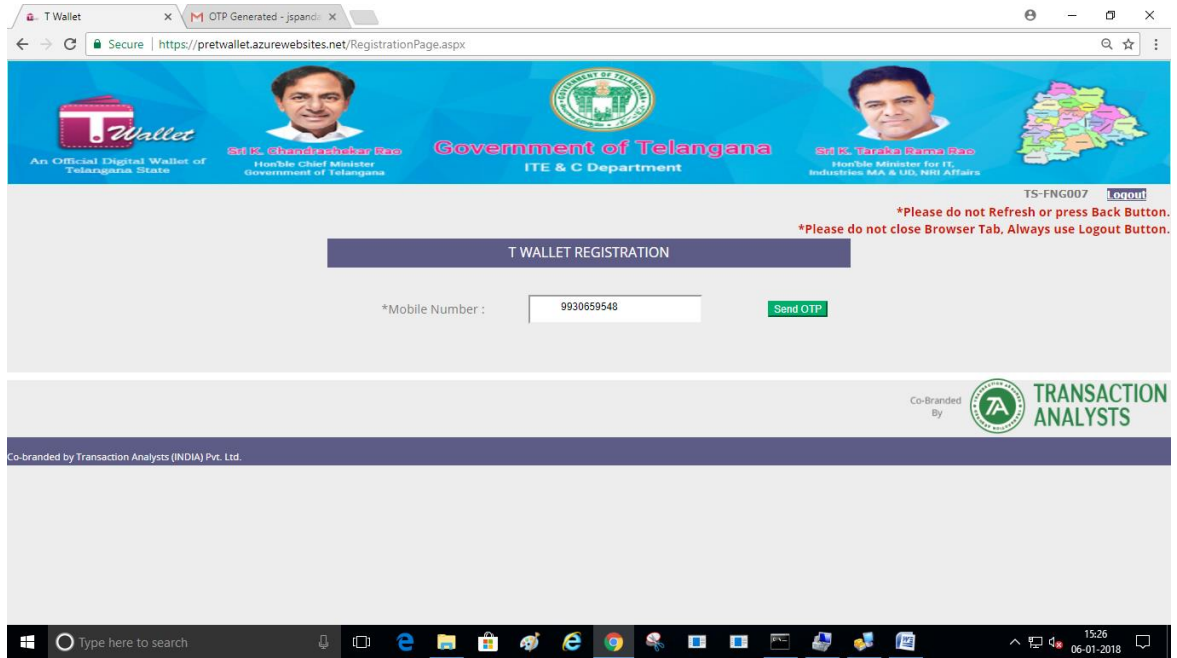

#### $\Rightarrow$  Enter OTP with PAN number and get it verified

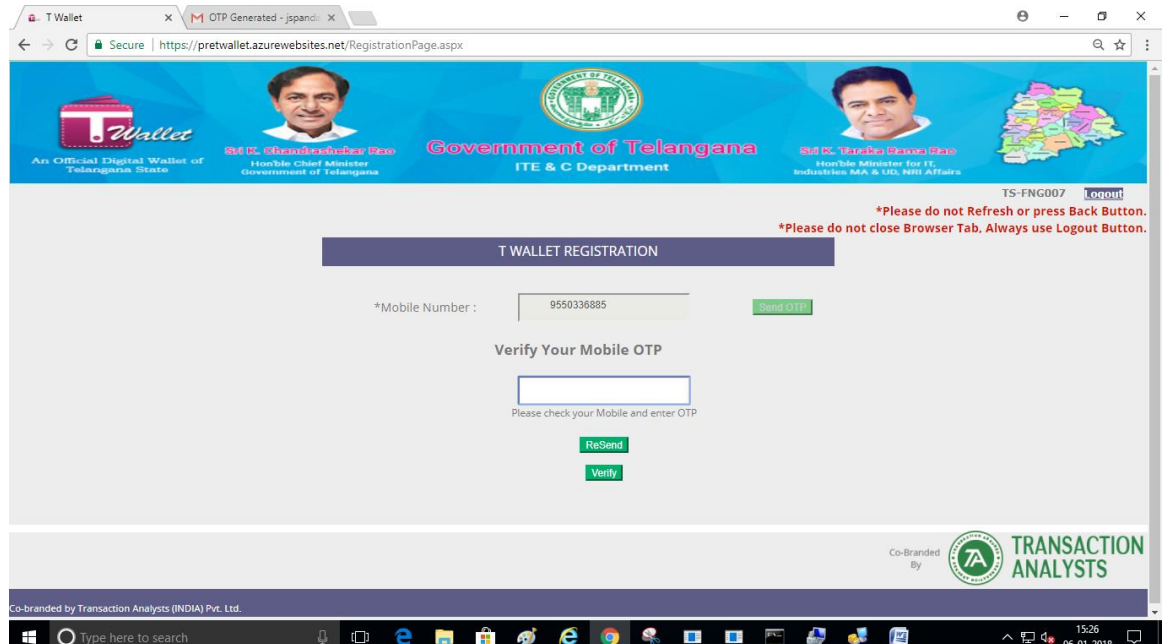

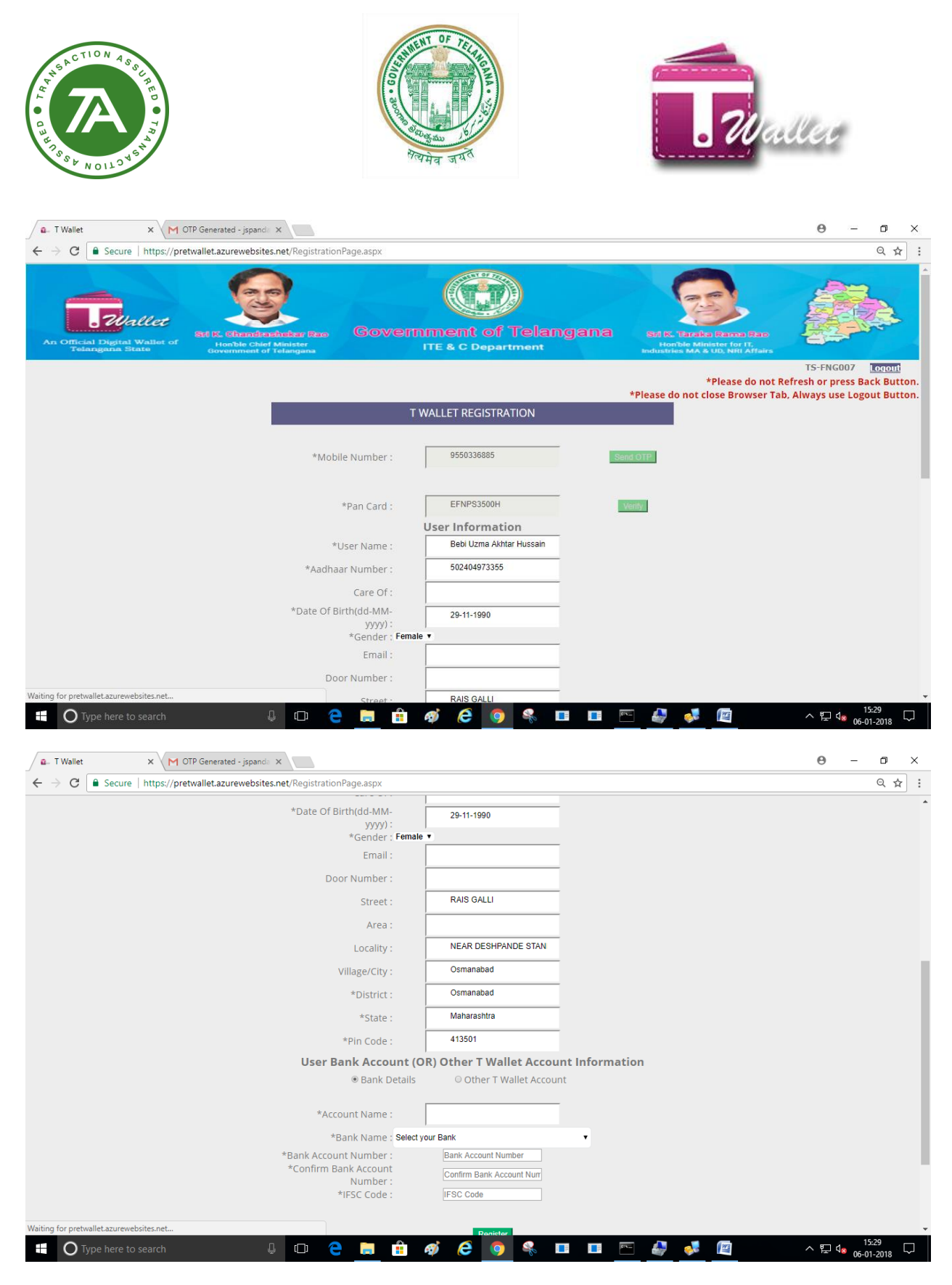

 $\Rightarrow$  Registration successful.

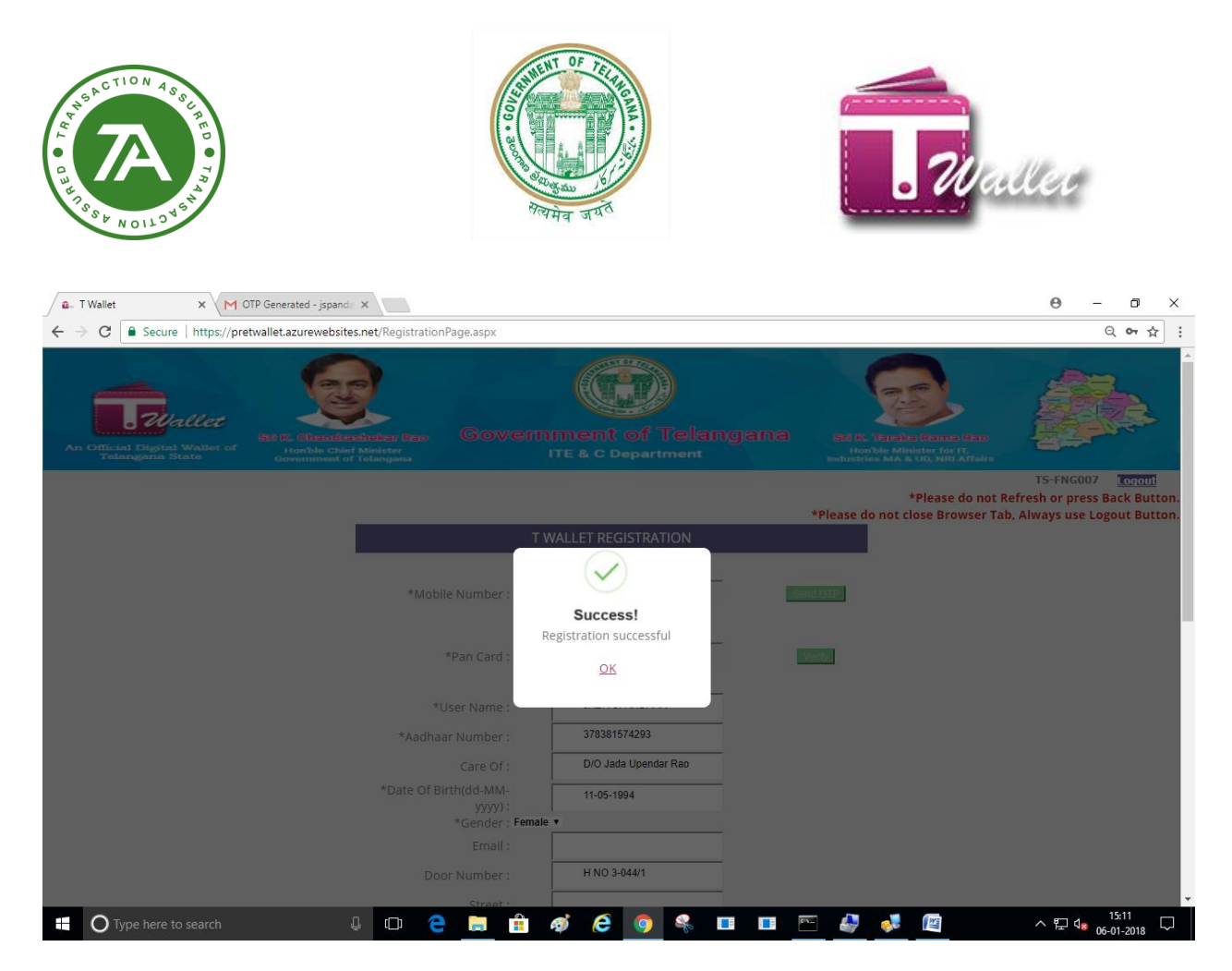

### <span id="page-8-0"></span>**2. Using AADHAAR OTP:**

- $\Rightarrow$  Enter valid AADHAAR number of the citizen.
- $\Rightarrow$  Select "OTP" option as shown in the below screen.

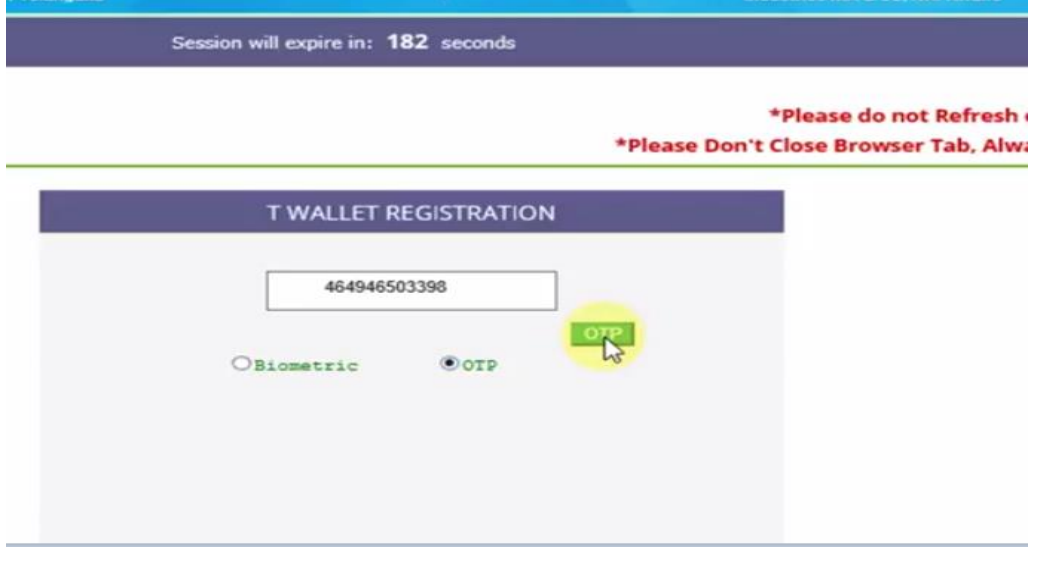

 $\Rightarrow$  Click on "OTP" button as shown in the above screen.

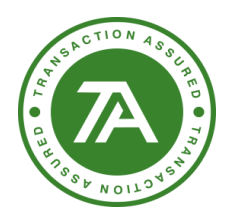

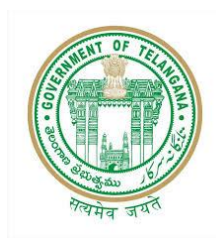

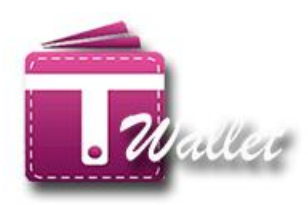

#### $\Rightarrow$  E KYC with OTP page will get open as shown in the below screen.

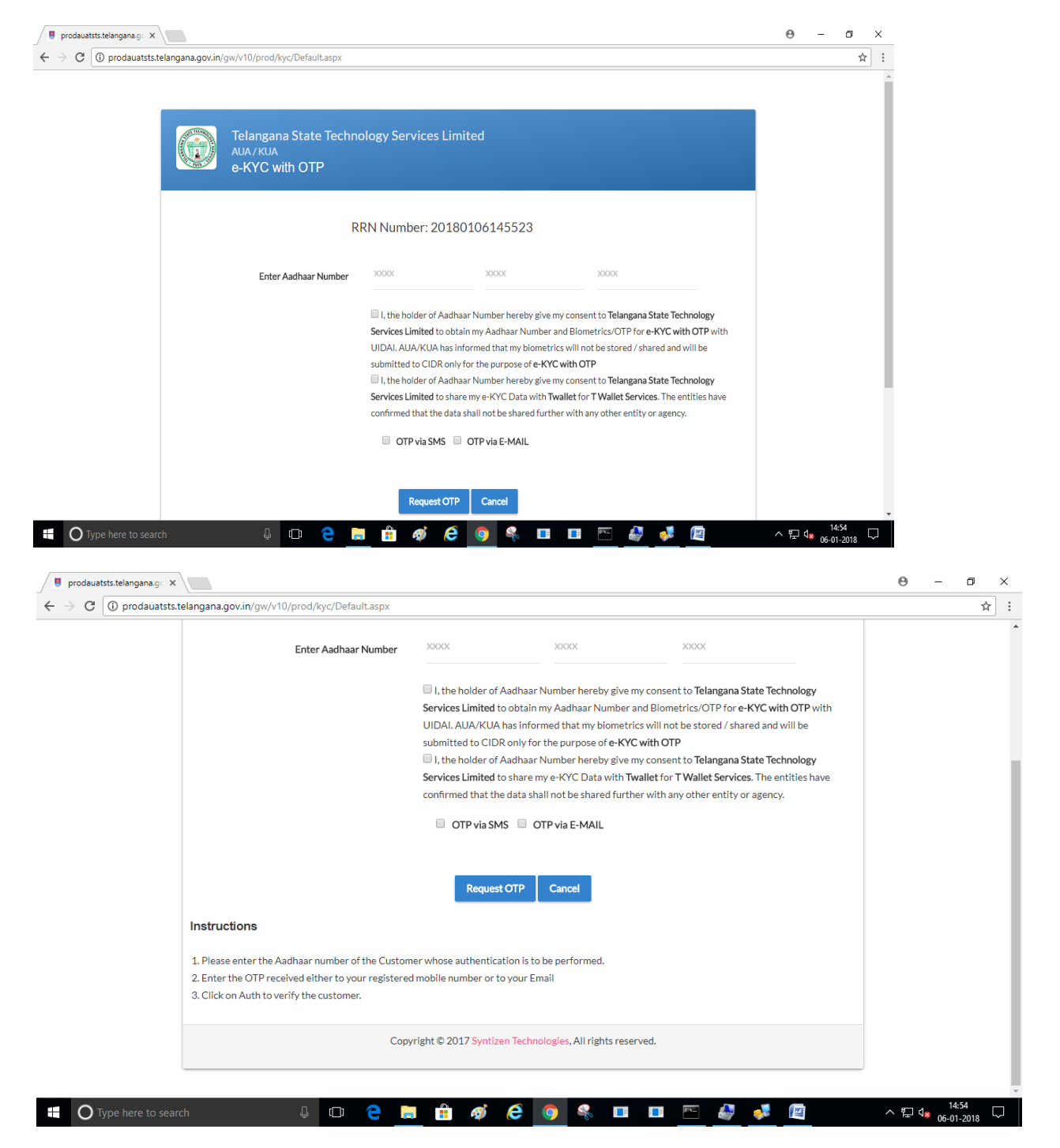

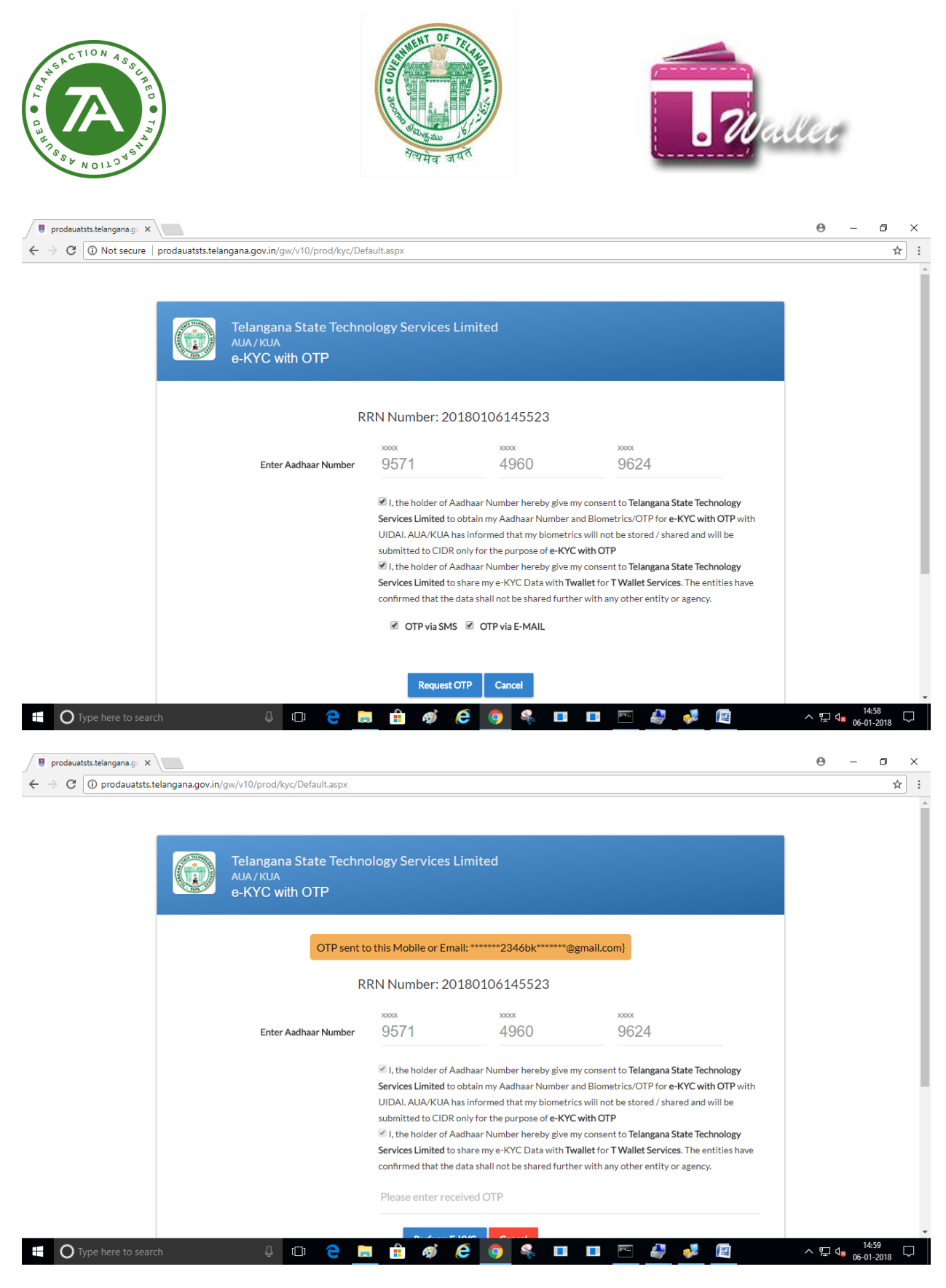

 $\Rightarrow$  Enter OTP which is received on the registered number.

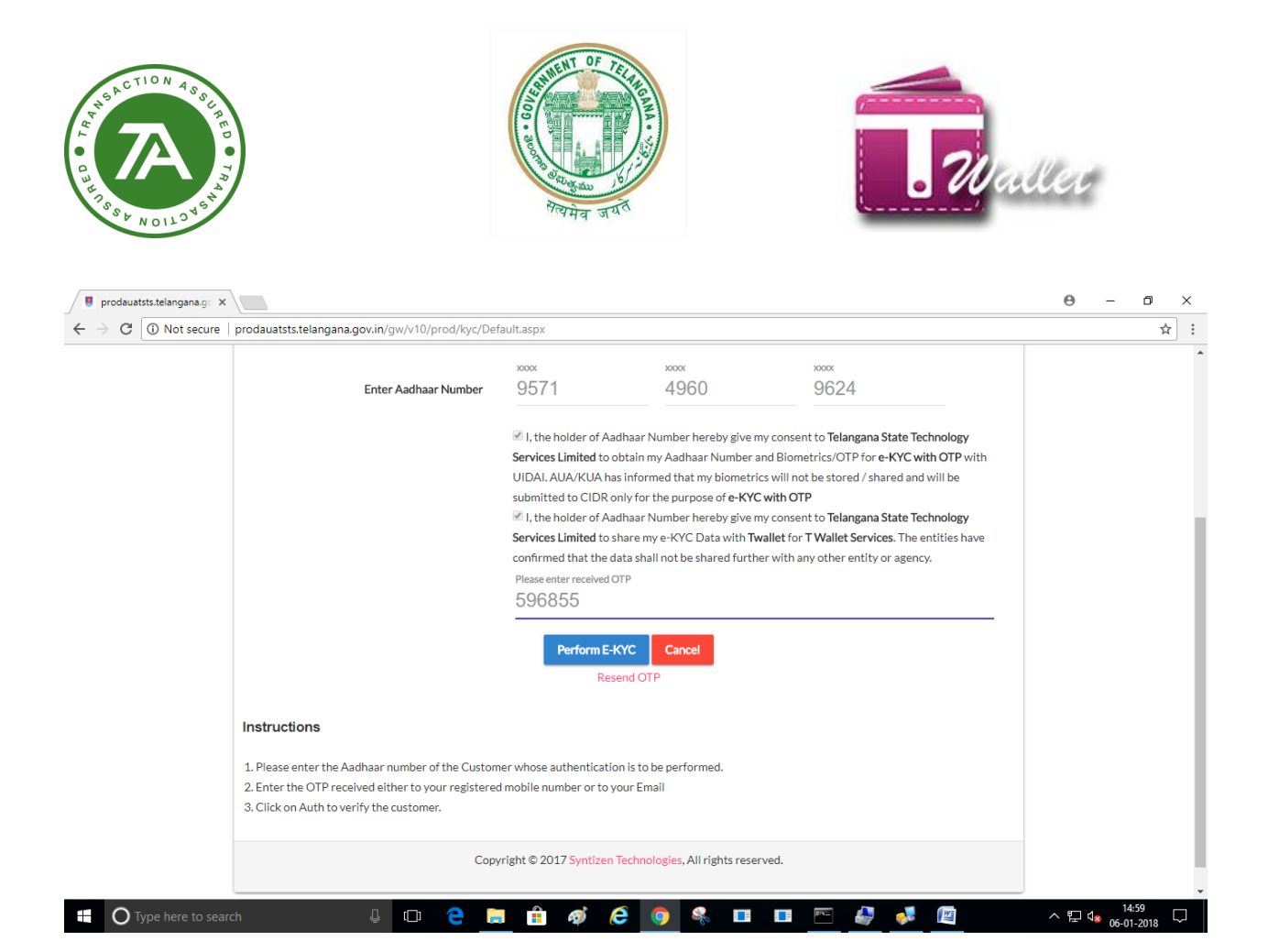

#### $\Rightarrow$  Enter mobile number which needs to be register.

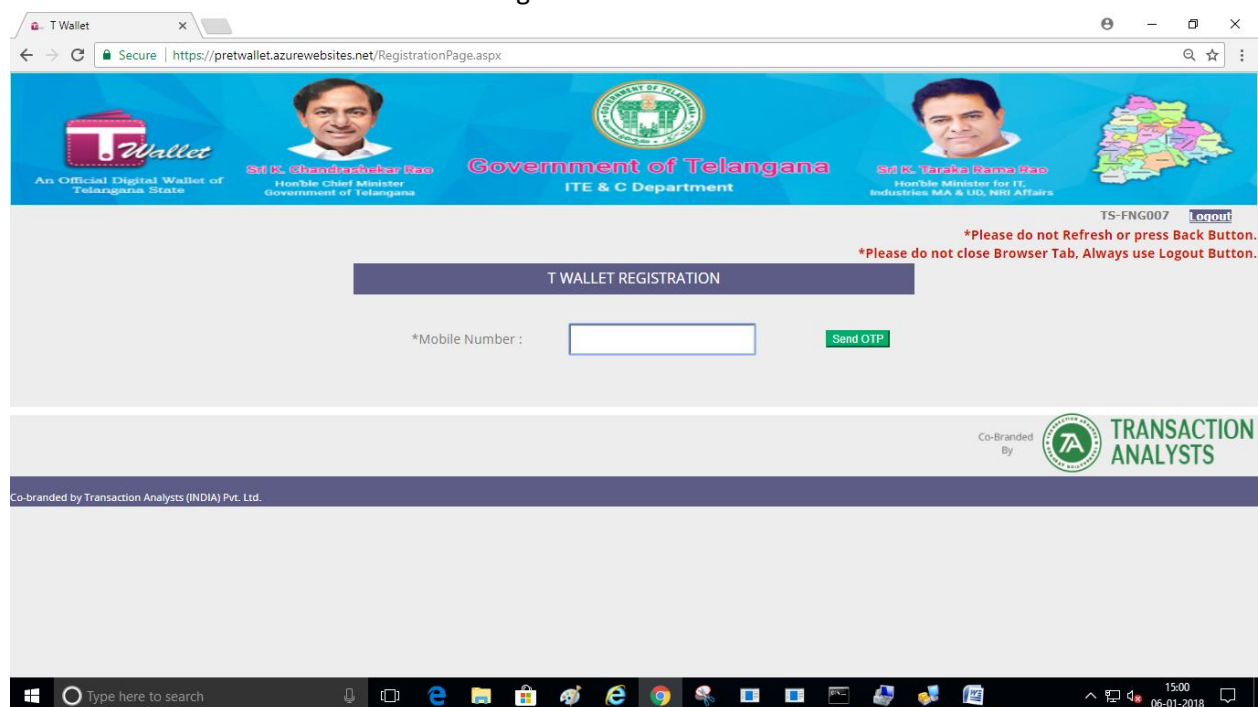

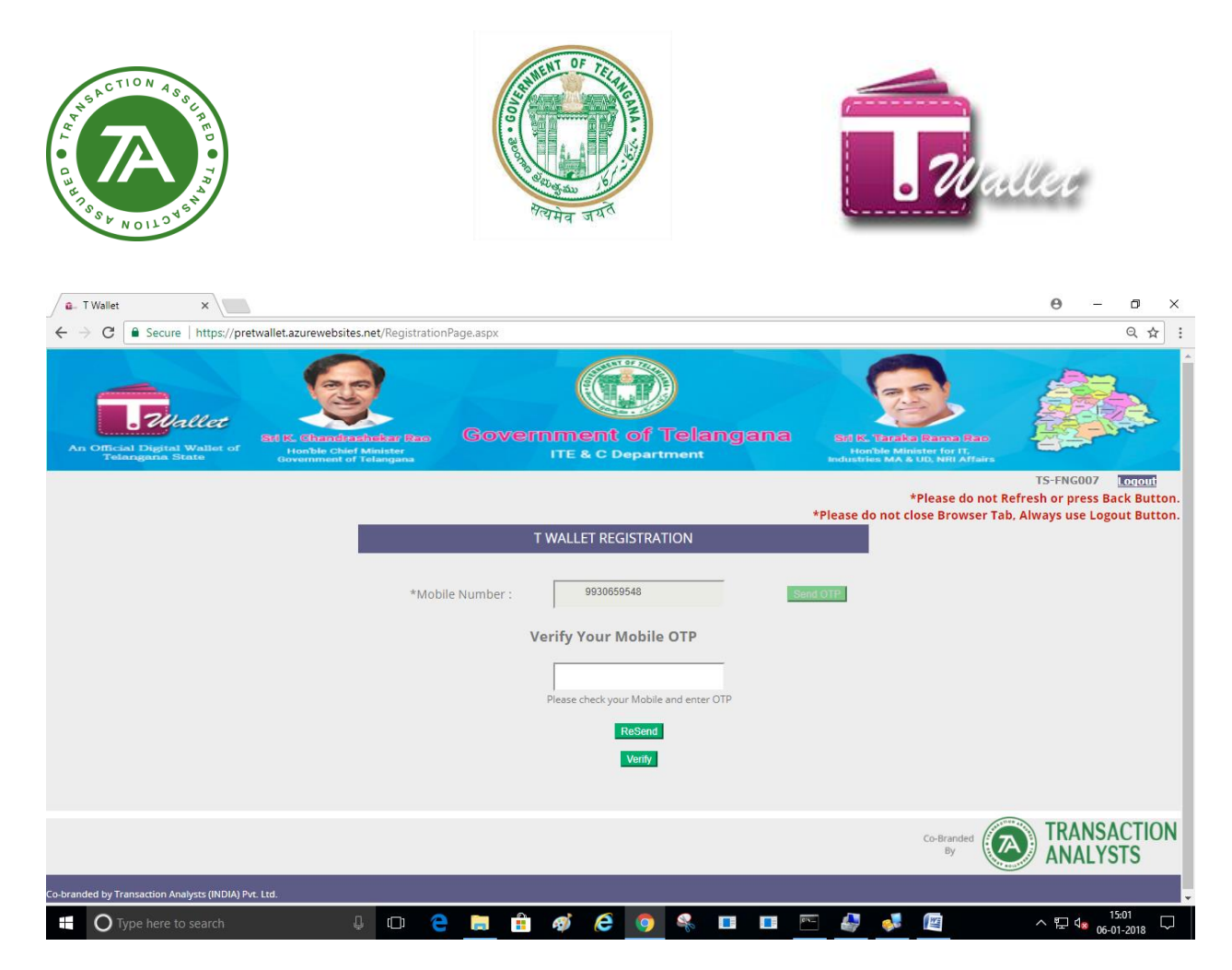

#### $\Rightarrow$  Enter OTP received on the given mobile number.

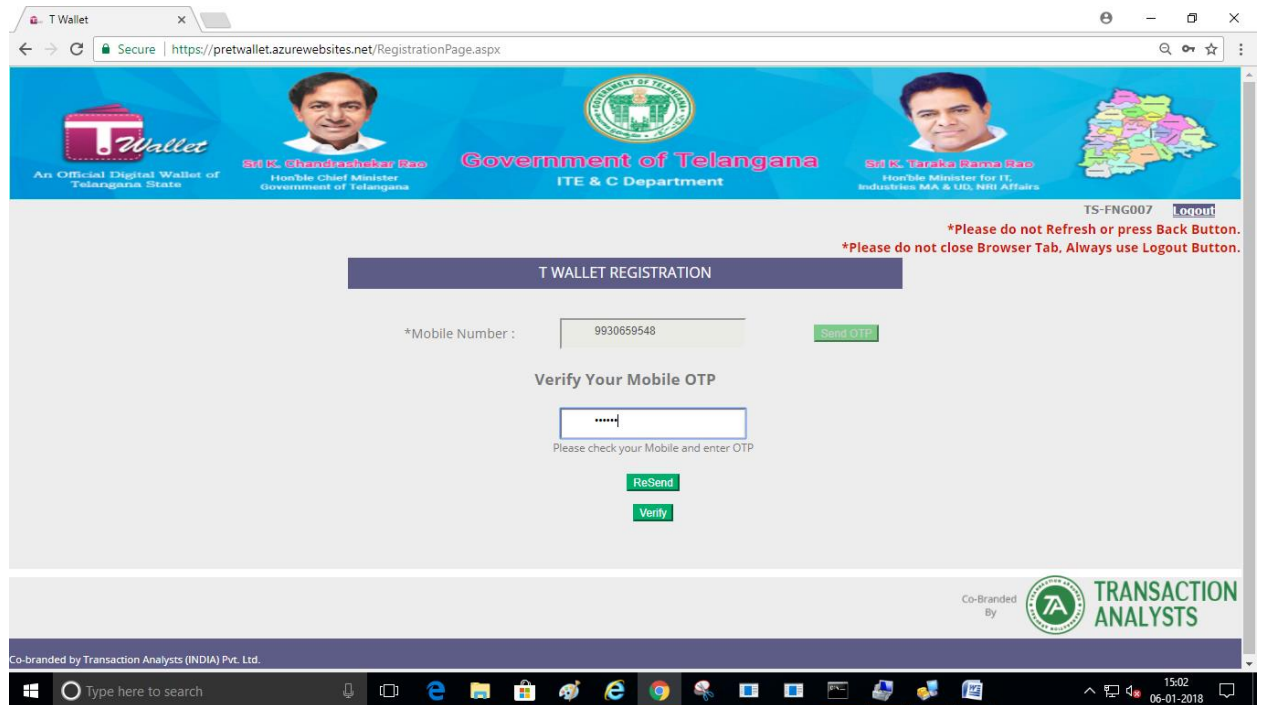

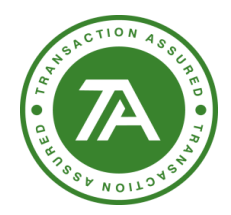

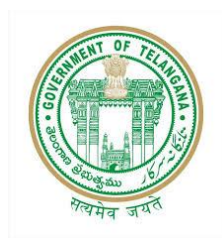

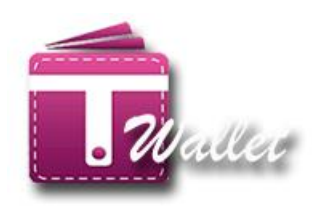

#### $\Rightarrow$  Enter PAN number  $\sqrt{a}$  T Wallet  $x \sqrt{a}$  $\Theta$  $\sigma$   $\times$  $\leftarrow \rightarrow \mathbf{C}$  **a** Secure | https://pretwallet.azurewebsites.net/RegistrationPage.aspx  $Q \bullet \land \vdots$ **B**uallet Government of Telangana TS-FNG007 Logout \*Please do not Refresh or press Back Button. \*Please do not close Browser Tab, Always use Logout Button. T WALLET REGISTRATION \*Mobile Number : 9930659548 Send OTP Verify \*Pan Card: Enter Pan Card **TRANSACTION**  $(\mathbb{A})$  $\frac{1}{8}$ **ANALYSTS branded by Transaction Analysts (INDIA) Pyt Ttd**  $\land \nabla$  d<sub>\*</sub>  $\frac{15:03}{06:01:2018}$ O Type here to search **H H** ø e o s **ISP SERVICE**  $\Box$   $\Box$  2  $\mathbf{g}$ e. 网  $a$ . T Wallet **X** M OTP Generated - jspanda X  $\theta$  $\Box$  $\times$ ← → C | Secure | https://pretwallet.azurewebsites.net/RegistrationPage.aspx  $\boxed{\circledcirc}$ **B**urlet **ITE & C Departmen** TS-FNG007 Logout \*Please do not Refresh or press Back Button. \*Please do not close Browser Tab, Always use Logout Button. T WALLET REGISTRATION 9930659548 \*Mobile Number: Send OTP **HQIPS4378J** \*Pan Card: Verify User Information \*User Name: **JADA SPANDANA** 378381574293 \*Aadhaar Number: Care Of: D/O Jada Upendar Rao \*Date Of Birth(dd-MM-11-05-1994 yyyy) :<br>\*Gender : Female Email: H NO 3-044/1 Door Number  $\Rightarrow$   $\bullet$   $\bullet$  Type here to search  $\land$   $\nabla$   $\Box$   $\Box$   $\Box$   $\Box$   $\Box$ **JOCHA** 4)  $e \bullet$ **THE REAL PROPERTY PYE**

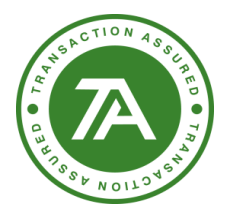

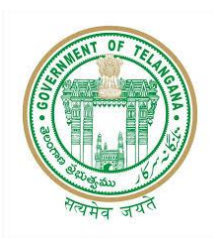

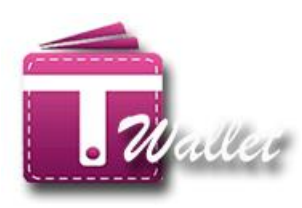

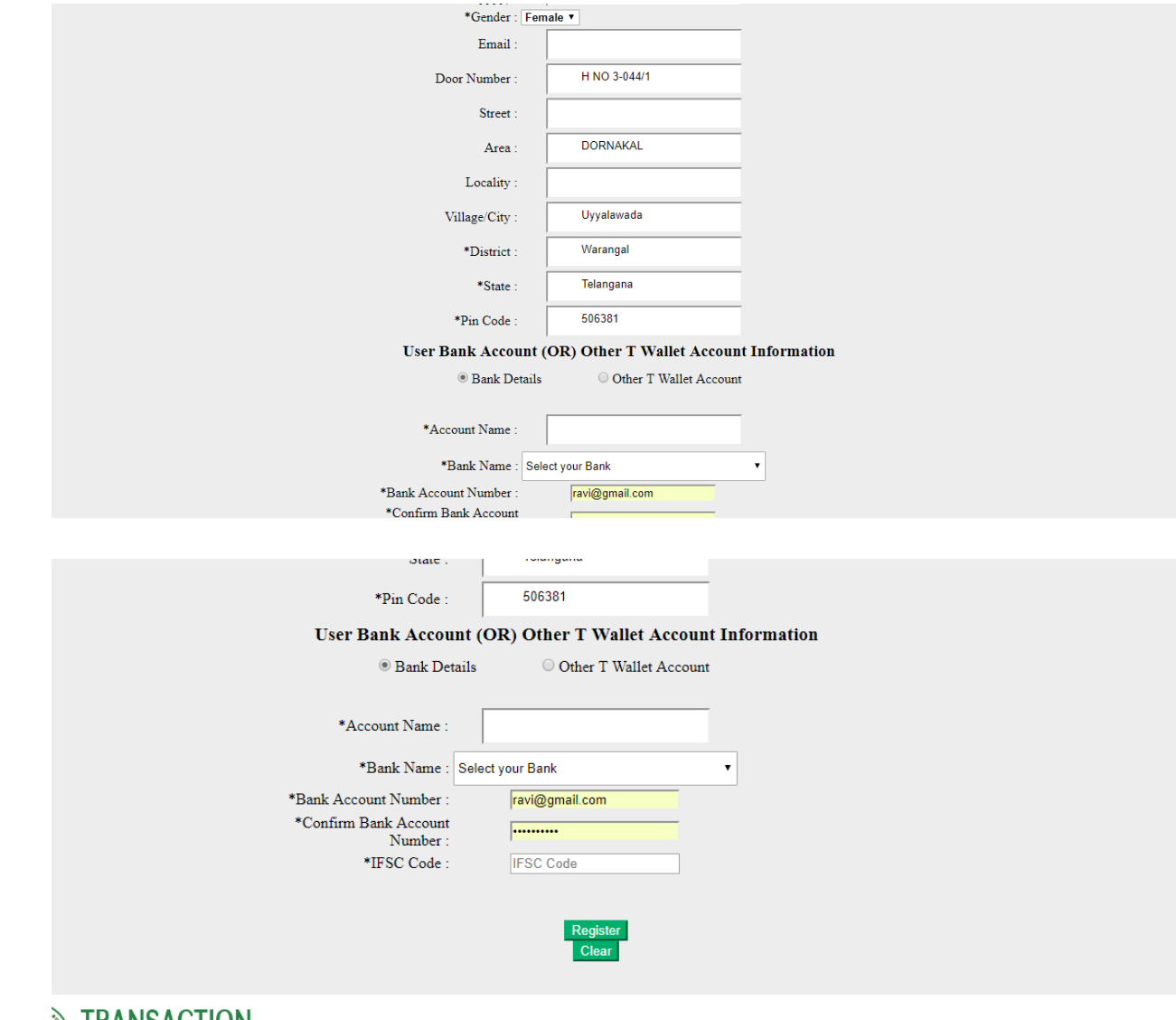

# **TRANSACTION**<br>**ANALYSTS**

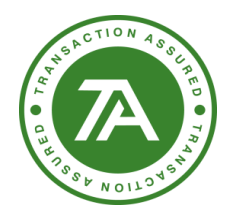

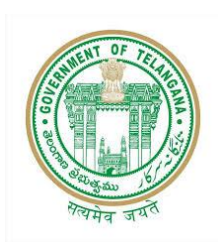

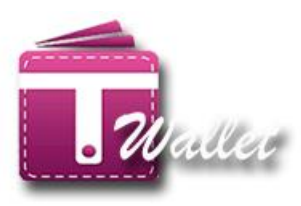

 $\Rightarrow$  Registration is successful.

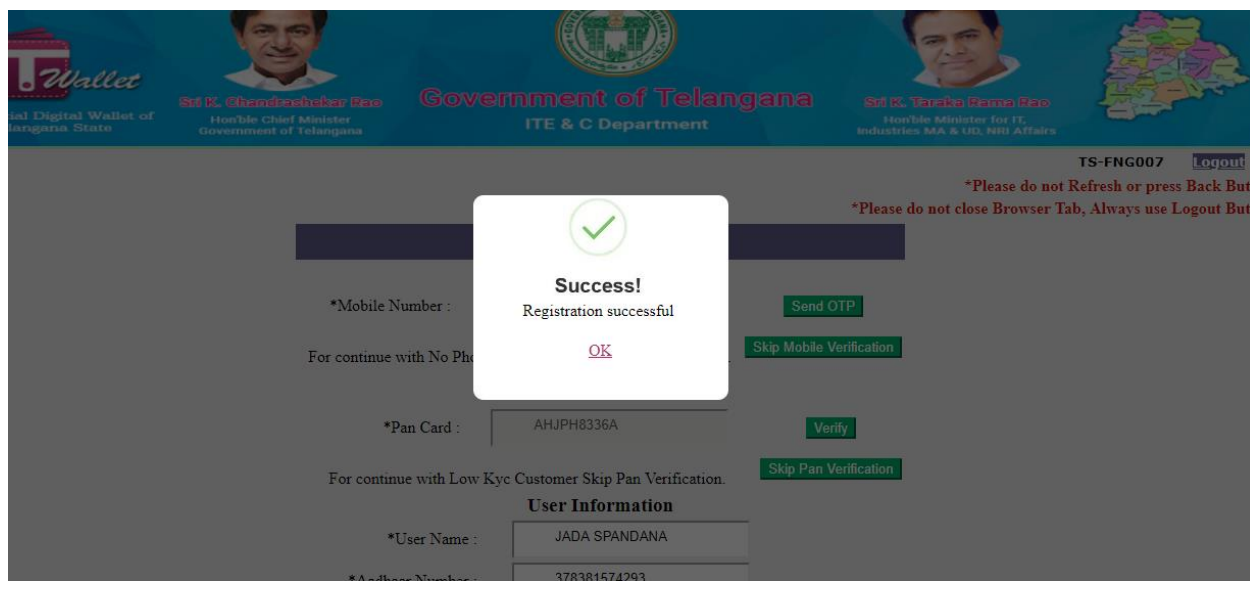

 $\Rightarrow$  Citizen receives success SMS to their AADHAAR linked Mobile number confirming that Wallet Account has been created.

### <span id="page-15-0"></span>**LOAD MONEY / Top-up:**

After creating the T Wallet a/c through registration, load money into wallet so that payments can be made from this wallet a/c. There is no charge to the citizen for loading money into wallet a/c at Mee Seva center.

At Mee Seva Center, Load Money can be done in one of the following 2 methods.

- 1. Using Mobile Number
- 2. Using Biometric (Aadhaar and finger prints)
- 3. Balance Enquiry

Load Money is provided as a new service in Mee Seva / eSeva application. Therefore, Mee Seva operator initiates Load Money process by clicking on "Load Money/Top Up" service in Mee Seva / eSeva application. Once initiated, operator is redirected to the following screen.

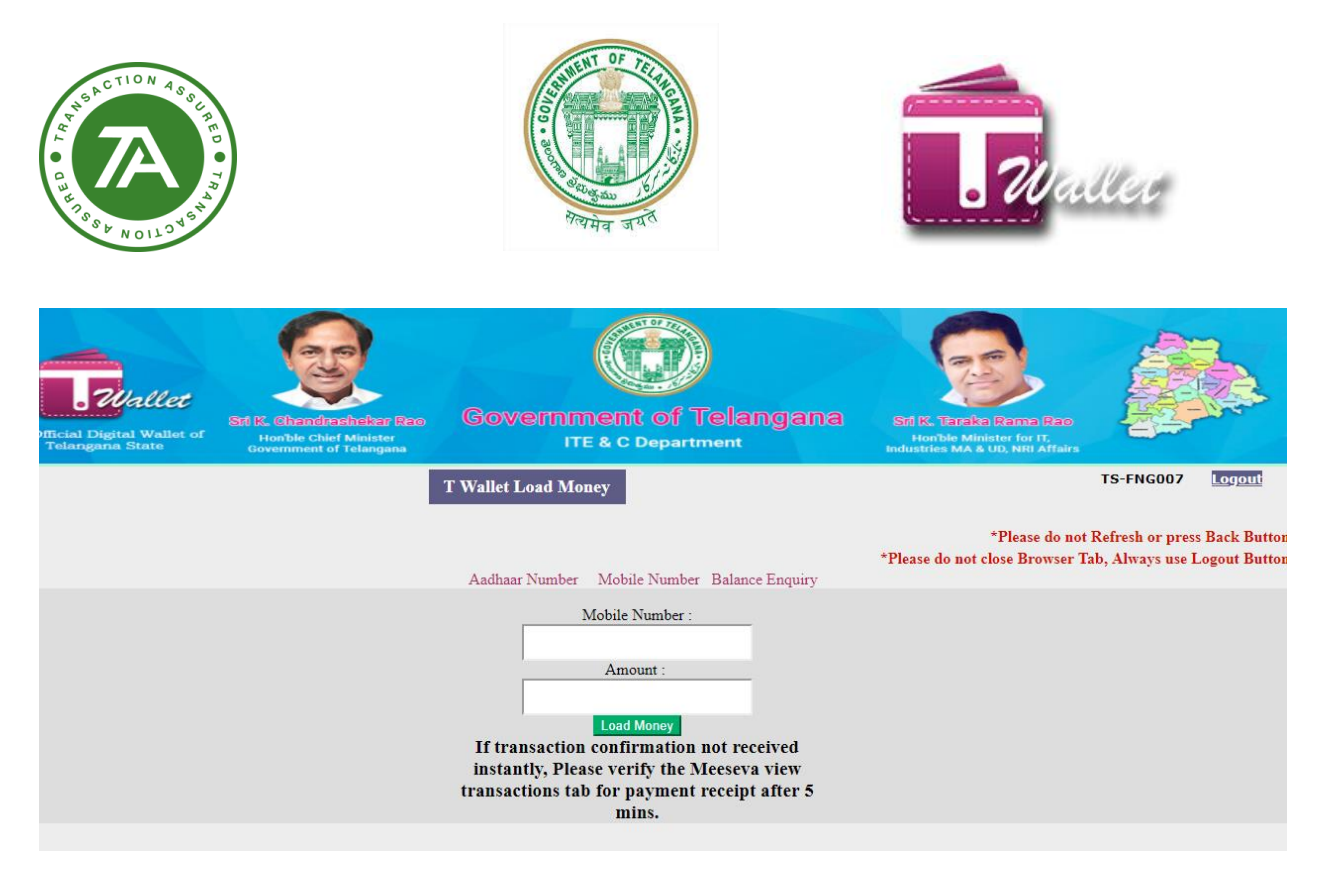

### <span id="page-16-0"></span>**1. Using Mobile Number:**

- Enter citizen's Mobile number and click on "Amount" edit box.
- Name of the citizen gets displayed above the Mobile number as shown in the below screen.
- Enter the amount that needs to be deposited in the citizen's T Wallet Account.
- Click on "Load Money" button.

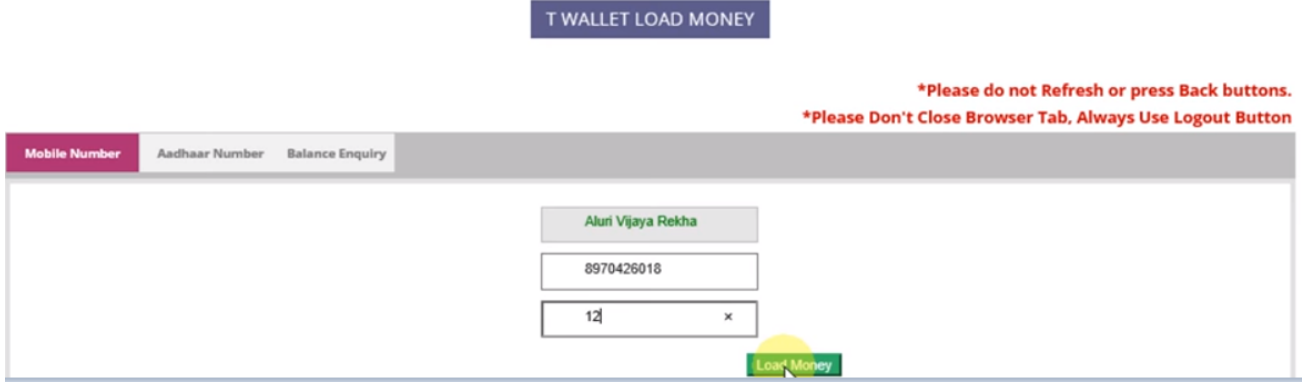

• After clicking on "Load Money" button, OTP is sent to mobile to confirm loading of the amount into their T Wallet account.

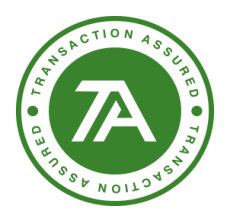

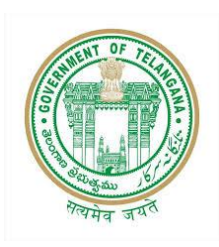

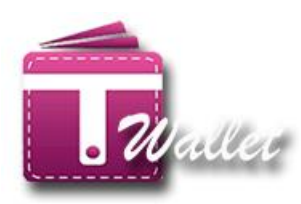

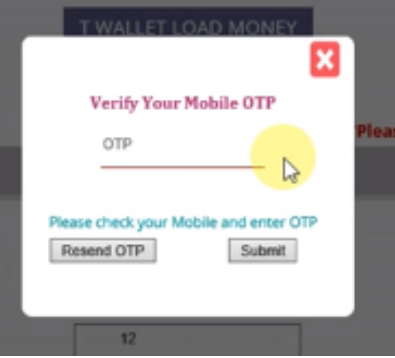

- Citizen confirms by providing OTP received to Operator.
- Operator enters OTP and clicks on "Submit" button.
- If the entered OTP is correct, then the amount is loaded into the citizen's T Wallet account and success message is displayed as shown below.

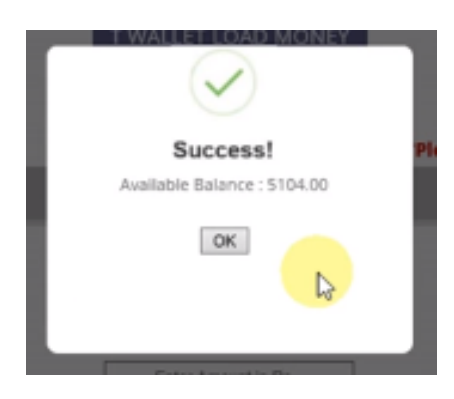

### <span id="page-17-0"></span>**2. Using AADHAAR Biometric**

• Enter valid AADHAAR number of the citizen.

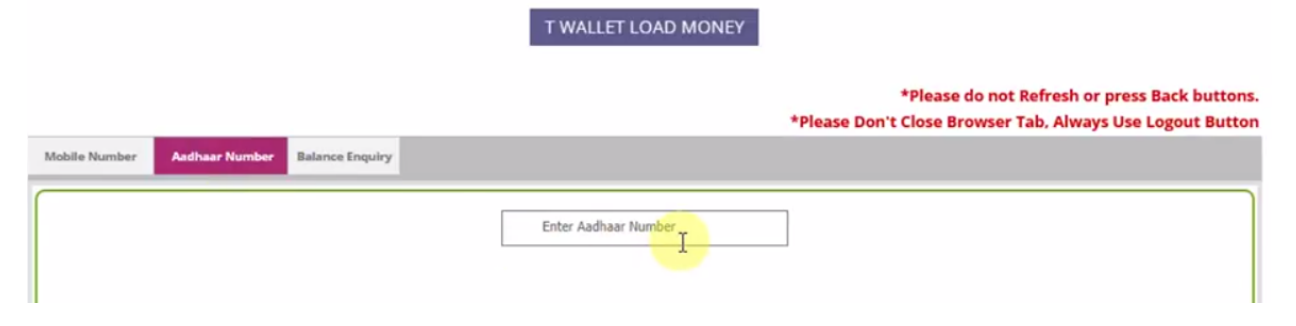

- If entered AADHAAR number is valid, then the list of biometric devices is displayed.
- Select the Biometric Device from the List and click on "Capture" button.

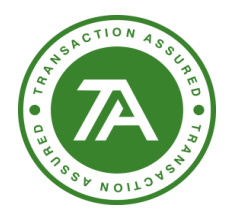

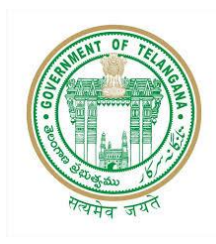

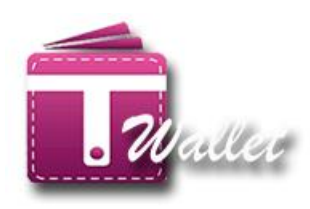

• AADHAAR consent is displayed for approval from citizen as shown in the below screen.

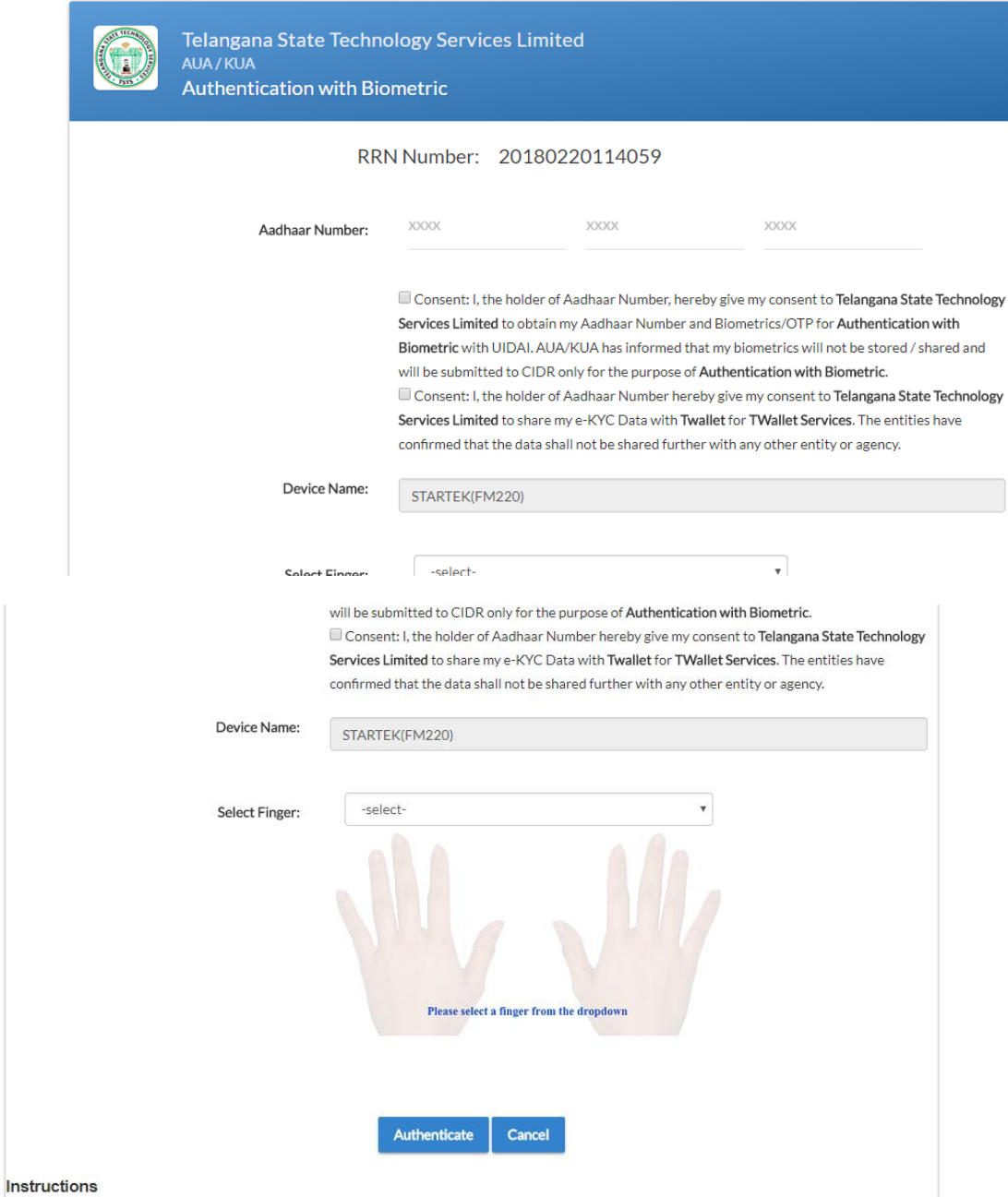

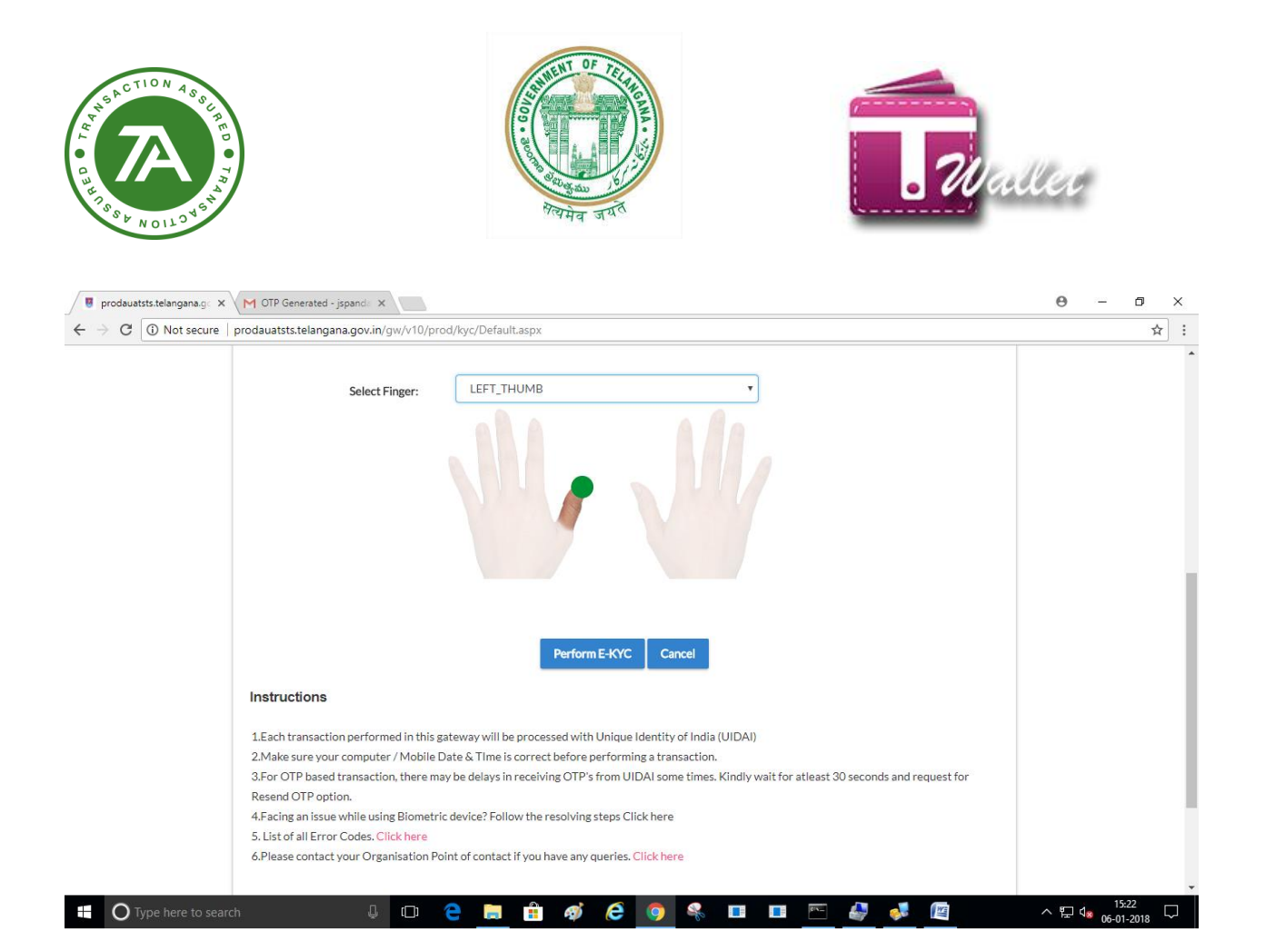

- Operator asks citizen for approval.
- Once user communicates approval to the operator, he/she clicks on "Yes I Agree".
- Operator captures finger prints of the citizen. Please see the screen below.
- Once finger prints captured, click on "perform E-KYC" button.

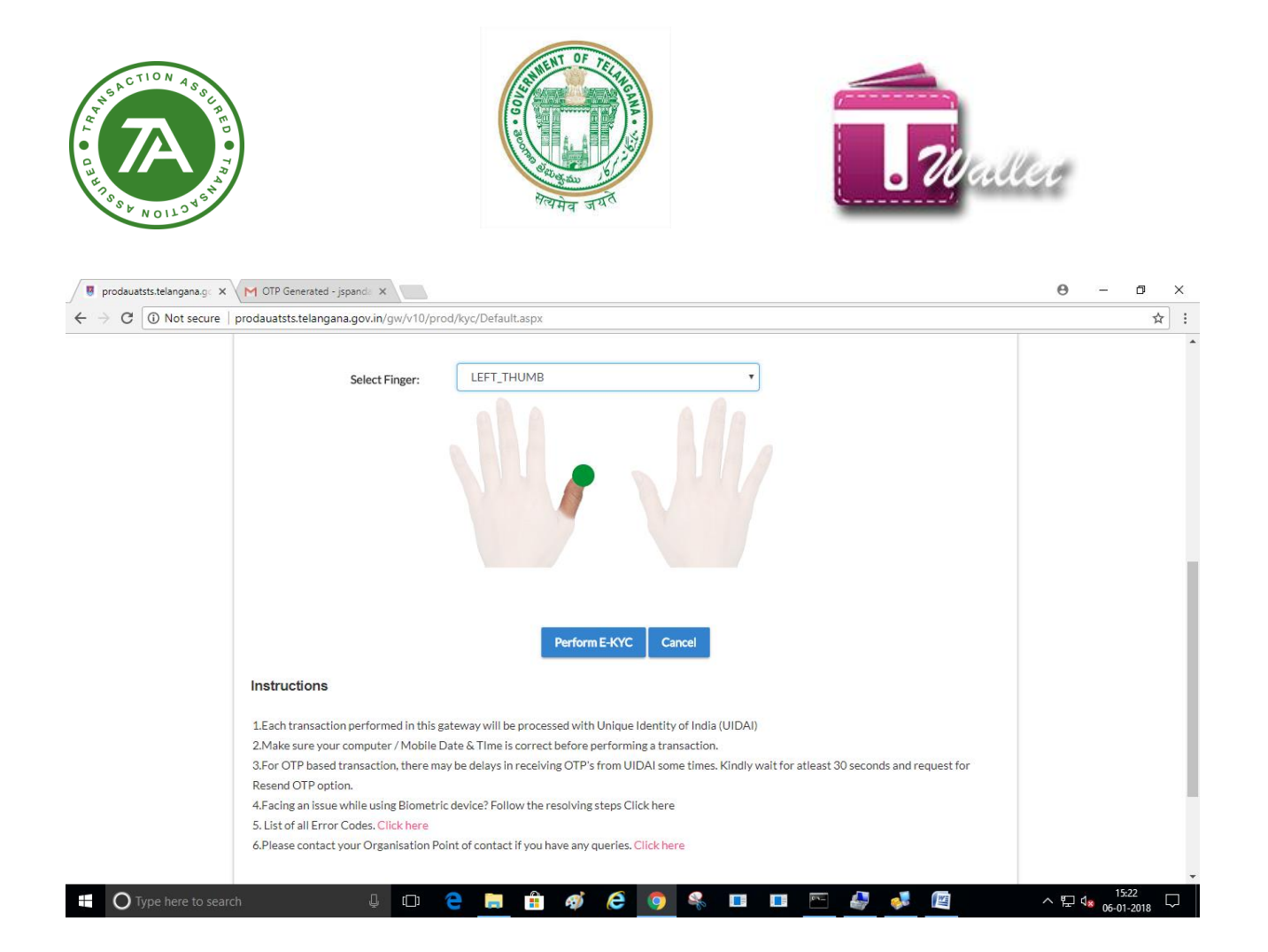

• If finger prints and Aadhaar number match with that of Aadhaar system, "Enter Amount" screen gets displayed as shown below.

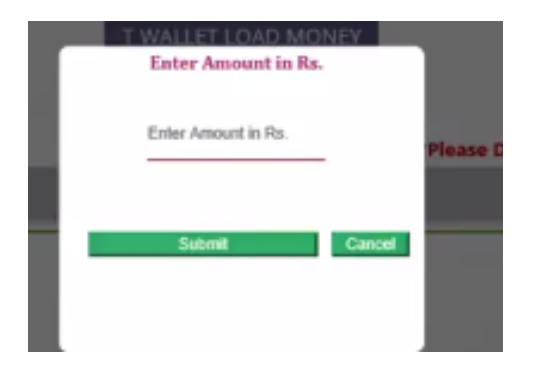

- Enter the amount that needs to be loaded and click on "Submit" button.
- Citizen's T Wallet account gets credited and success message is displayed along with balance as shown below.

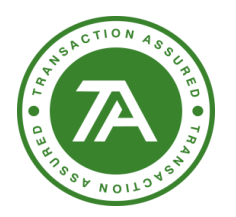

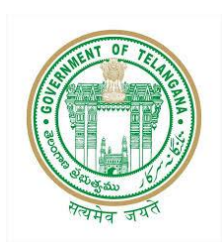

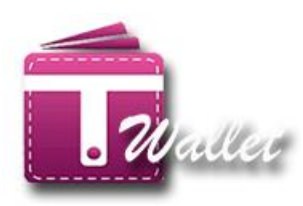

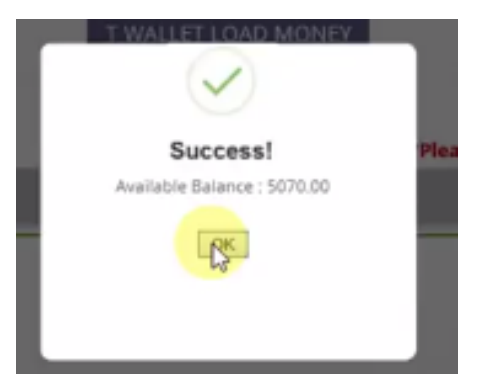

### <span id="page-21-0"></span>**3. Using Balance Enquiry:**

 $\Rightarrow$  To check balance enter register mobile number under balance enquiry.

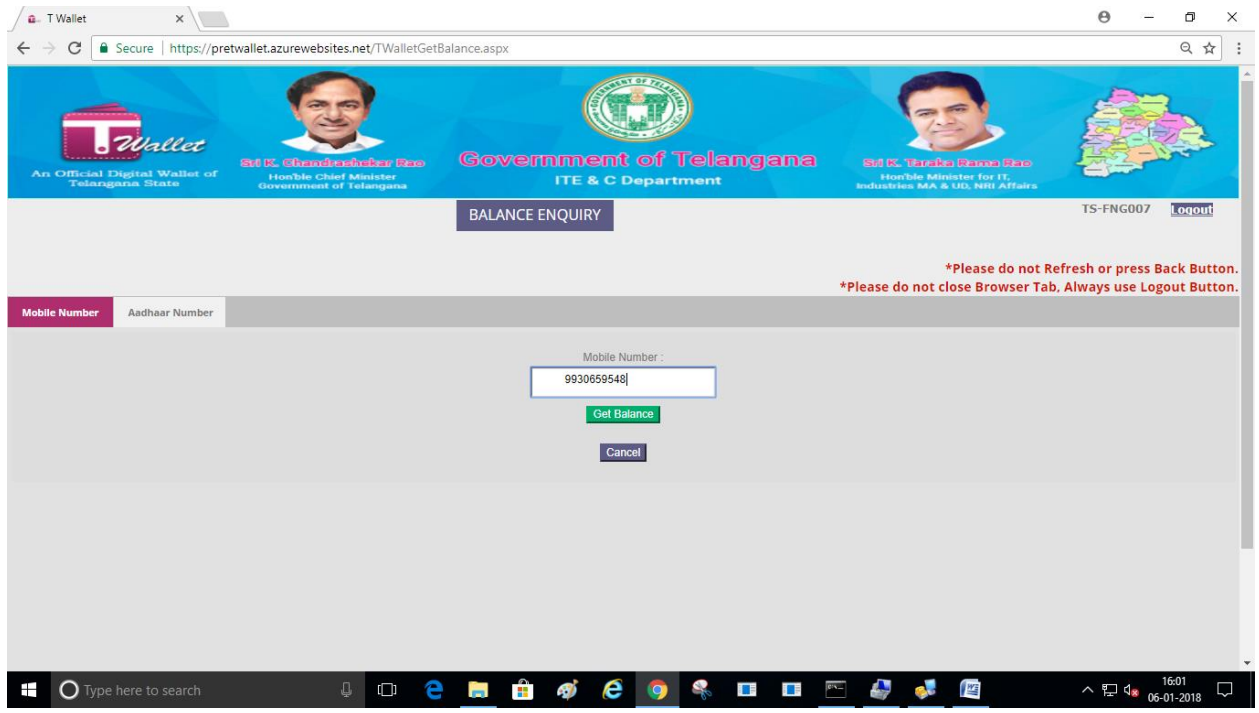

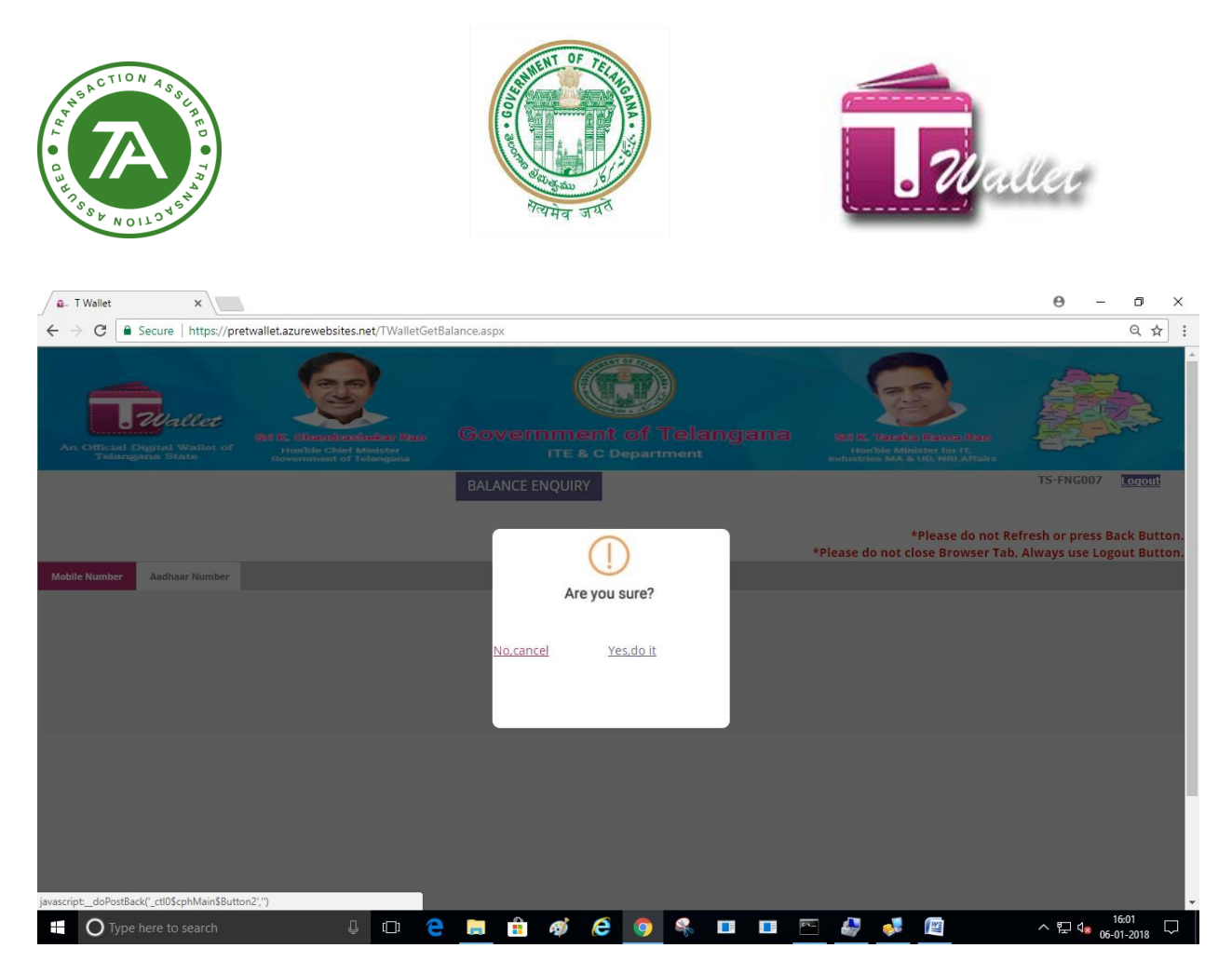

#### $\Rightarrow$  Enter OTP received on the mobile number

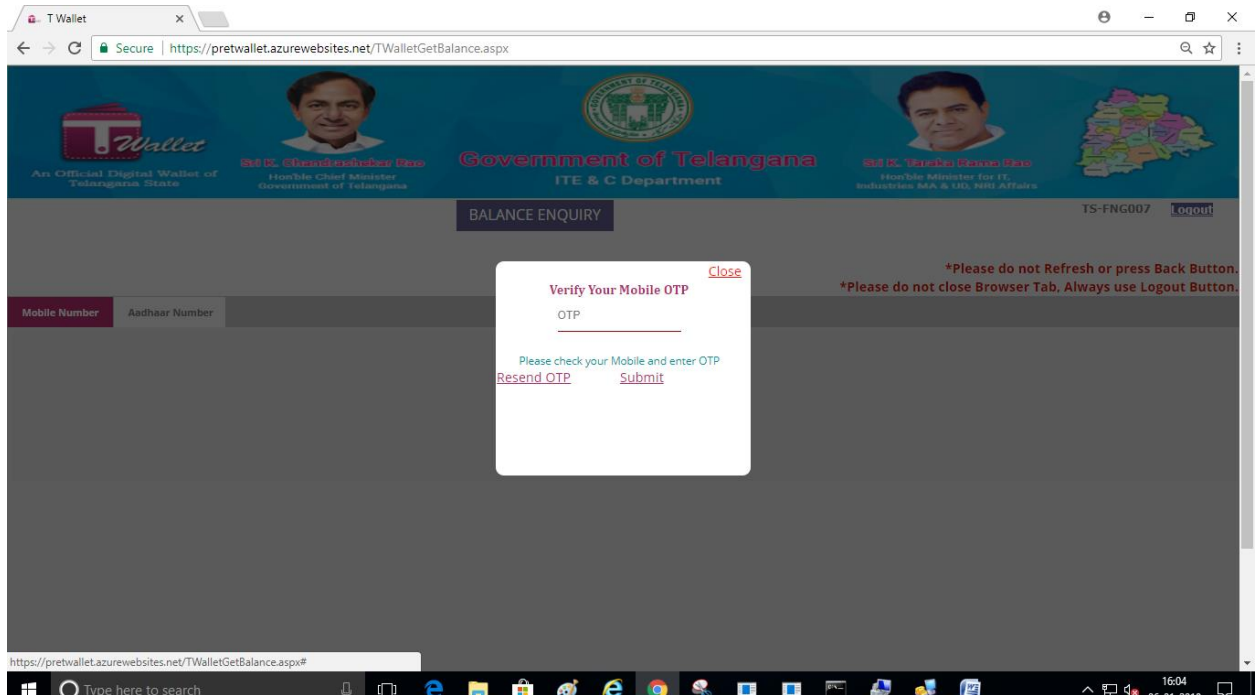

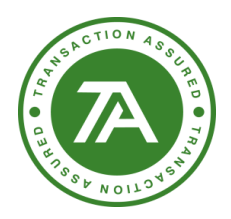

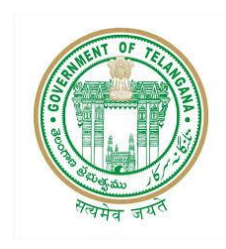

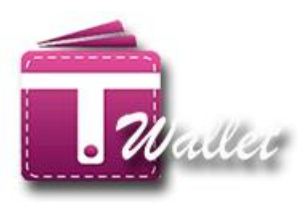

 $\Rightarrow$  System shows the available balance.

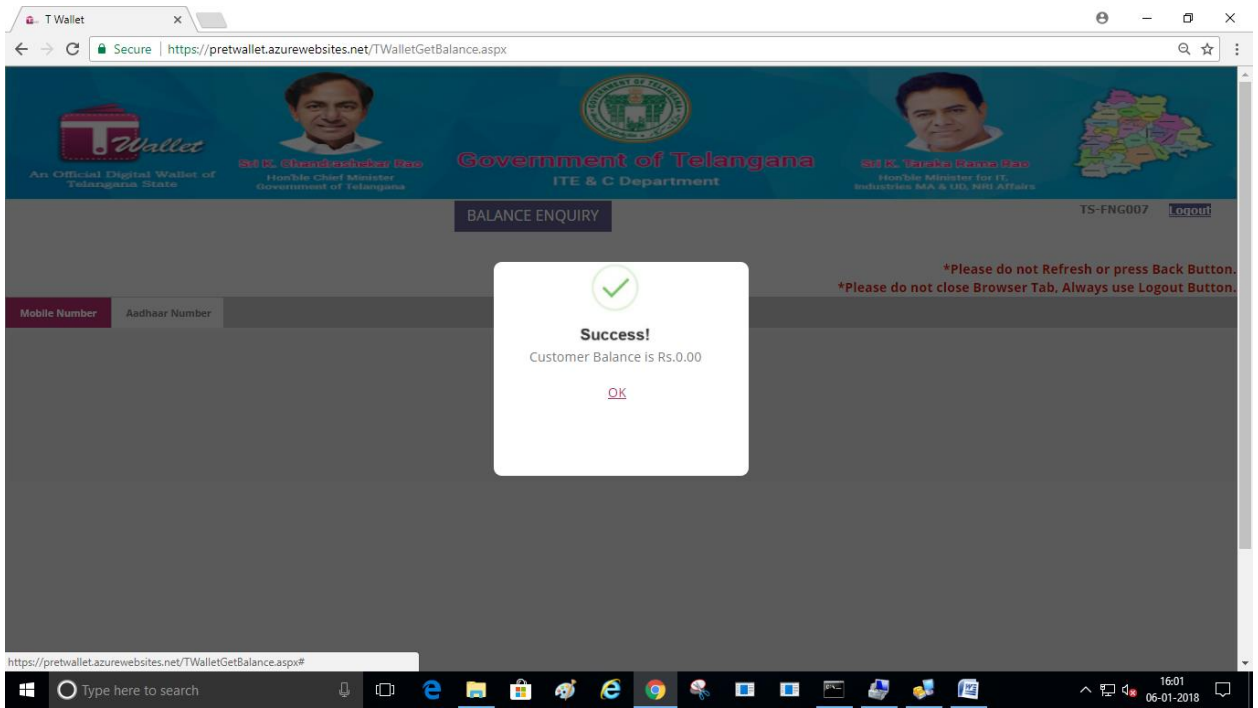

### <span id="page-23-0"></span>**PAYMENT:**

T Wallet a/c can be used to make payments for government services available at Mee Seva centers. For every payment transaction, citizen gets authenticated using one of the following 2 methods.

- 1. Using Mobile Number
- 2. Using Biometric (Aadhaar and finger prints)
- 3. Using Aadhaar Number

When the citizen wants to avail one of the services available at Mee Seva center, Operator initiates the requested service from Mee Seva / eSeva application. After obtaining required information from the citizen, he/she has option to make payment using T Wallet. If the citizen chooses to make payment using T Wallet, operator is directed to the below screen.

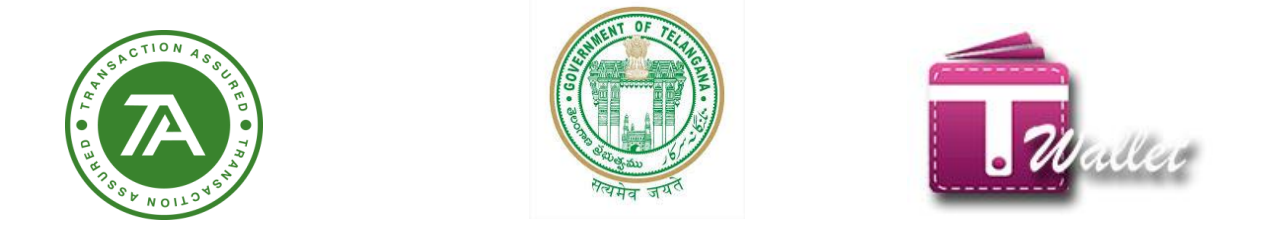

• Amount is received from Mee Seva / eSeva application which gets displayed as shown in the below screen.

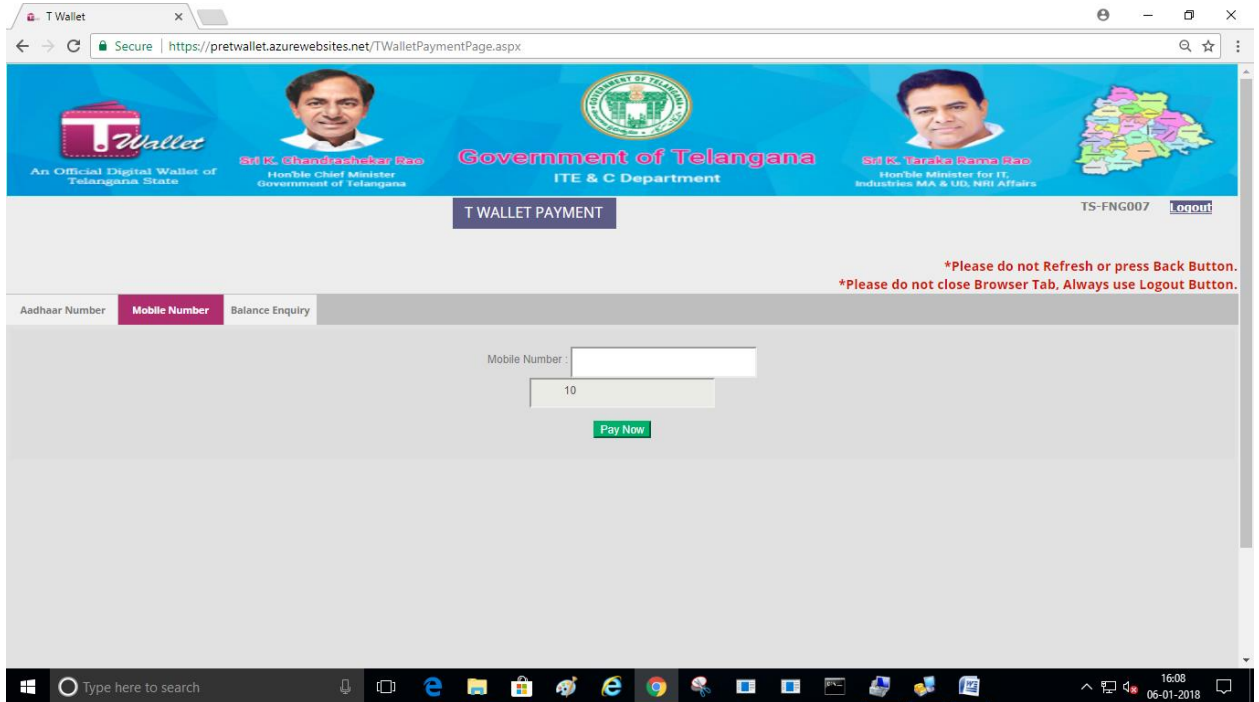

#### 1. Using Mobile Number:

<span id="page-24-0"></span>• Enter citizen's Mobile number which is used for registration with T Wallet.

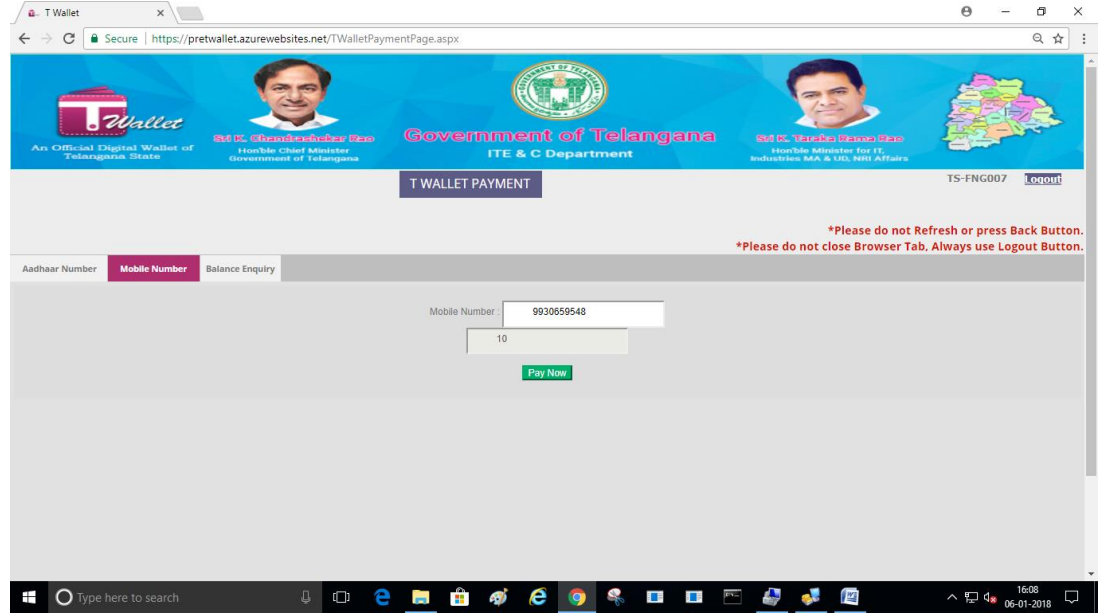

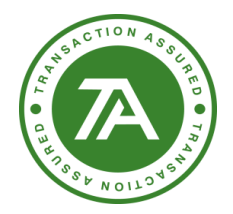

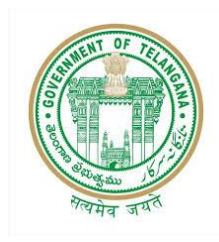

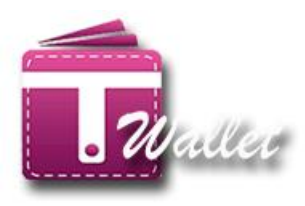

- Click on "Pay Now" button.
- Click on "Yes" button in the confirmation screen.
- OTP is sent to citizen for confirming the payment and amount to be deducted from his/her T Wallet account.

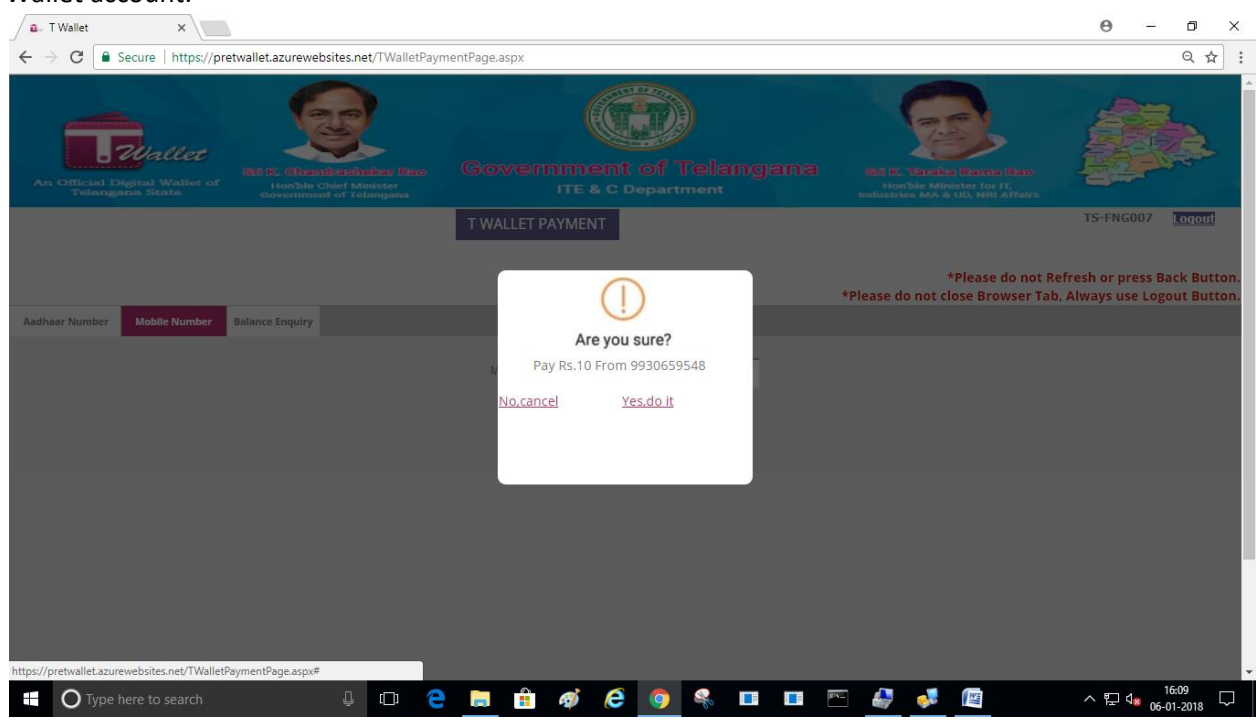

- Citizen confirms by providing OTP received to Operator.
- Operator enters OTP and clicks on "Submit" button.
- If the entered OTP is correct, then the amount is debited from the citizen's T Wallet account and success message is displayed as shown below.
- SMS is also sent to the citizen, Informing about the debit transaction for the Wallet.

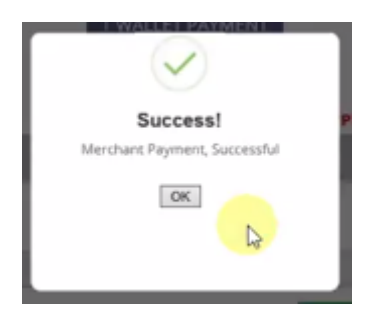

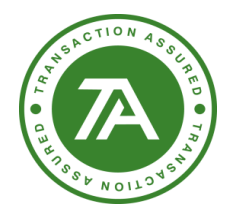

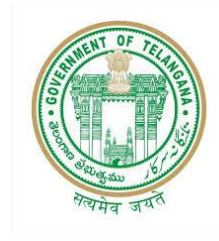

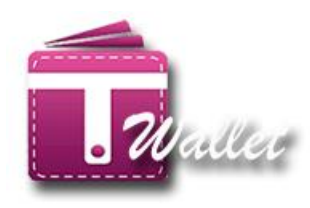

### <span id="page-26-0"></span>2. Using AADHAAR Biometric

• Enter valid AADHAAR number of the citizen, in the below screen.

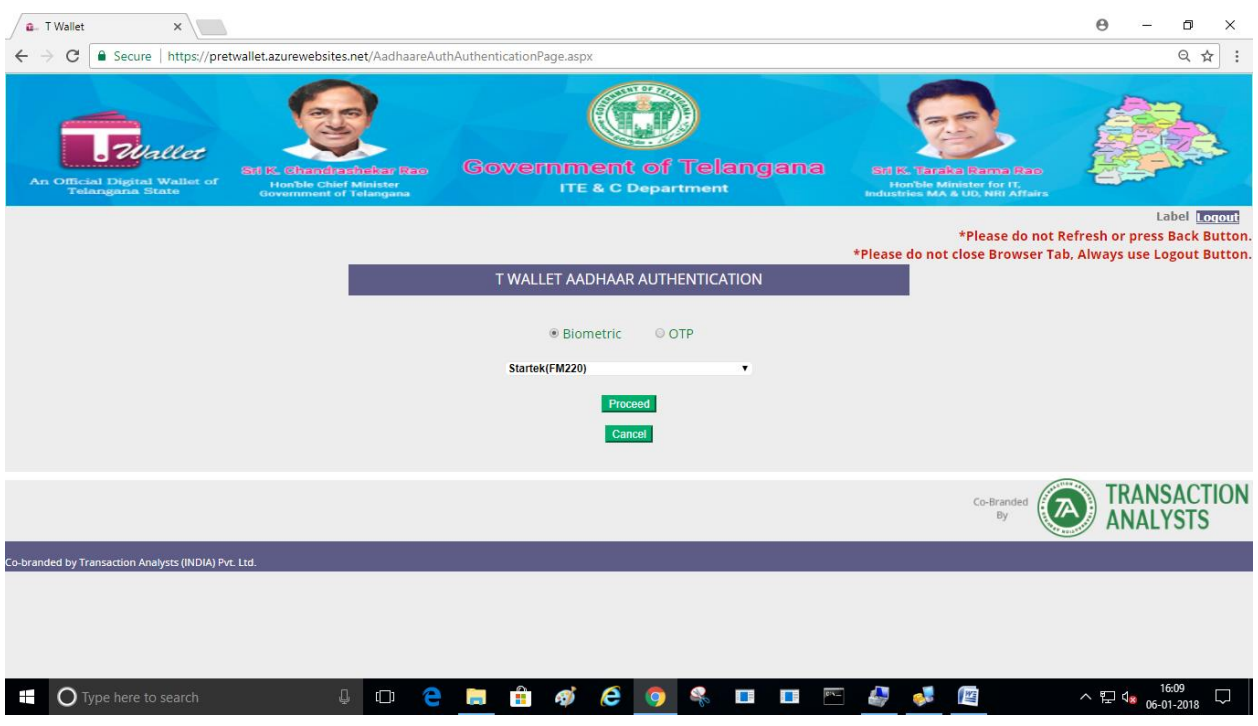

- If finger prints and Aadhaar number match with that of Aadhaar system, citizen's T Wallet a/c gets debited and success message is displayed as shown below.
- SMS is also sent to the citizen, informing about the debit transaction for the Wallet.

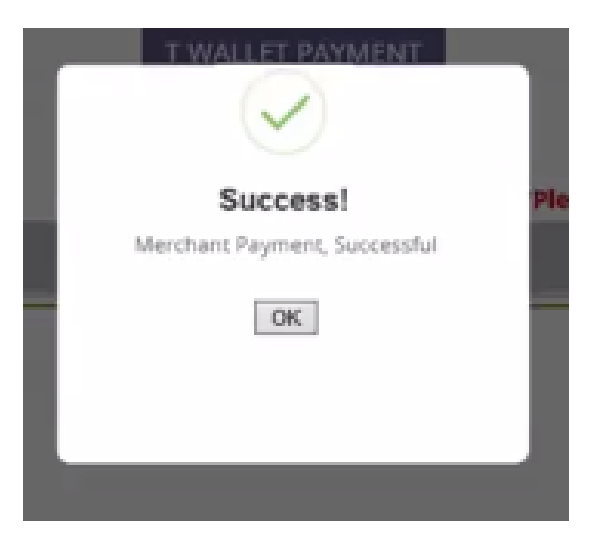

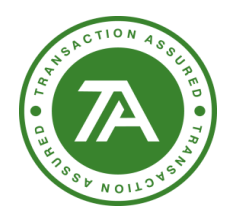

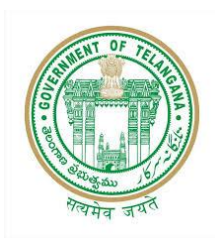

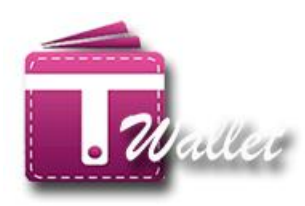

### <span id="page-27-0"></span>1. Using AADHAAR Biometric with OTP:

Enter valid AADHAAR number of the citizen, in the below screen.

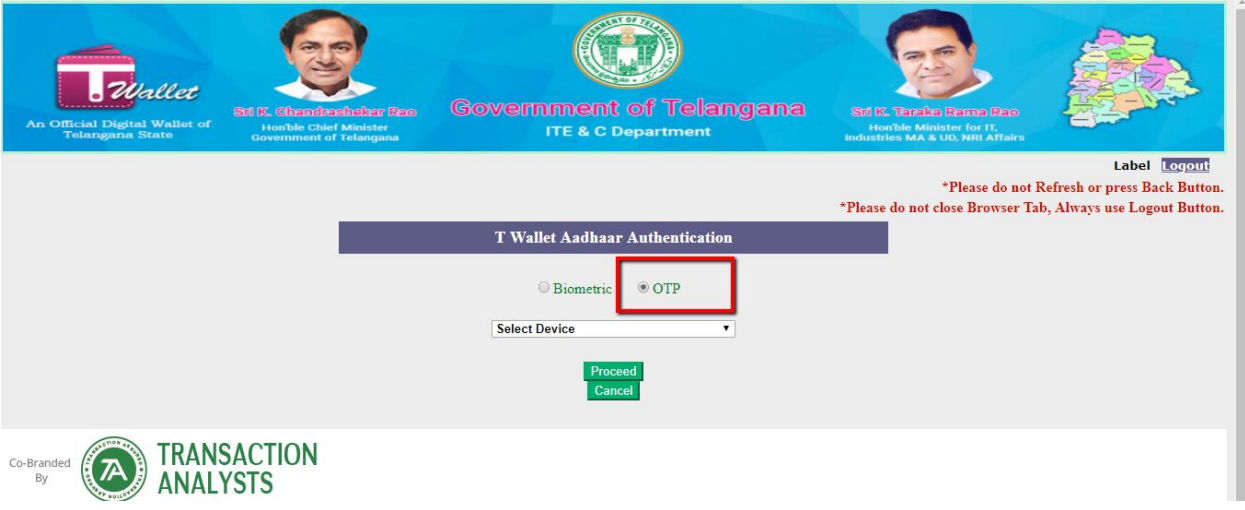

• Select OTP and then click on Proceed Button, open a new page of authentication with OTP is displayed as shown below.

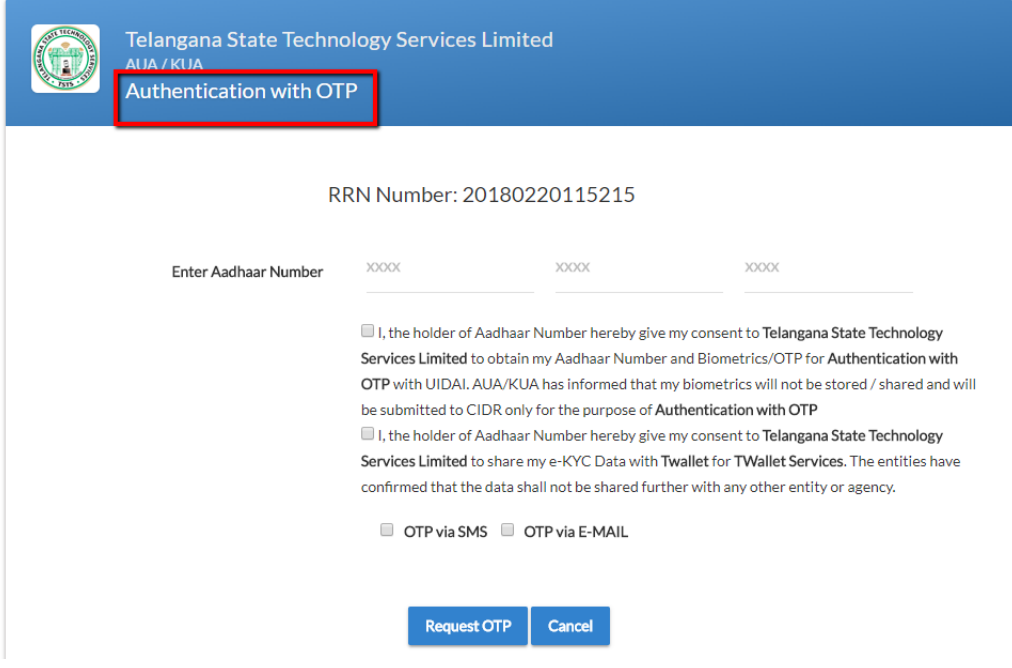

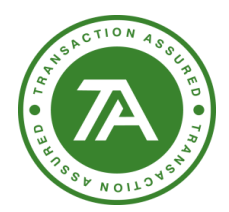

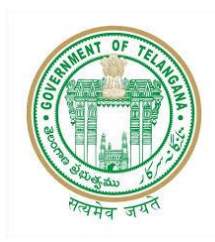

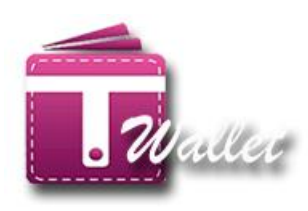

Enter Aadhaar Number, OTP sent to the registered mobile number and registered Email address.

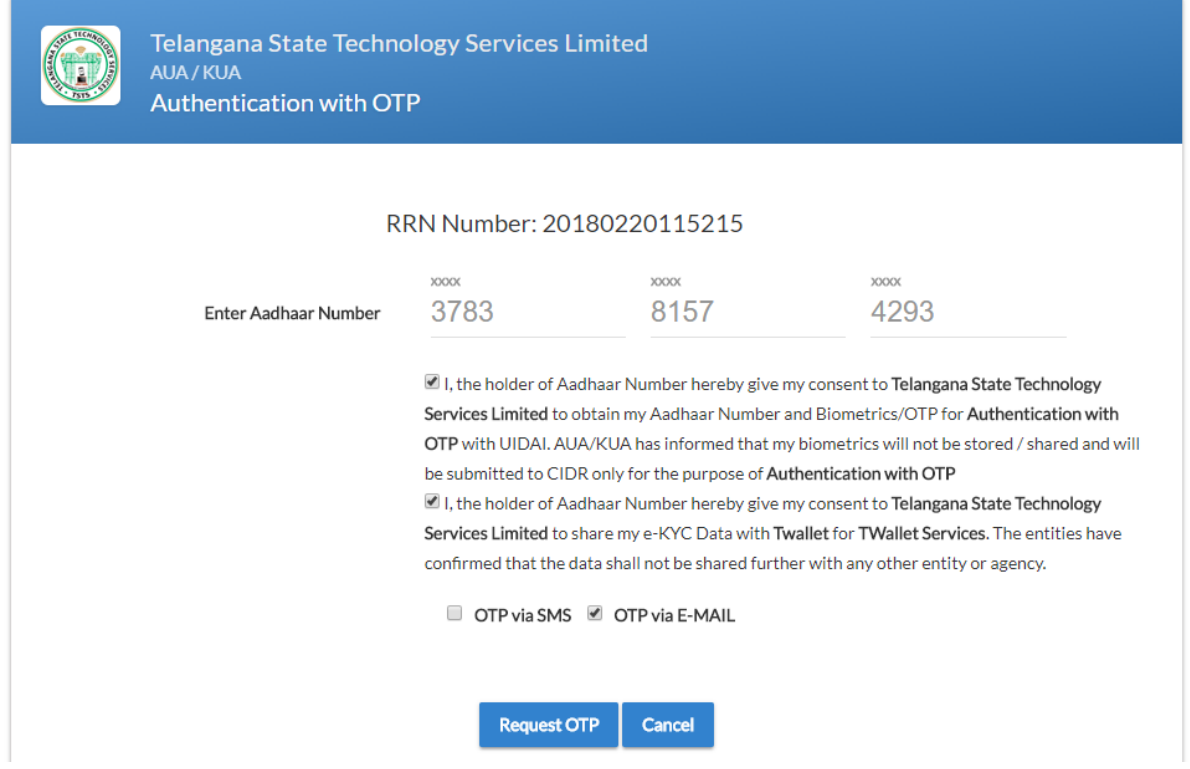

Generate OTP via Email address

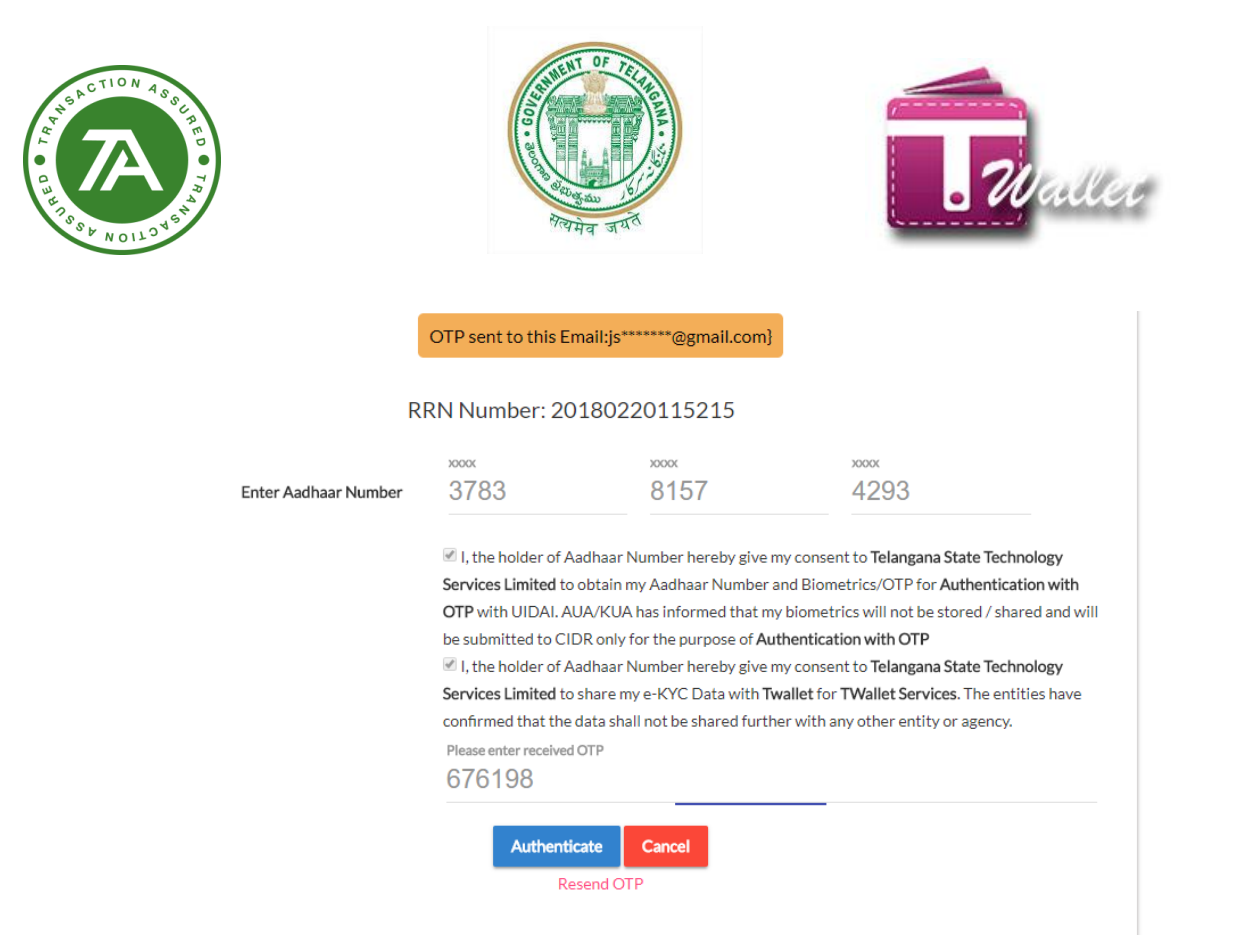

After that click on Authentication then you will get success message.

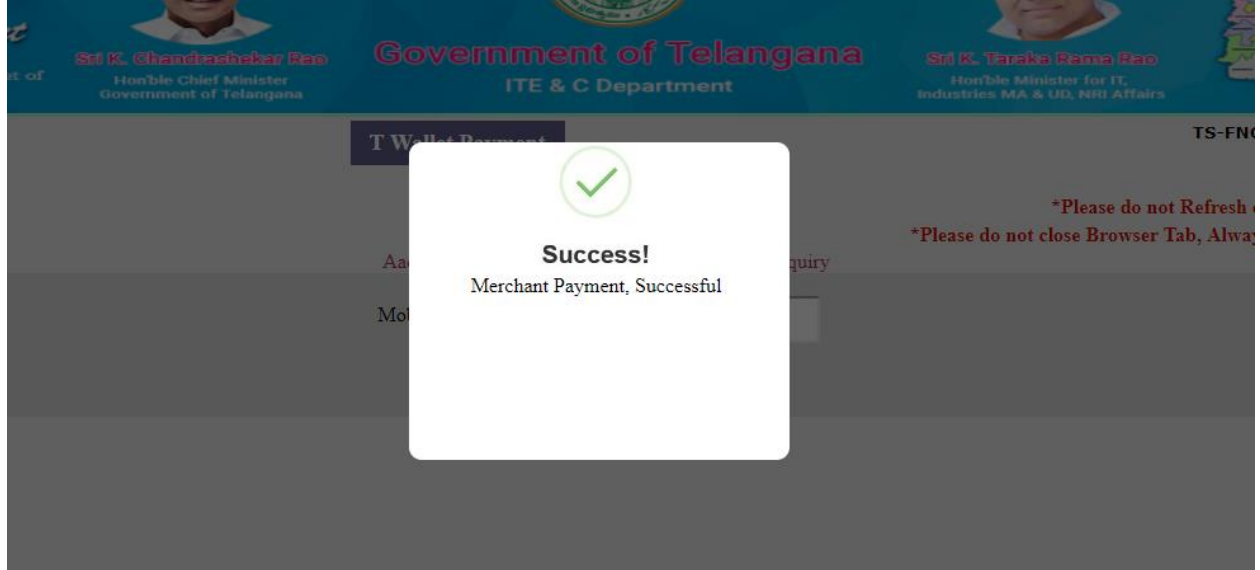

• SMS is also sent to the citizen, informing about the debit transaction for the Wallet.

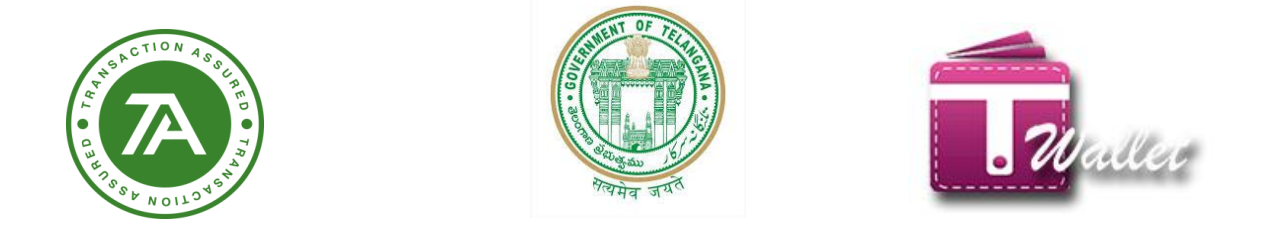

# <span id="page-30-0"></span>**3. Using Balance Enquiry with mobile number:**

 $\Rightarrow$  To check balance enter register mobile number under balance enquiry.

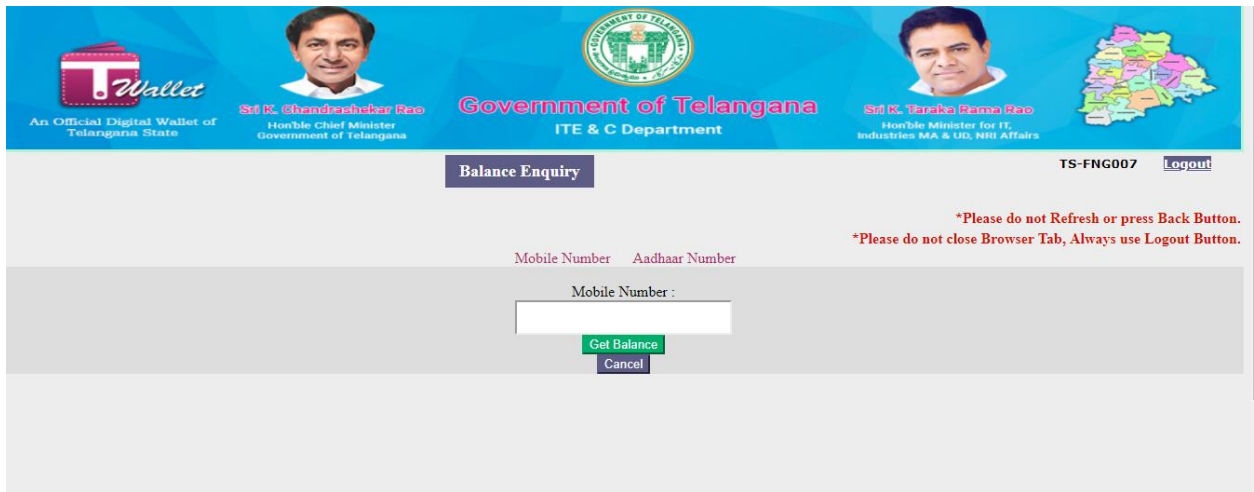

 $\Rightarrow$  Enter OTP received on the mobile number

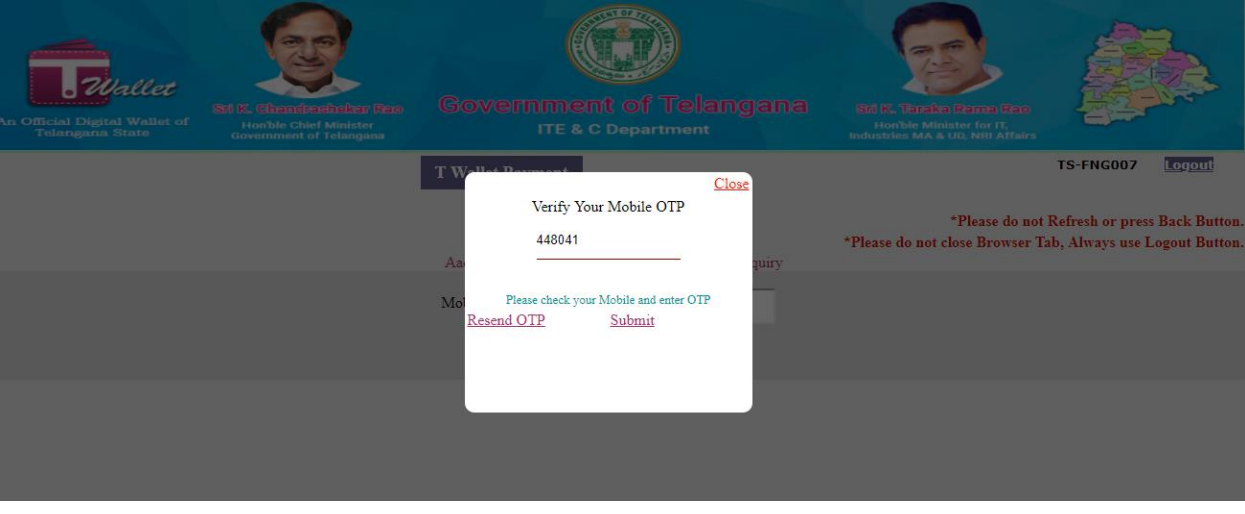

 $\Rightarrow$  System shows the available balance.

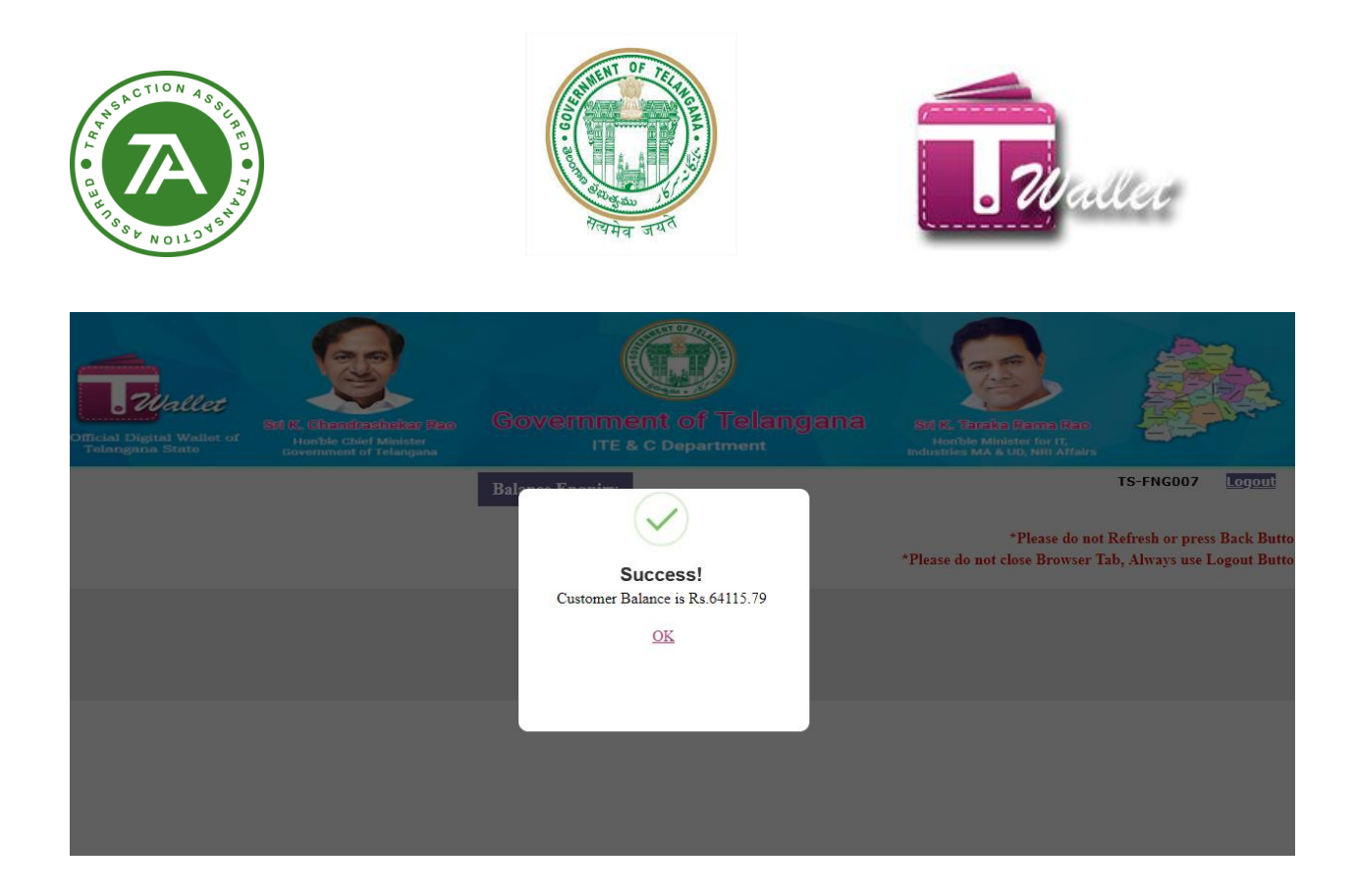

# <span id="page-31-0"></span>**Using Balance Enquiry with Aadhaar Number:**

 $\Rightarrow$  Select Biometric and select device and click on Proceed Button.

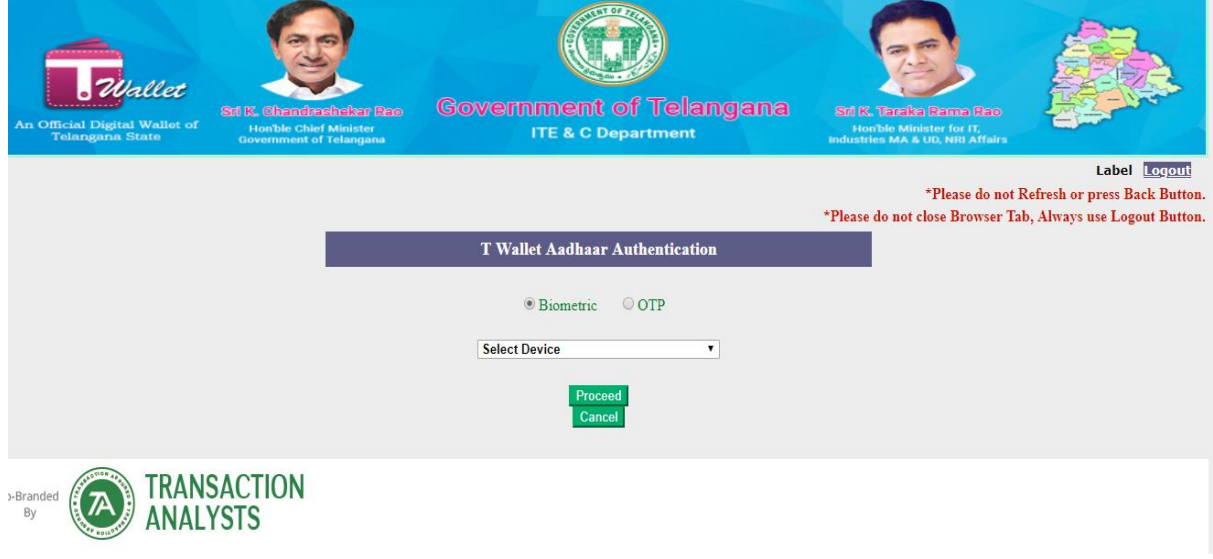

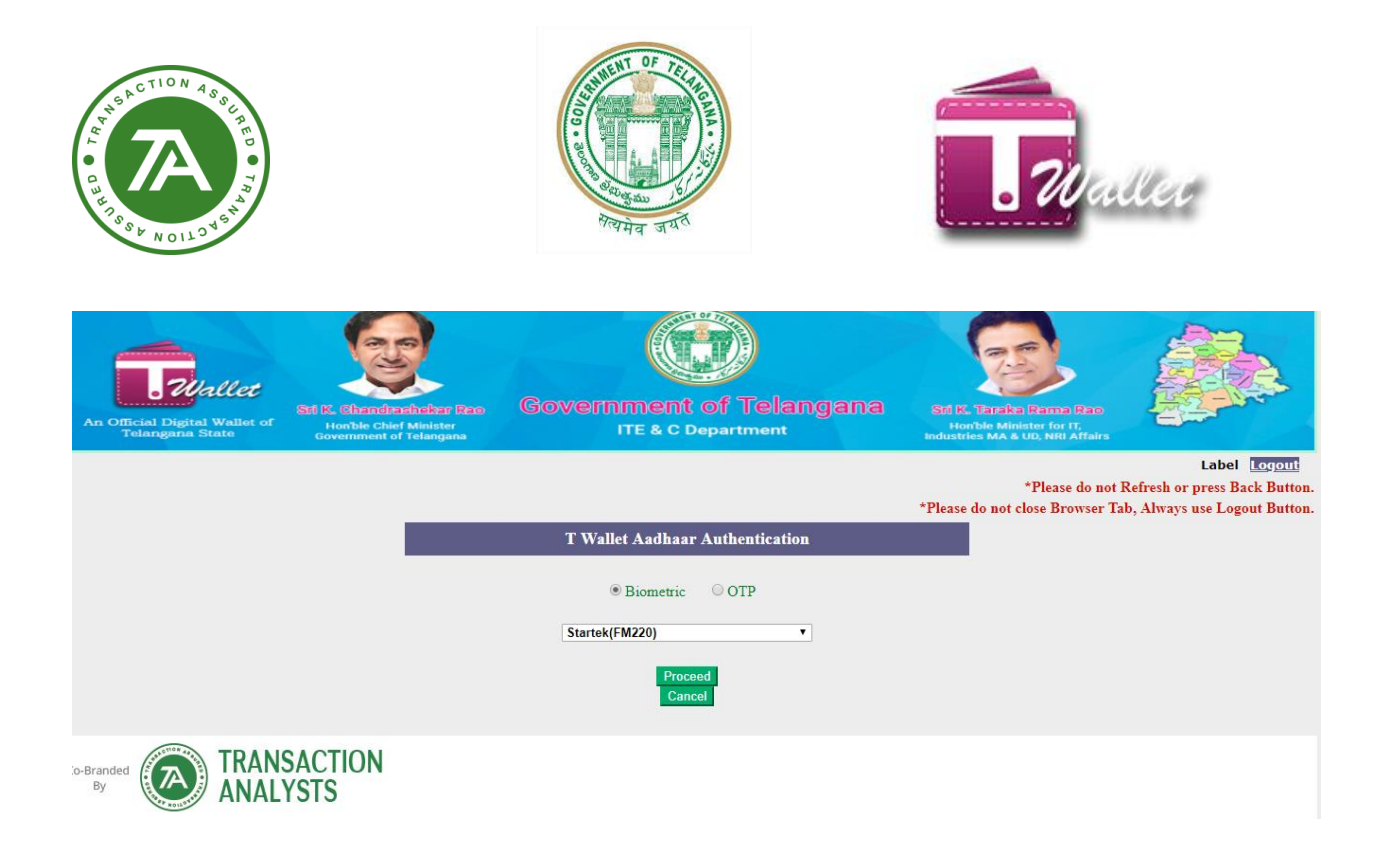

 $\Rightarrow$  To check balances enter Aadhaar Number under balance enquiry.

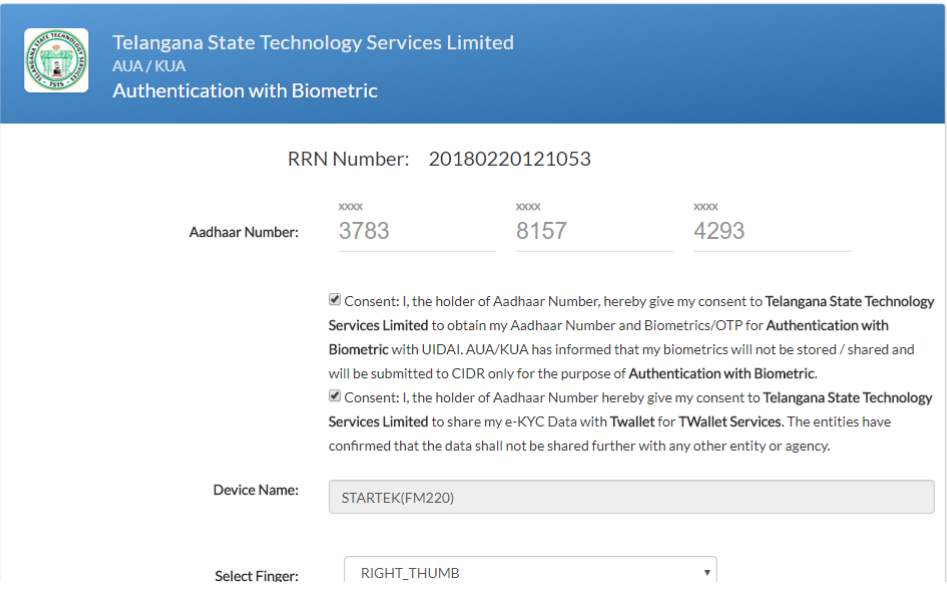

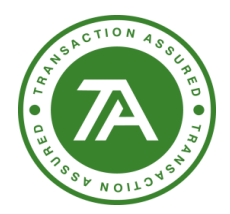

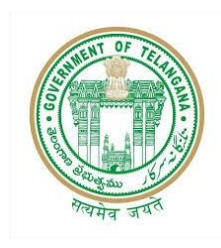

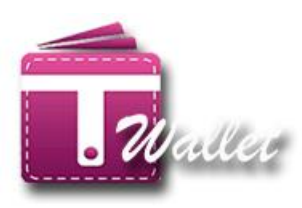

 $\Rightarrow$  System shows the available balance.

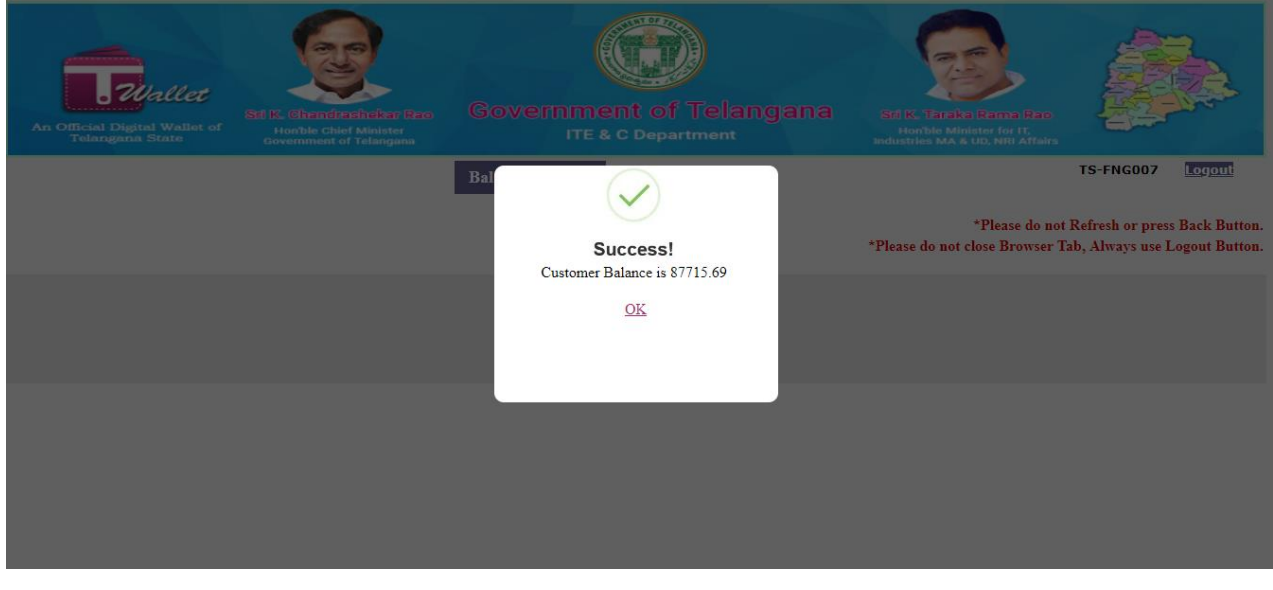

# <span id="page-33-0"></span>**Using Balance Enquiry with Aadhaar OTP:**

 $\Rightarrow$  Select OTP and click on Proceed Button.

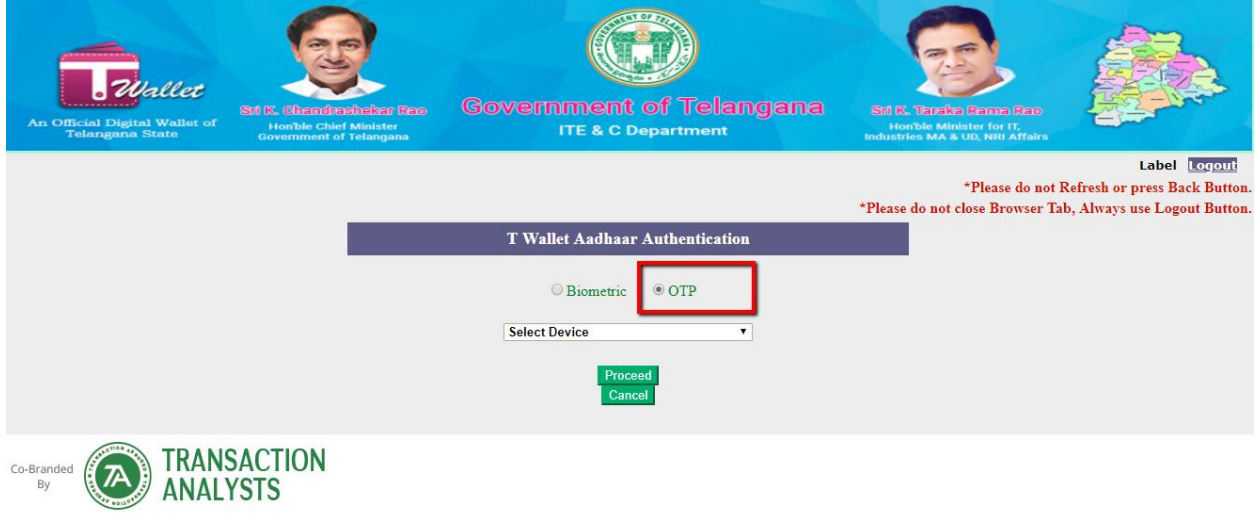

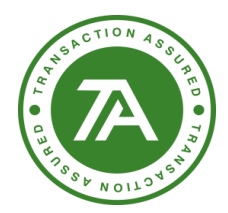

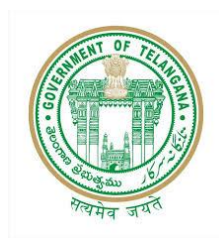

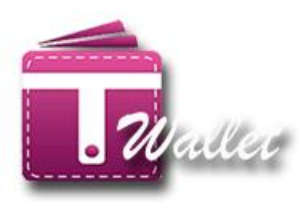

Enter Aadhaar number and request for OTP via email.

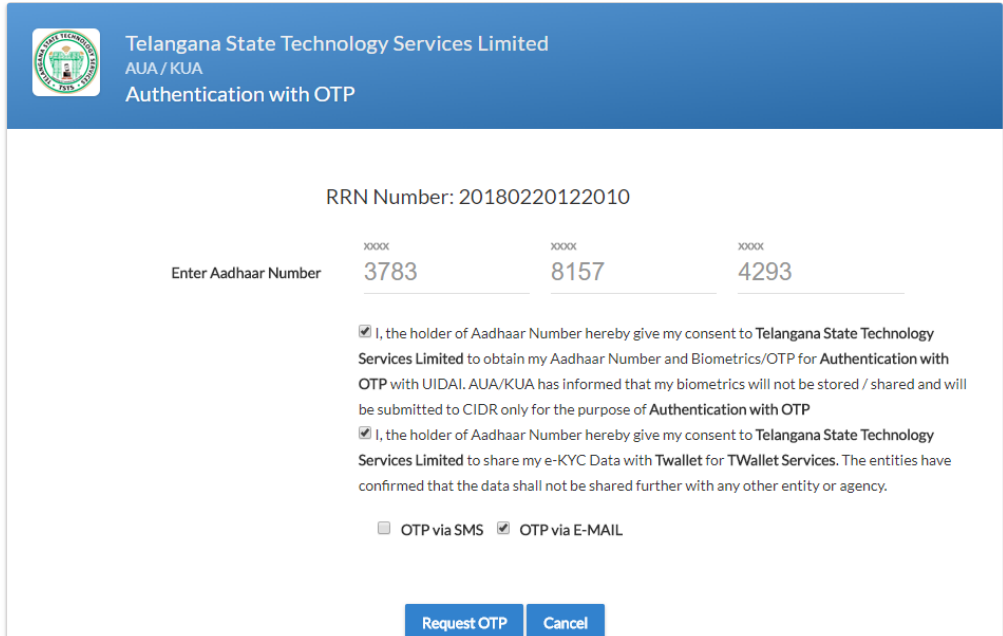

 $\Rightarrow$  Enter OTP and and click on Authenticate request.

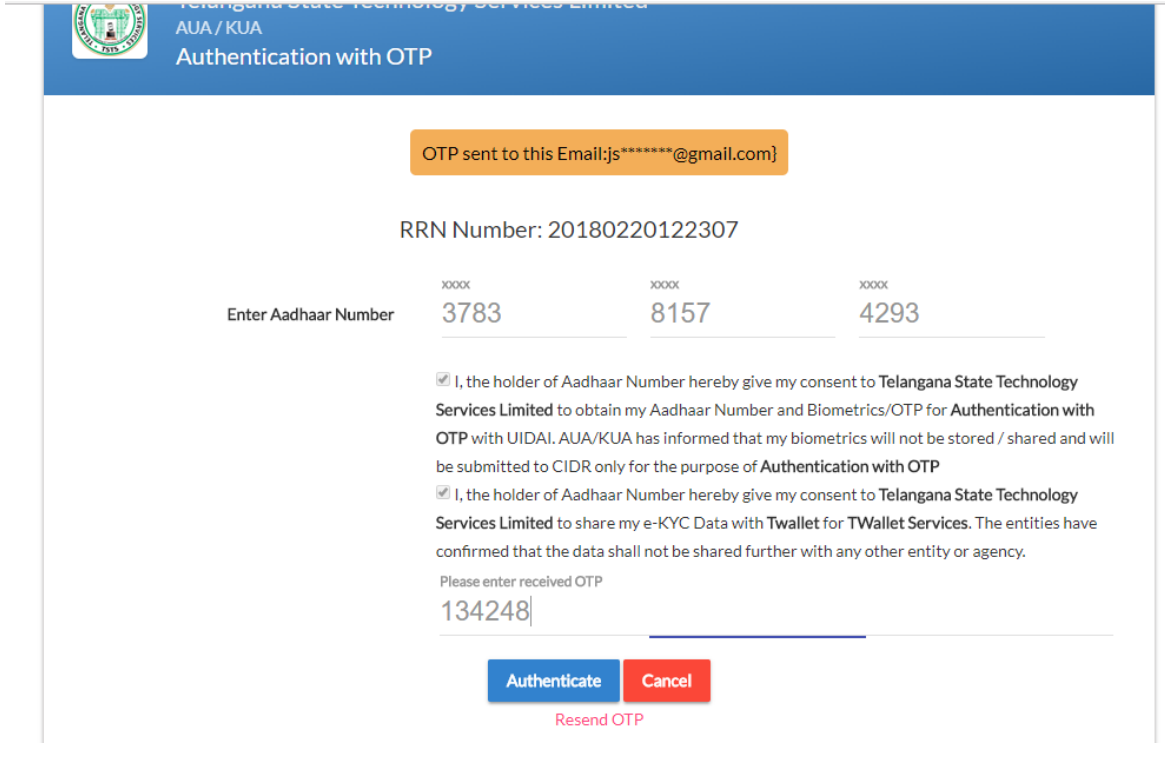

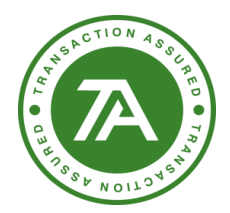

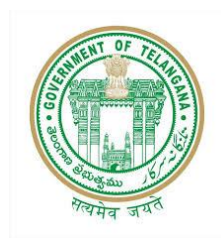

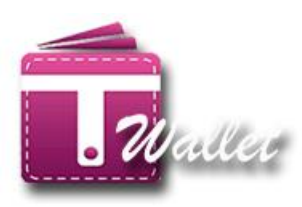

 $\Rightarrow$  After that you will get success message.

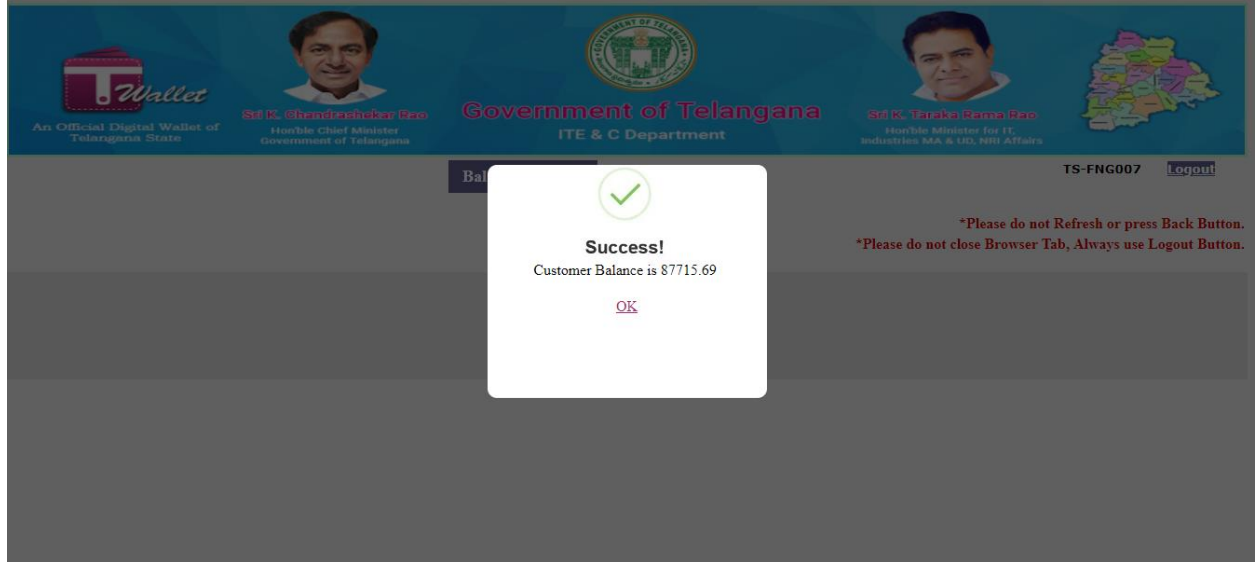

### <span id="page-35-0"></span>**MERCHANT REGISTRATION:**

Private merchants are also required to register with T Wallet so that citizens can make payments to these merchants using their T Wallet account.

Private merchant registration is provided as a service in Mee Seva application. Therefore, Mee Seva operator initiates Merchant Registration process by clicking on "Merchant Registration" service in Mee Seva / eSeva application. Once initiated, operator is redirected to the following screen.

There are 3 steps involved in this process and they are Aadhaar Authentication, Mobile number validation and Completion of Application Form.

### **Step1 – Aadhaar Authentication:**

• Enter valid AADHAAR number of the citizen.

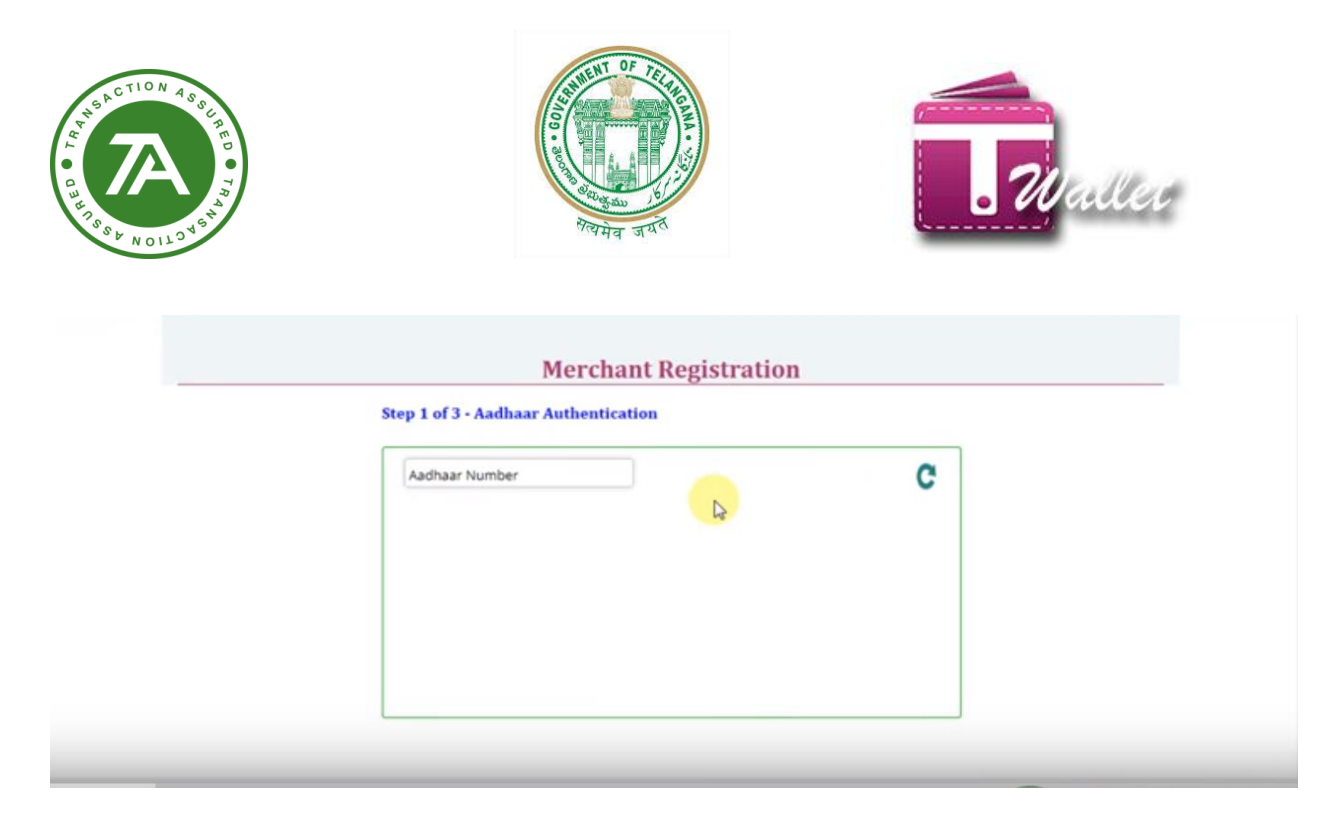

- If entered AADHAAR number is valid, then the list of biometric devices is displayed.
- Select the Biometric Device from the list and click on "Capture" button as shown below.

## **Merchant Registration**

#### Step 1 of 3 - Aadhaar Authentication

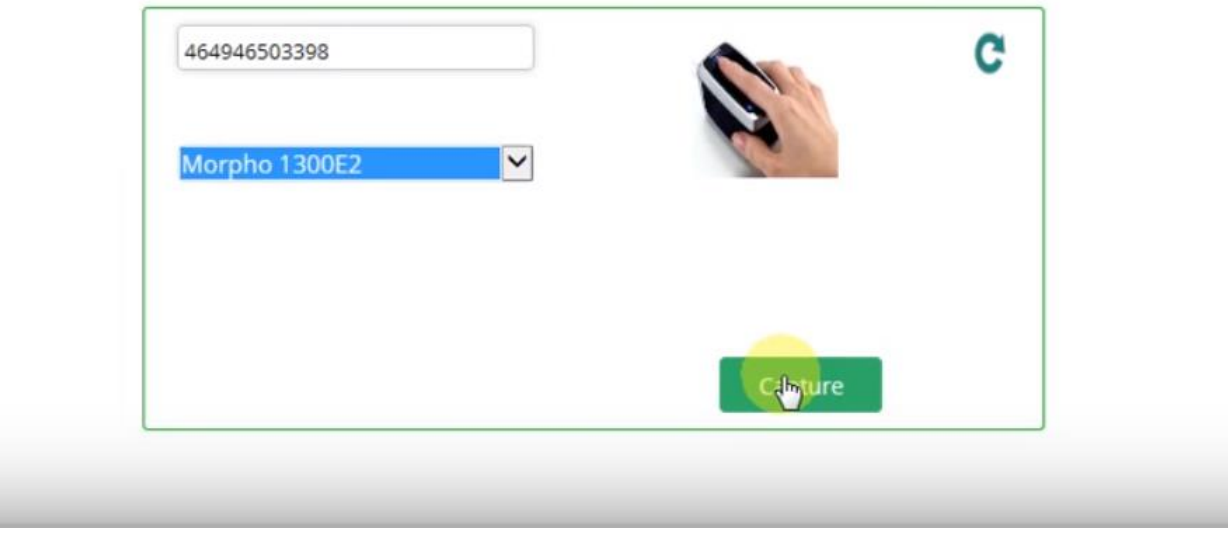

• AADHAAR consent is displayed for approval from citizen as shown in the below screen.

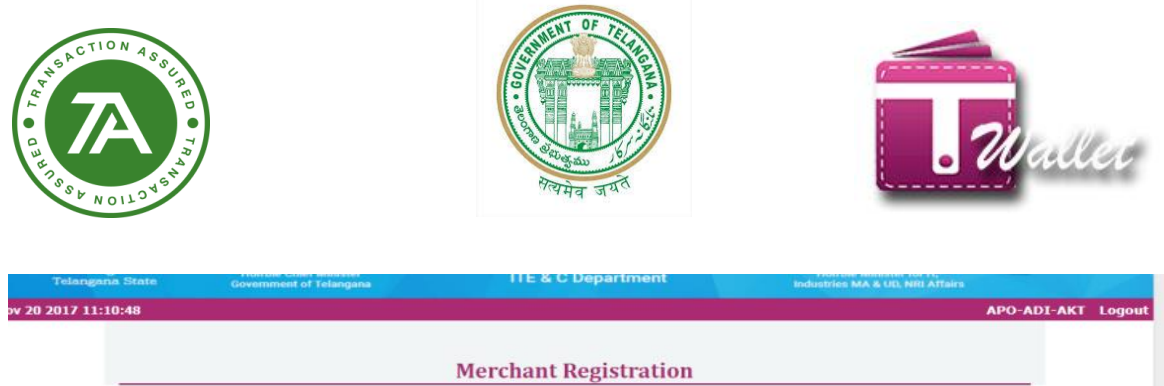

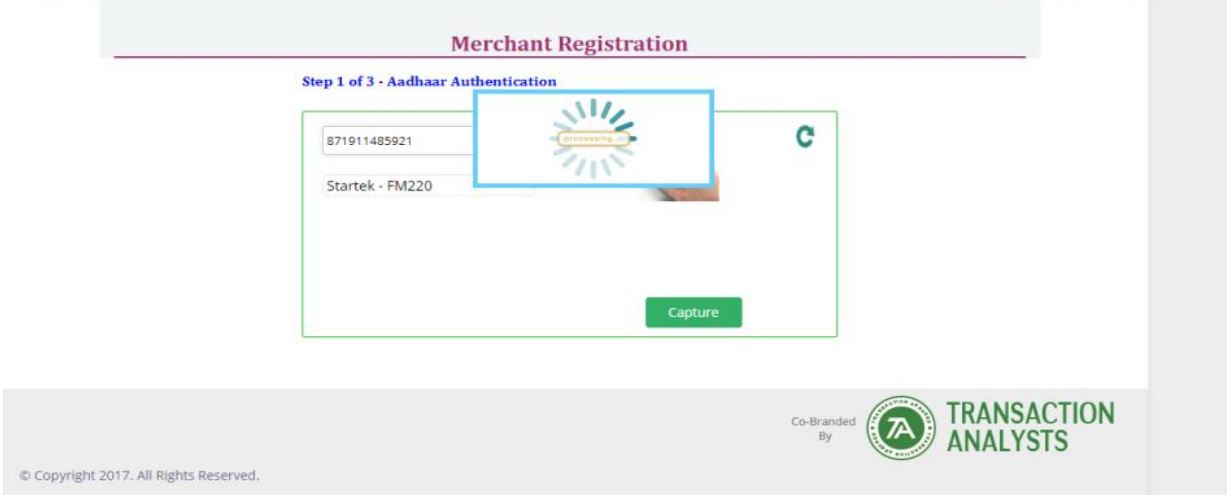

- Operator captures finger prints of the citizen. Please see the screen below.
- Once finger prints captured, click on "Send" button.

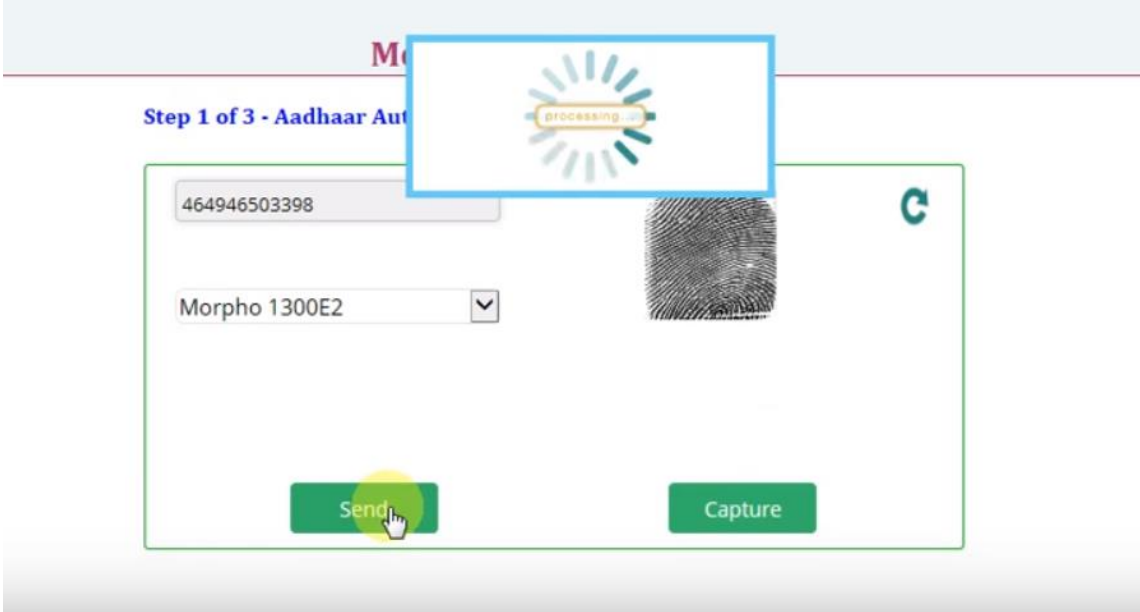

• If finger prints and Aadhaar number match with that of Aadhaar system, step1 gets completed and step2 starts.

### **Step2 – Mobile Number Validation:**

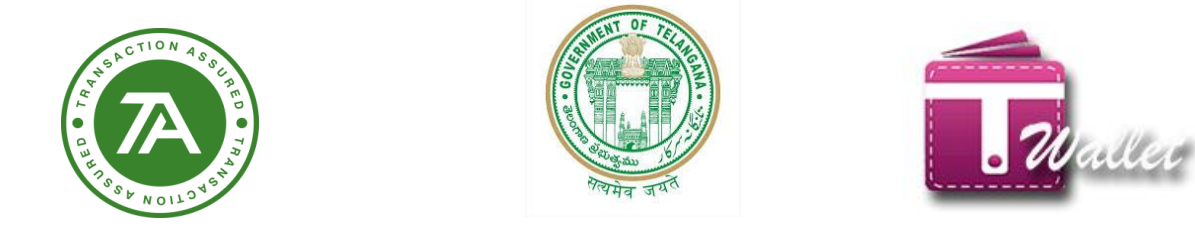

• Enter the Merchant Mobile number and click on "Validate" button.

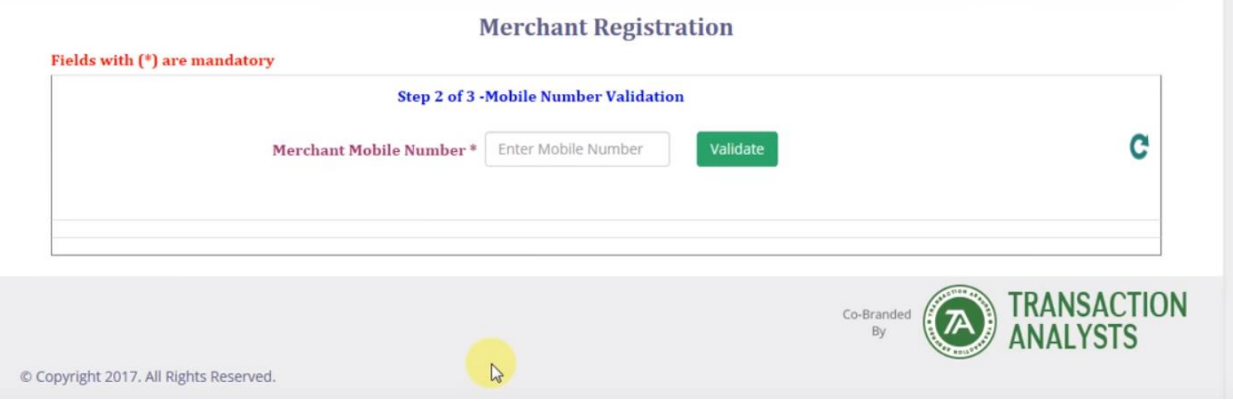

• OTP is sent to mobile number to validate the Merchant.

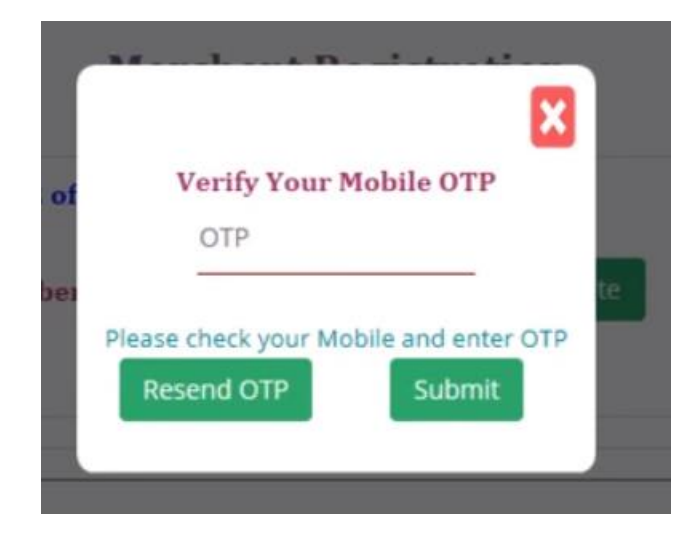

- Merchant provides received OTP.
- Operator enters the OTP and clicks on "Submit" button.
- If the entered OTP is correct, then step 2 gets completed and step 3 starts.

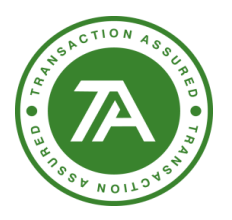

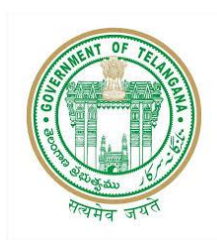

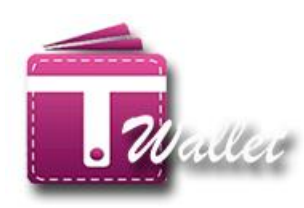

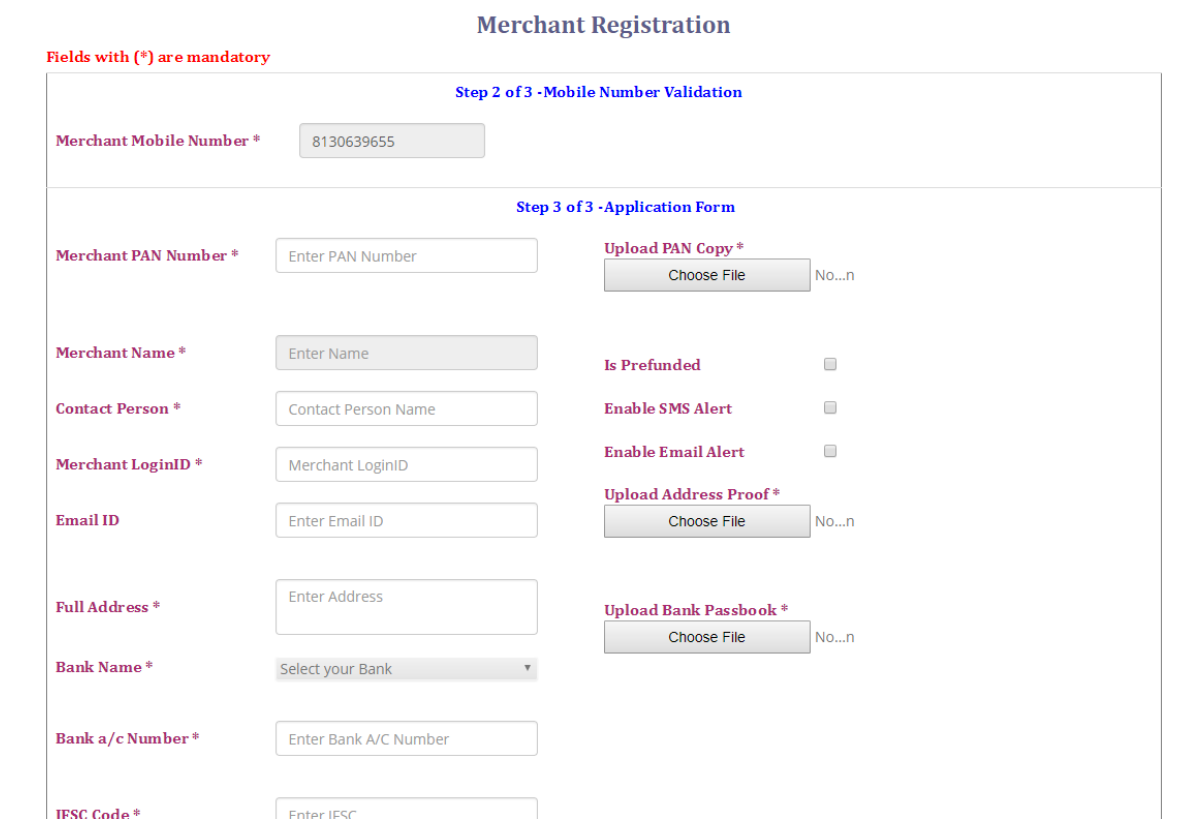

### **Step3 – Application Form:**

- Verify the Photostat copy of PAN Card, Address Proof and Bank Passbook against originals.
- Return the originals to the Merchant.
- Write "Verified originals" on the each Photostat copy, sign and put the seal.
- Scan these documents and keep them ready for upload. Send the hard copies to TA office.
- Fill all the other details.
- Upload scanned copies appropriately in the application form.
- Click on "Submit" button.
- If all the details are entered correctly, the request will be submitted successfully.
- TA team does the verification against the entered data and uploaded documents.
- TA team contacts the merchant for any additional information.
- If no issues found, approves registration.
- On approval, SMS will be sent indicating "Merchant on boarding process is complete" and asking to check the e-mail.
- E-mail will be sent with information such as Merchant ID, QR Code, how to activate login, etc.

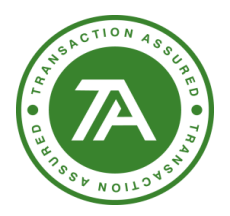

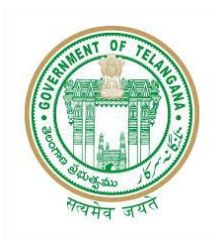

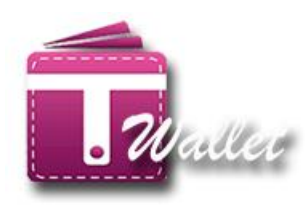

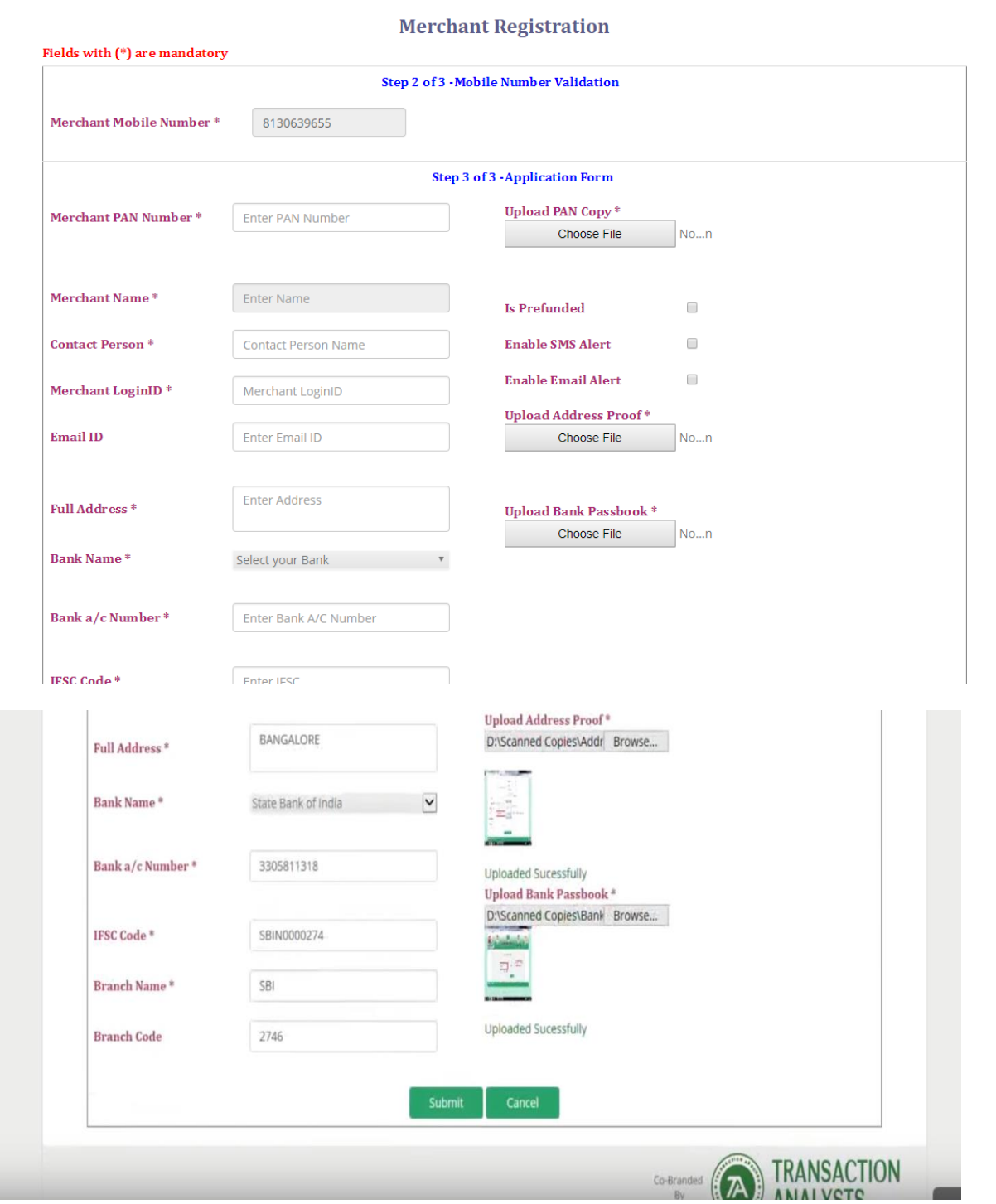

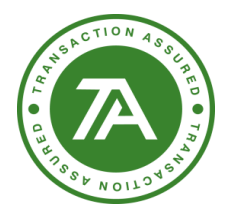

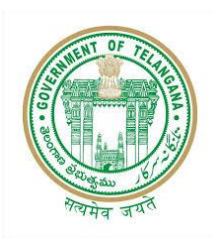

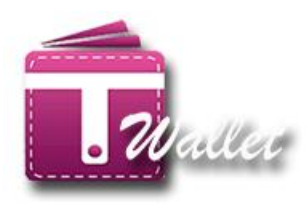

### <span id="page-41-0"></span>**BALANCE ENQUIRY:**

In order to facilitate no phone and feature phone users, T Wallet has provided "Balance Enquiry" feature to know the balance in citizen's wallet account. Citizens can utilize this feature before making payments. This helps the users to find out how much more money need to be loaded before making payments.

There are two ways to know the balance as shown below.

- 1. Using Mobile Number
- 2. Using AADHAAR Biometric
	- Select T Wallet Load Money or Payment from Mee Seva / eSeva application.
	- Click on "Balance Enquiry" tab.

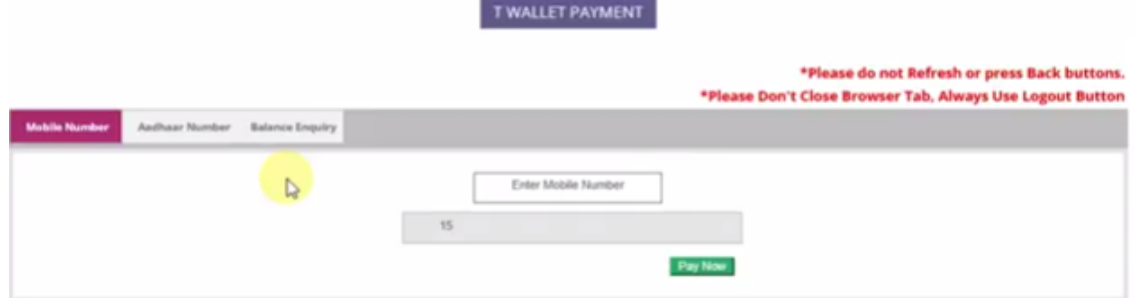

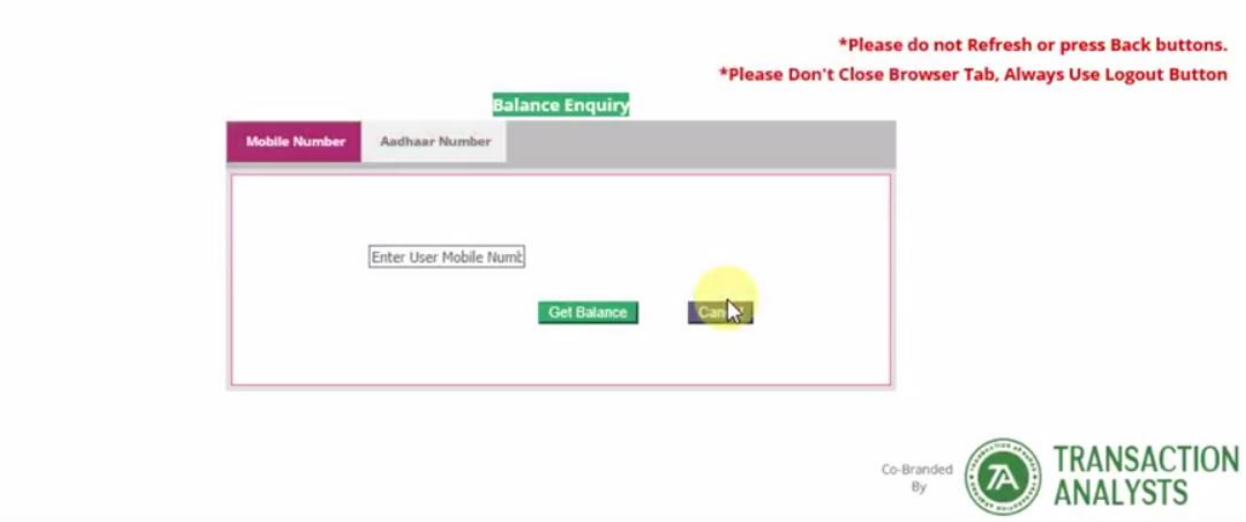

### <span id="page-41-1"></span>**1. Using Mobile Number:**

• Enter the Mobile number of the citizen and click on "Get Balance" button.

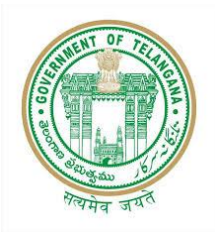

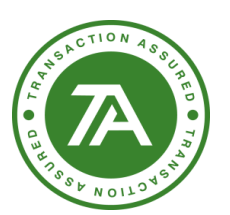

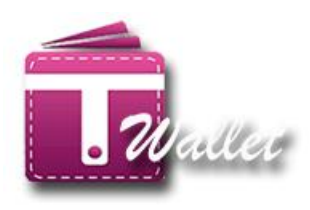

\*Please do not Refresh or press Back buttons. \*Please Don't Close Browser Tab, Always Use Logout Button

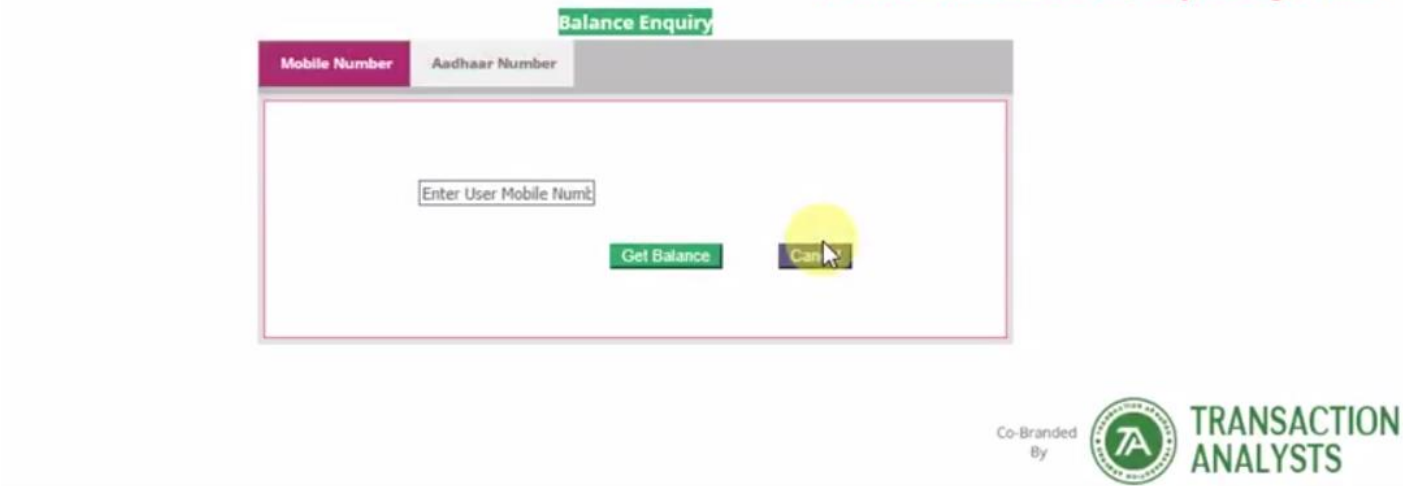

• Click on "**Yes, do it"** button to confirm the request as shown below.

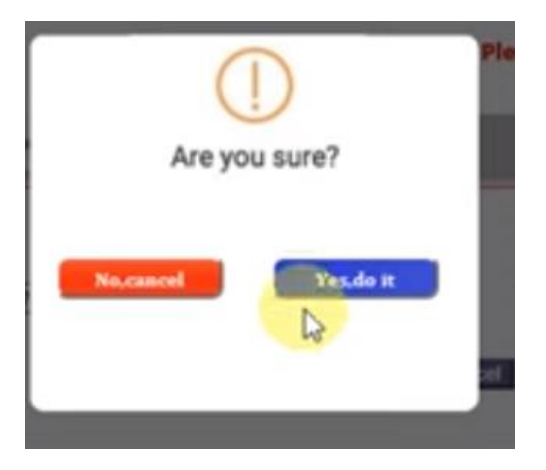

- OTP is sent to the citizen's Mobile and "Verify OTP" screen is displayed as shown below.
- Citizen provides OTP received to Operator.
- Operator enters OTP and clicks on "Submit" button.

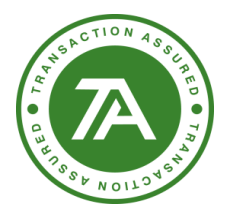

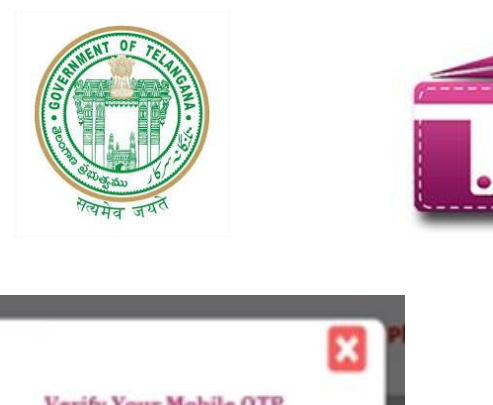

Waller

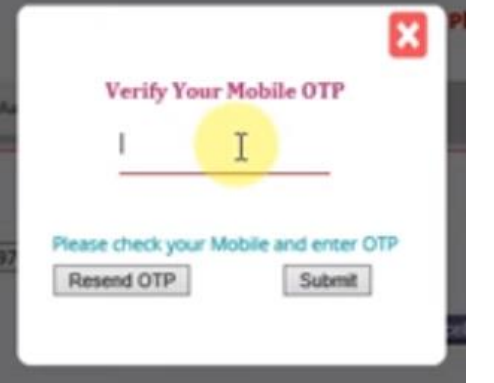

• If the entered OTP is correct, then the citizen's available balance is displayed as shown below.

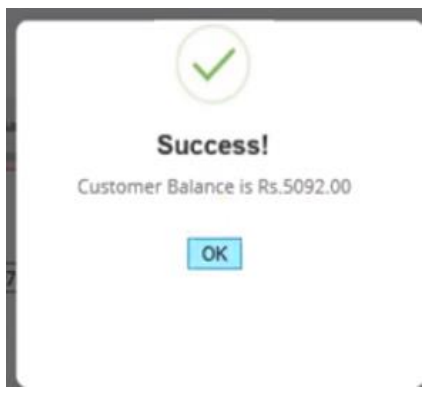

### <span id="page-43-0"></span>**2. Using AADHAAR Biometric**

• Enter valid AADHAAR number of the citizen.

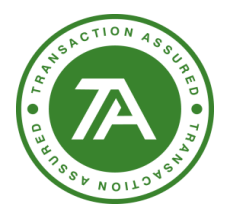

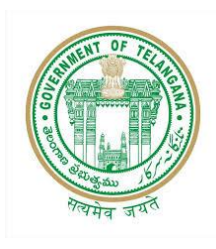

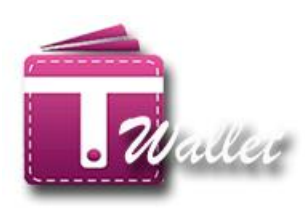

\*Please do not Refresh or press Back buttons. \*Please Don't Close Browser Tab, Always Use Logout Button

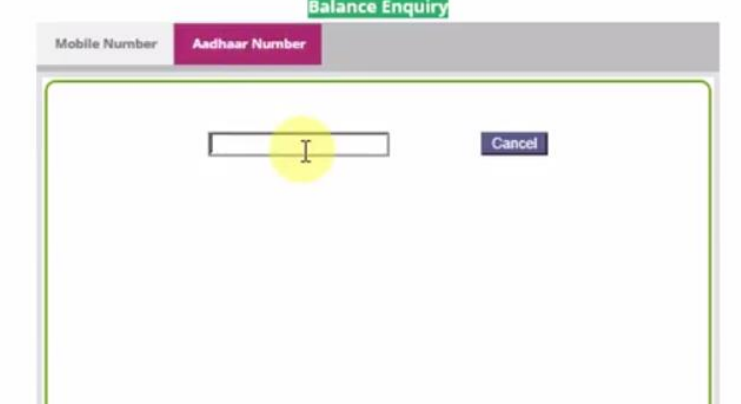

- If entered AADHAAR number is valid, then the list of biometric devices is displayed.
- Select the Biometric Device from the list and click on "Capture" button as shown below.

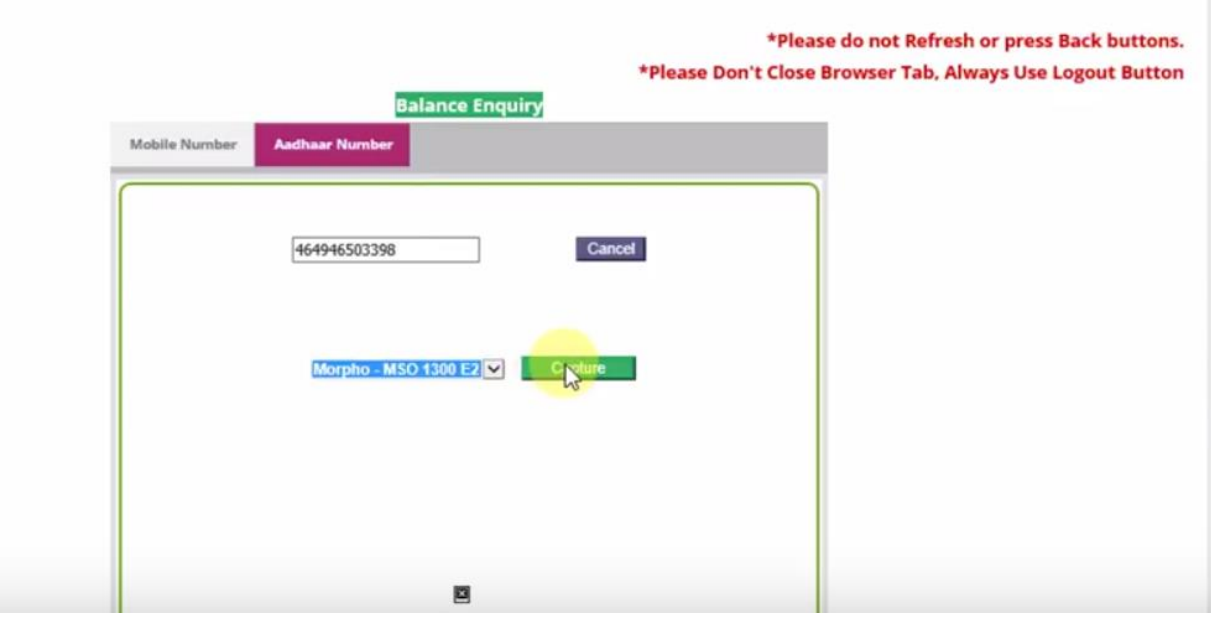

- AADHAAR consent is displayed for approval from citizen as shown in the below screen.
- Operator captures finger prints of the citizen. Please see the screen below.
- Once finger prints captured, click on "Send" button.

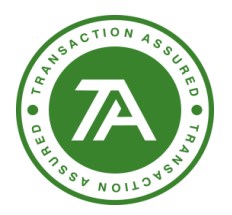

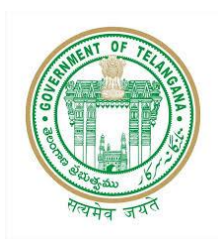

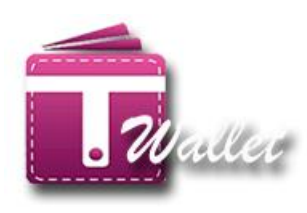

\*Please Don't Close Browser Ta

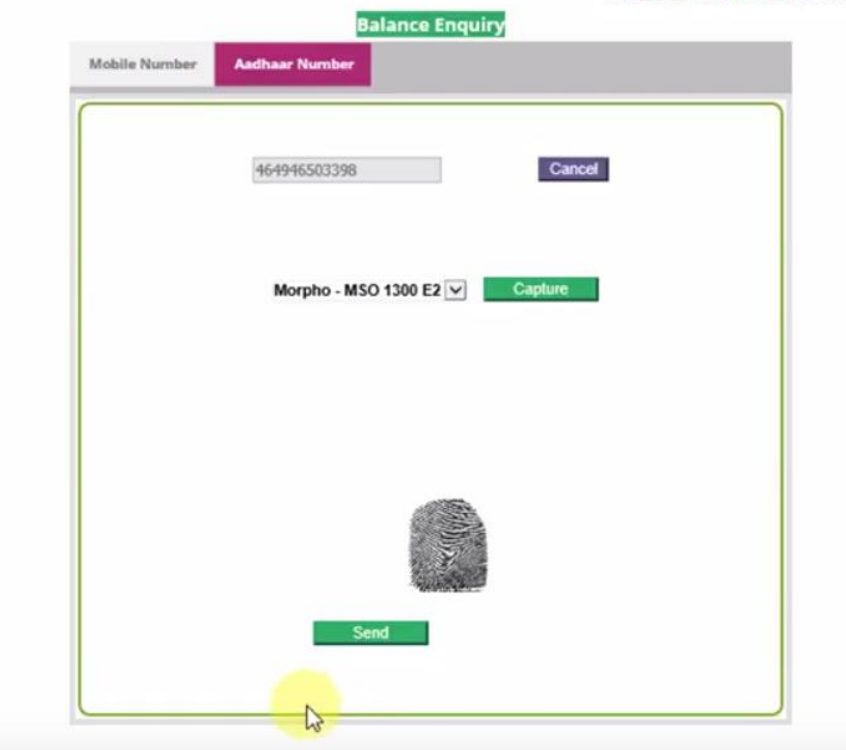

• If finger prints and Aadhaar number match with that of Aadhaar system, then the success message is shown along with the balance as shown below.

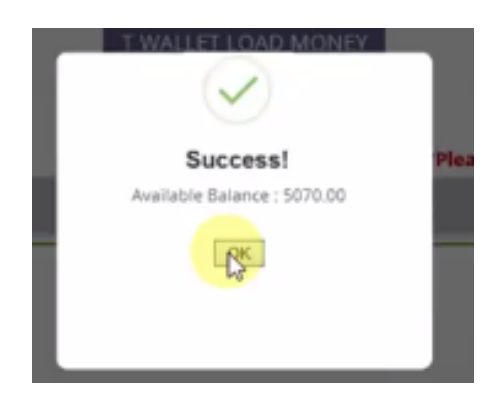

# <span id="page-45-0"></span>**Wallet Upgrade: (T Wallet Upgrade)**

Go to the Wallet Upgrade,

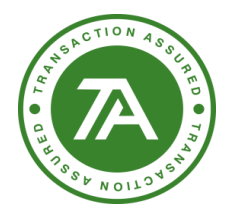

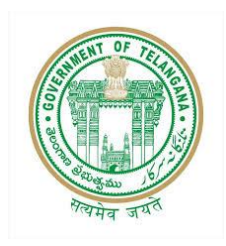

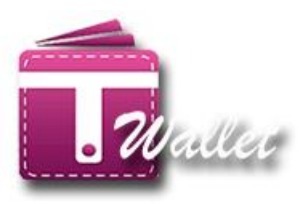

Select any of the below option:

- Biometric
- OTP

# <span id="page-46-0"></span>**Upgrade wallet using OTP:**

 $\Rightarrow$  Select device band click on proceed button.

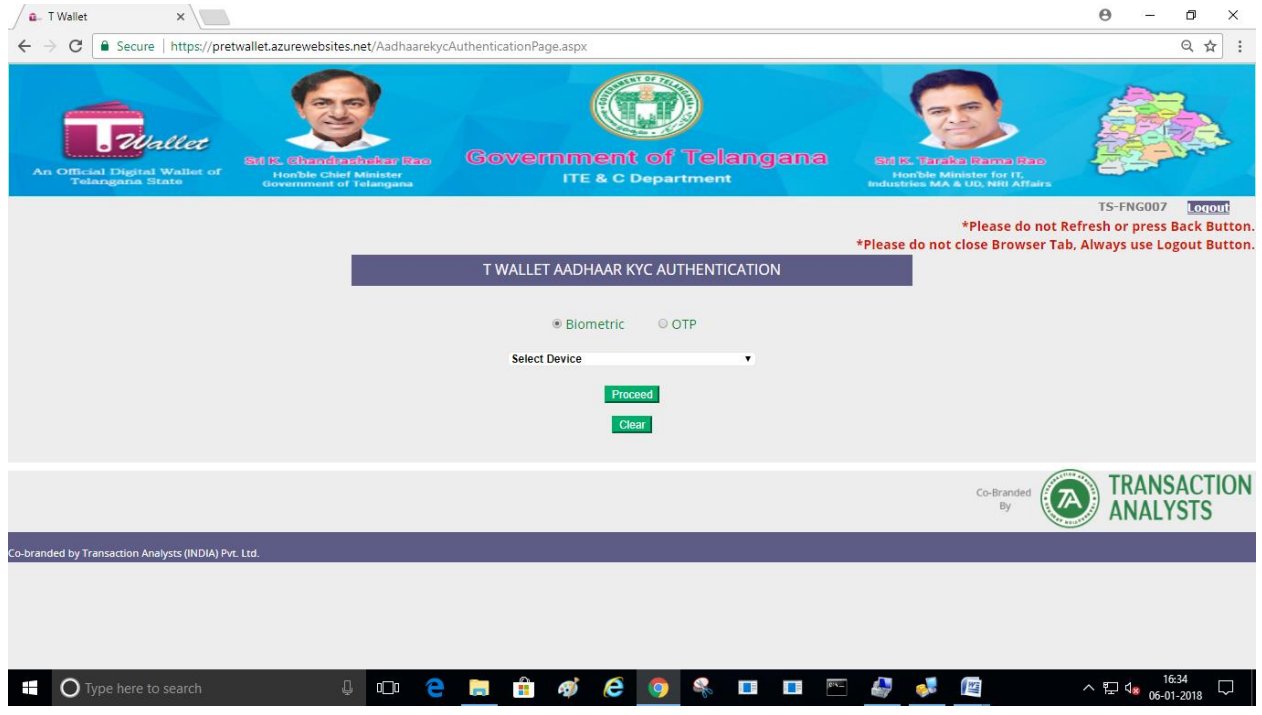

- $\Rightarrow$  The E-KYC with biometric page get open
- $\Rightarrow$  Enter Aadhaar number

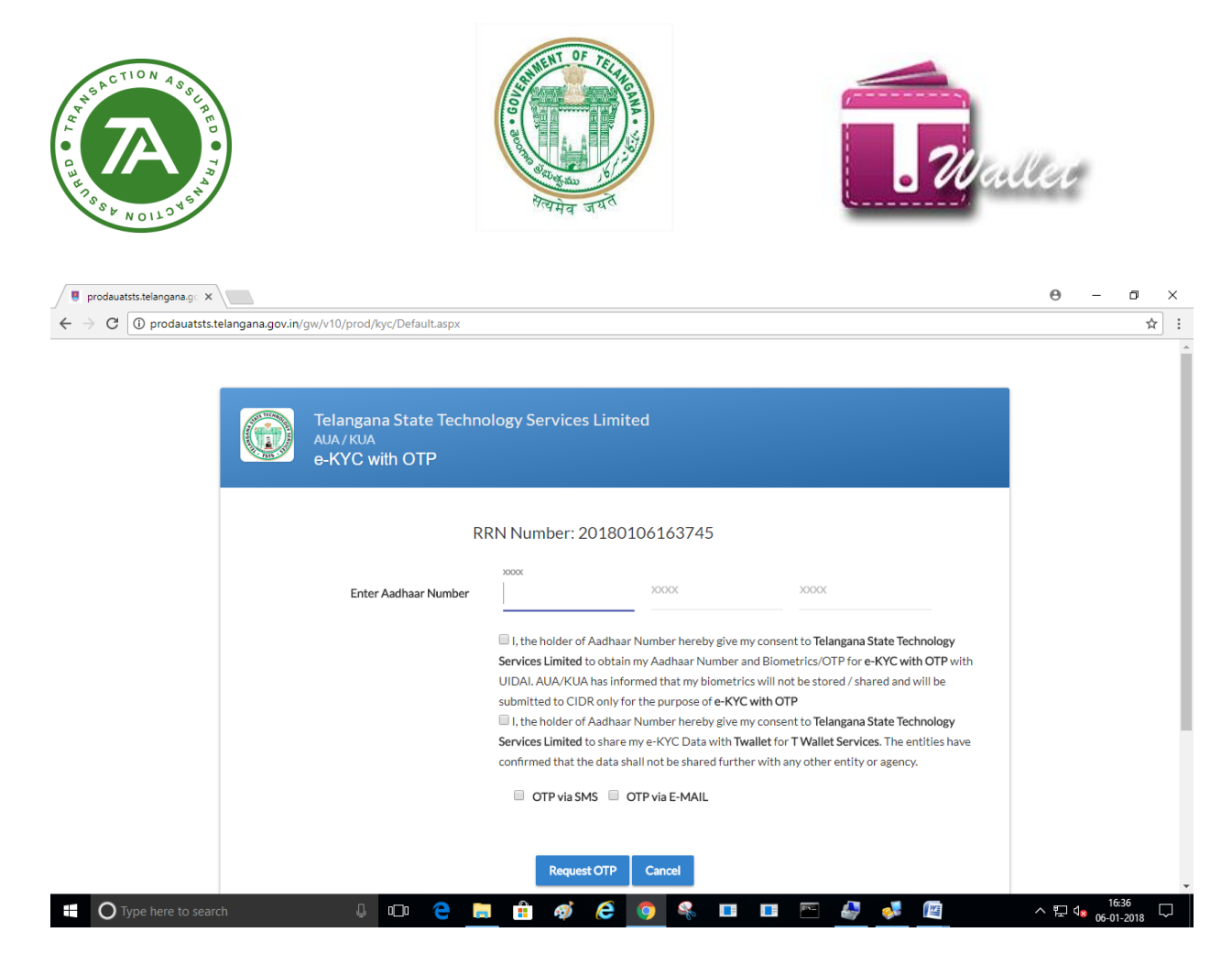

#### $\Rightarrow$  Enter OTP

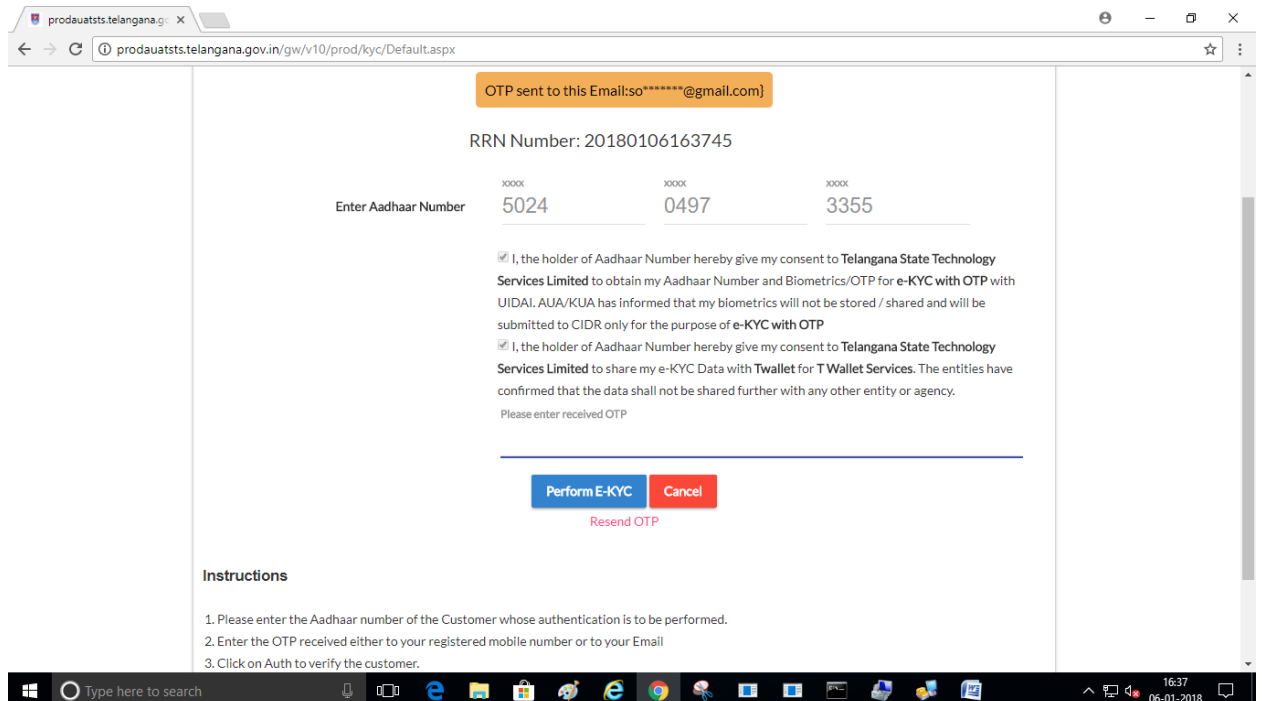

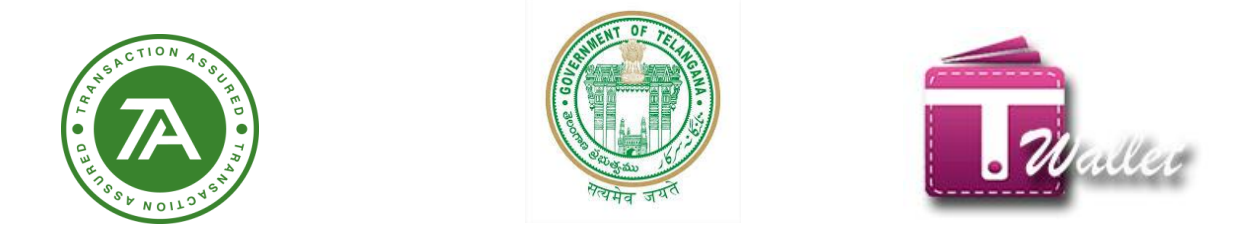

#### $\Rightarrow$  Enter Mobile Number and PAN card number and click on verify button

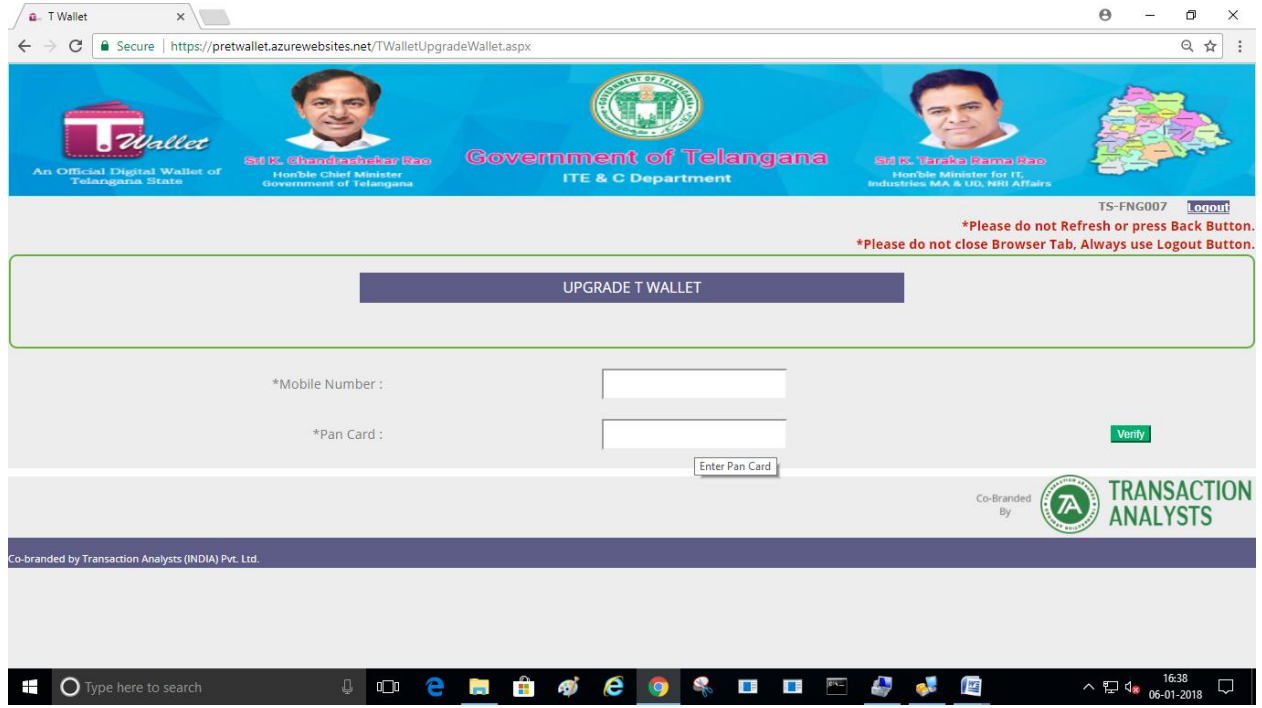

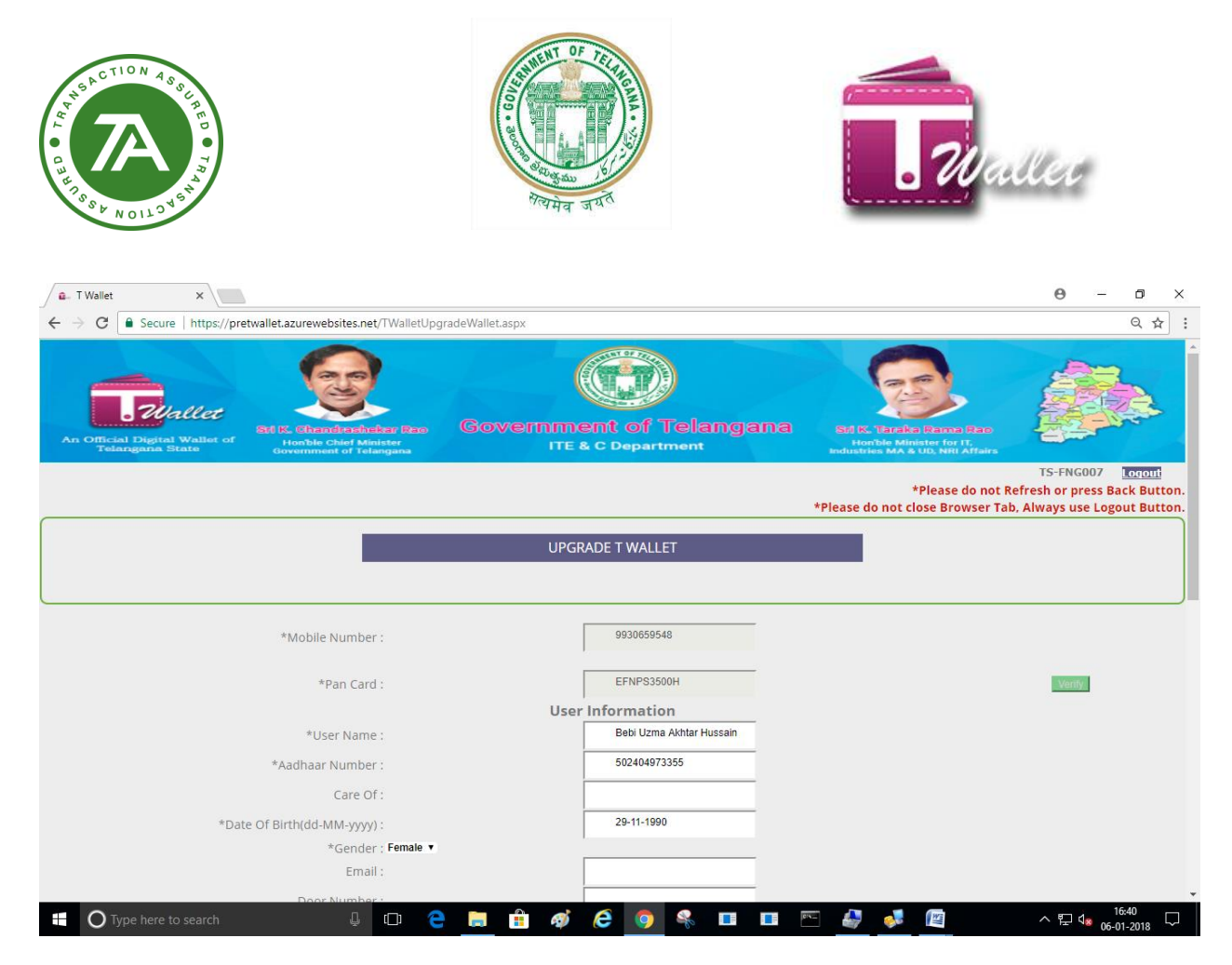

**Click Submit**. If your number is registered with Aadhaar Number, it will be Success.

### <span id="page-49-0"></span>**Upgrade wallet using Biometric:**

 $\Rightarrow$  Select Biometric and device and click on Proceed Button.

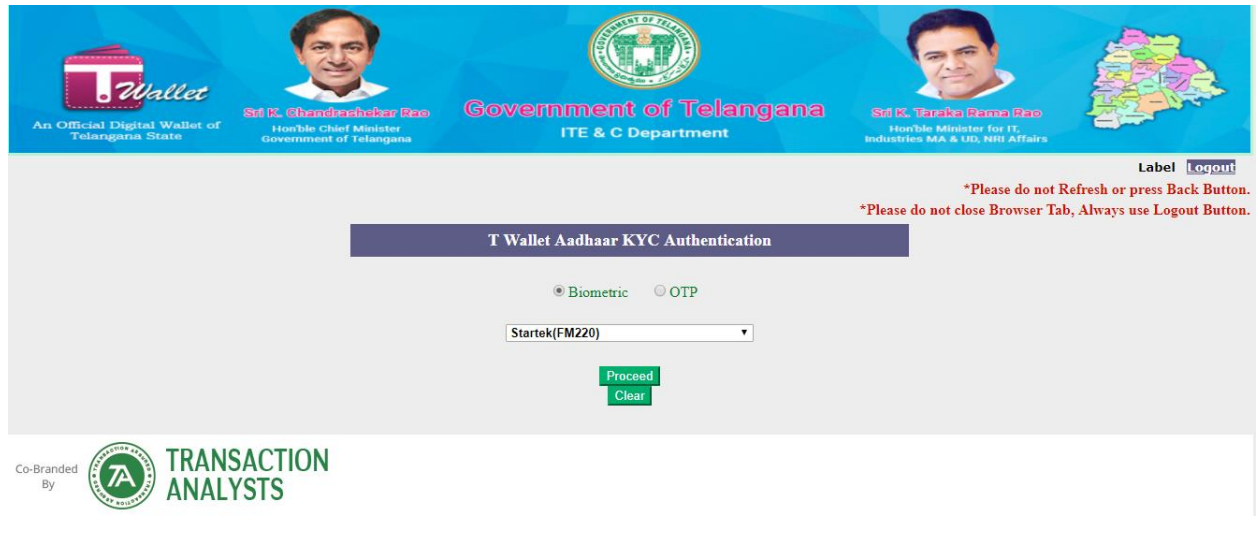

 $\Rightarrow$  Open a new Tab where user can select fingerprint and Authenticate.

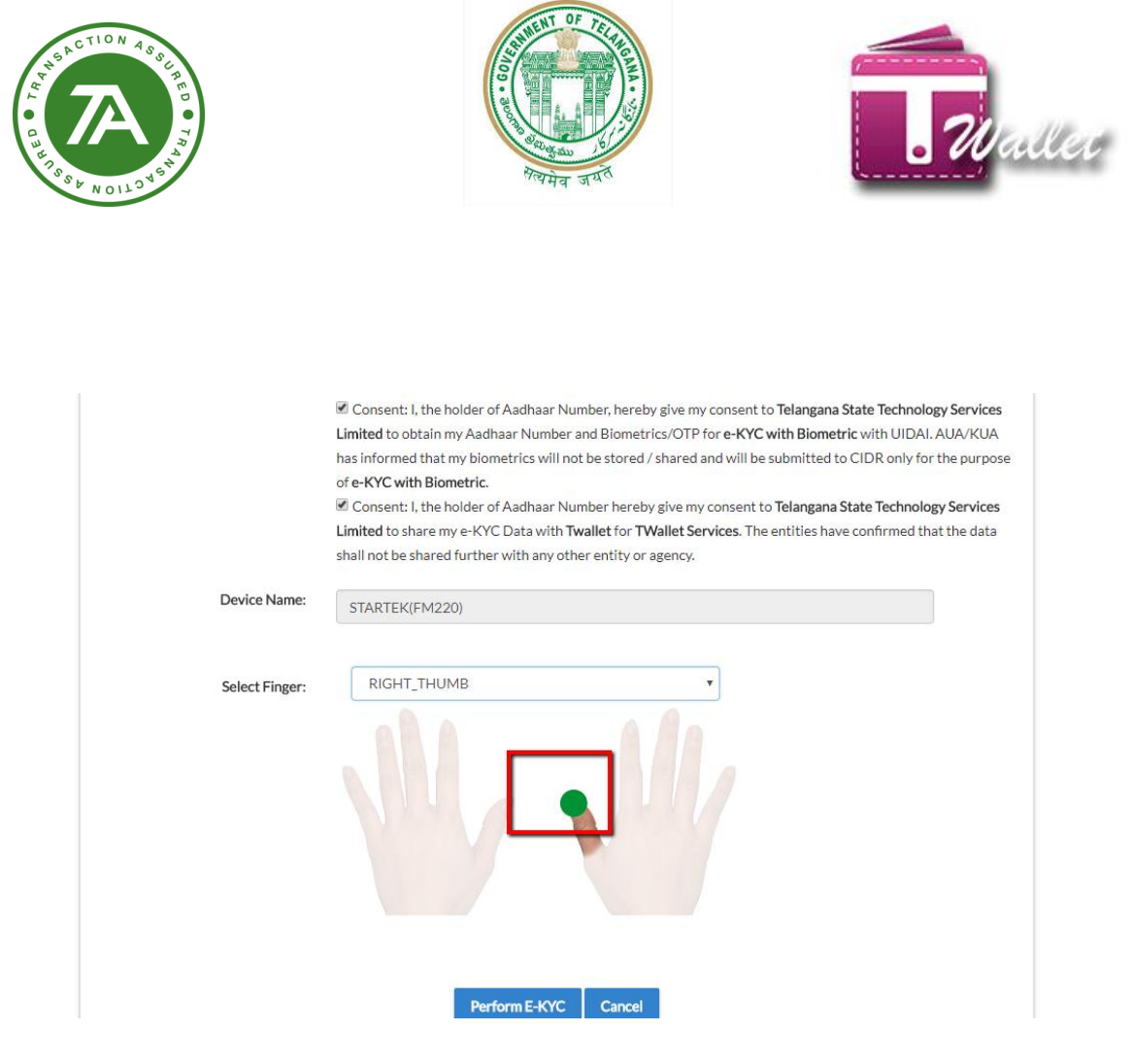

After Authentication, Enter mobile Number and PAN NO and click on Verify Button.

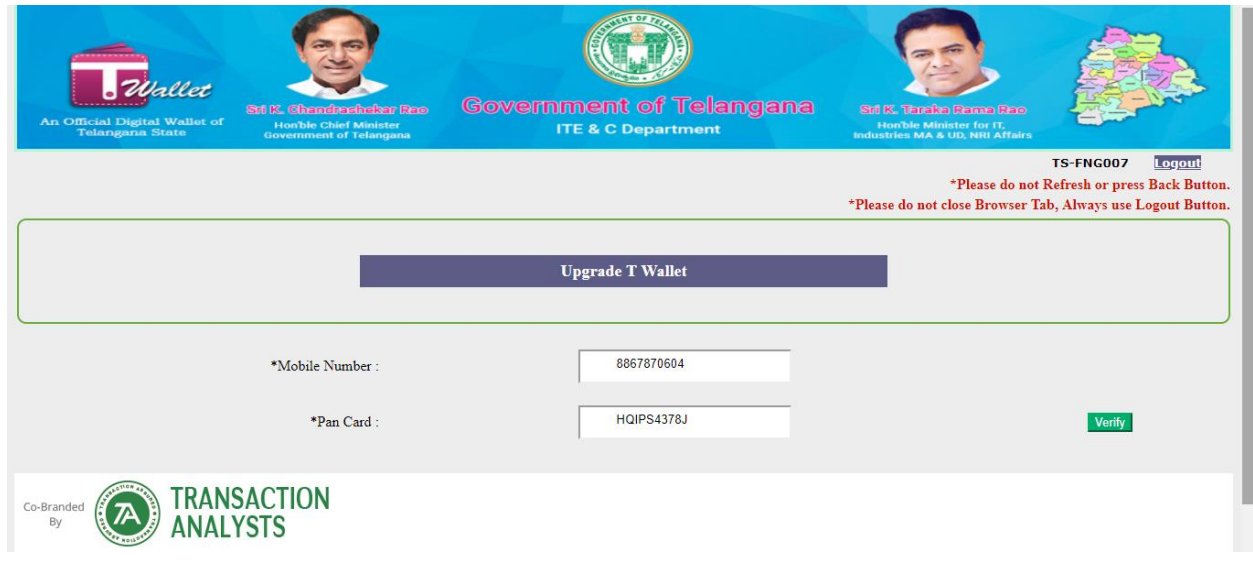

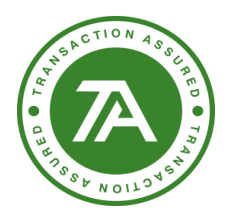

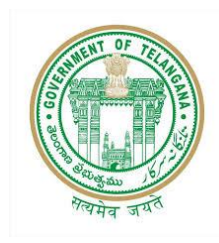

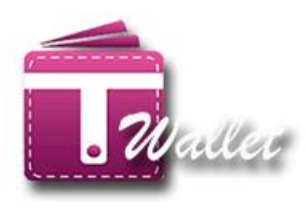

After verify above, Open a new tab is shown below form. Fill the entire mandatory field and click on Proceed Button.

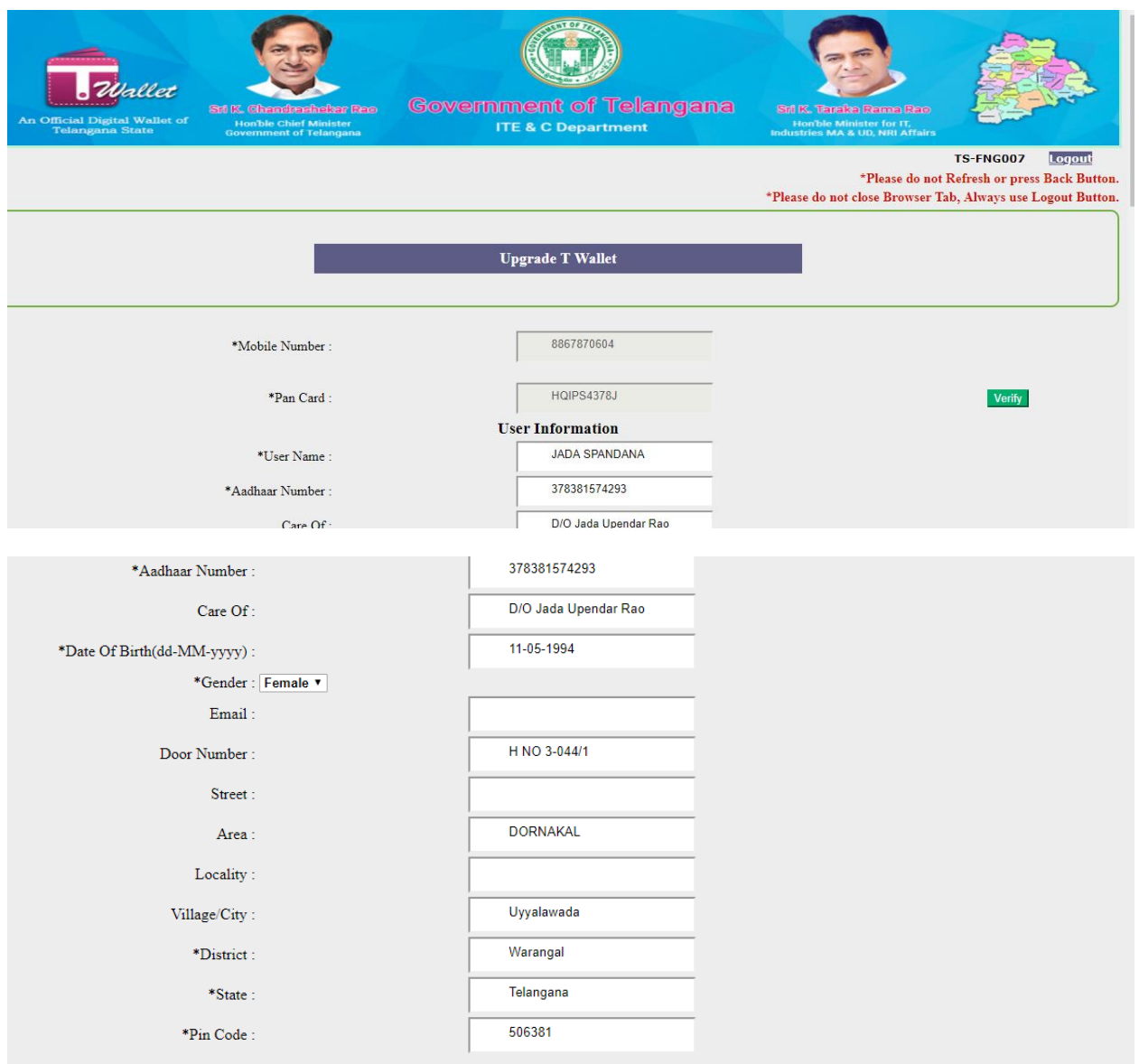

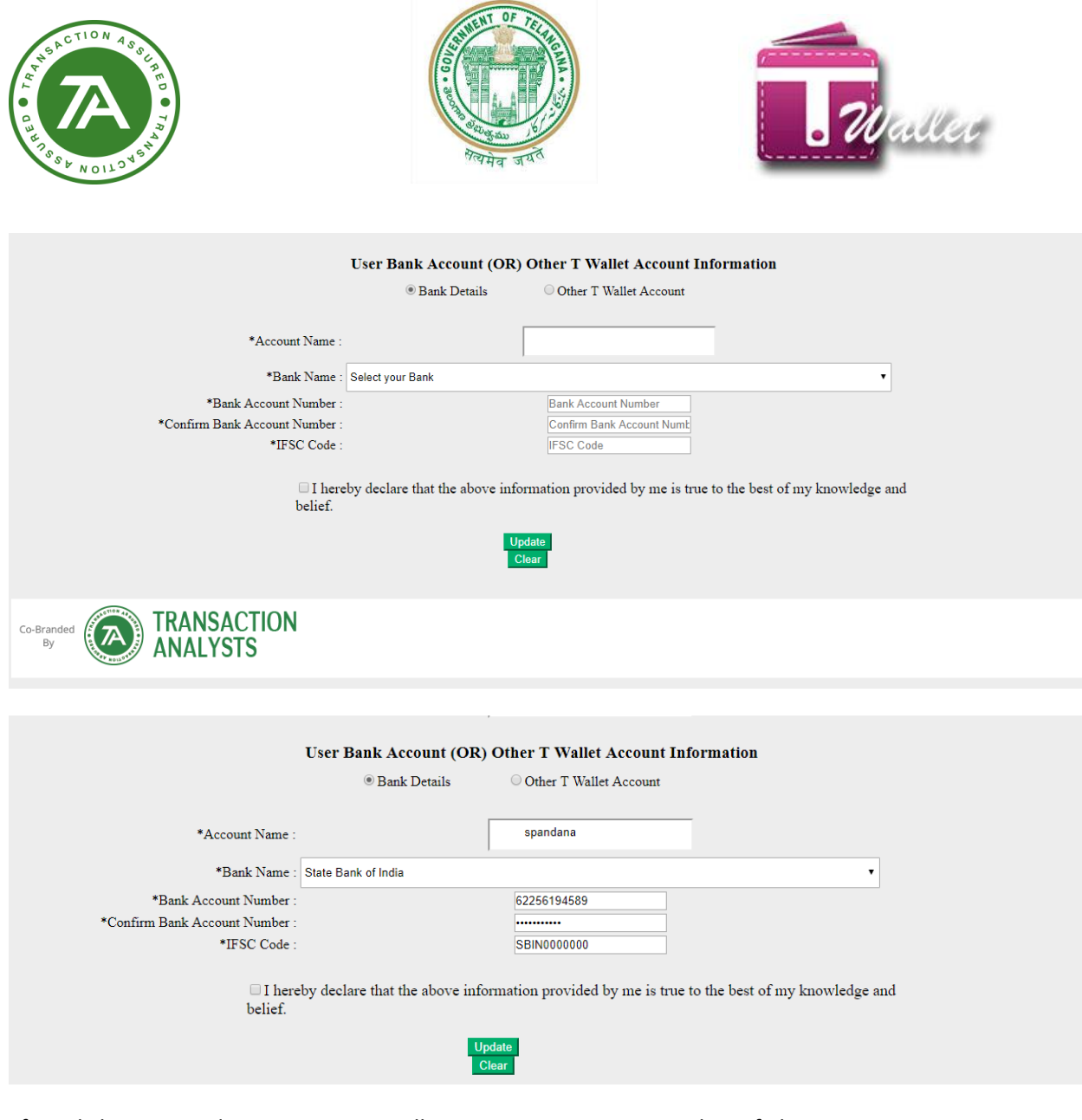

After Clicking on Update Button ,you will get a success message without failure.

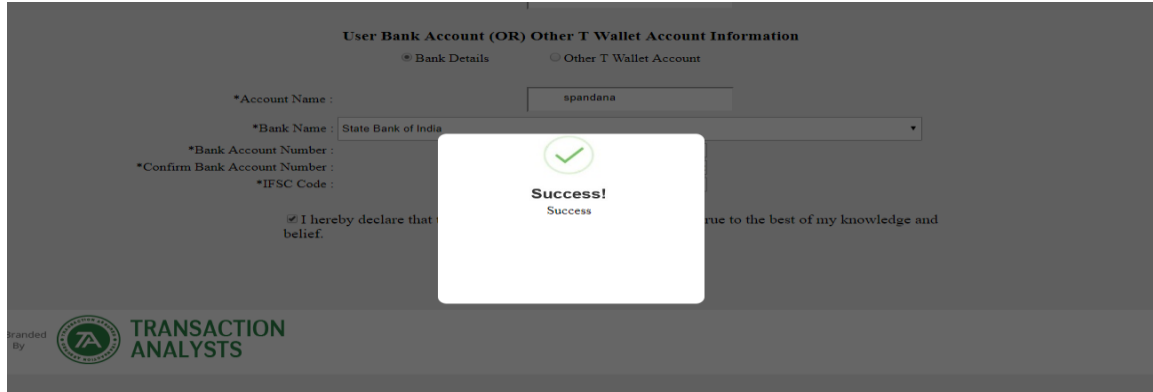

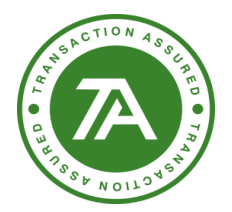

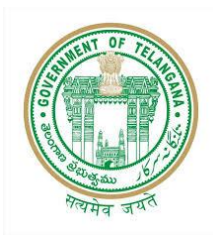

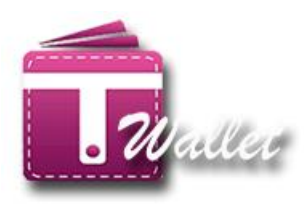

### <span id="page-53-0"></span>**T Wallet to Bank IMPS:**

Aadhaar number and mobile number options will be available on the IMPS page

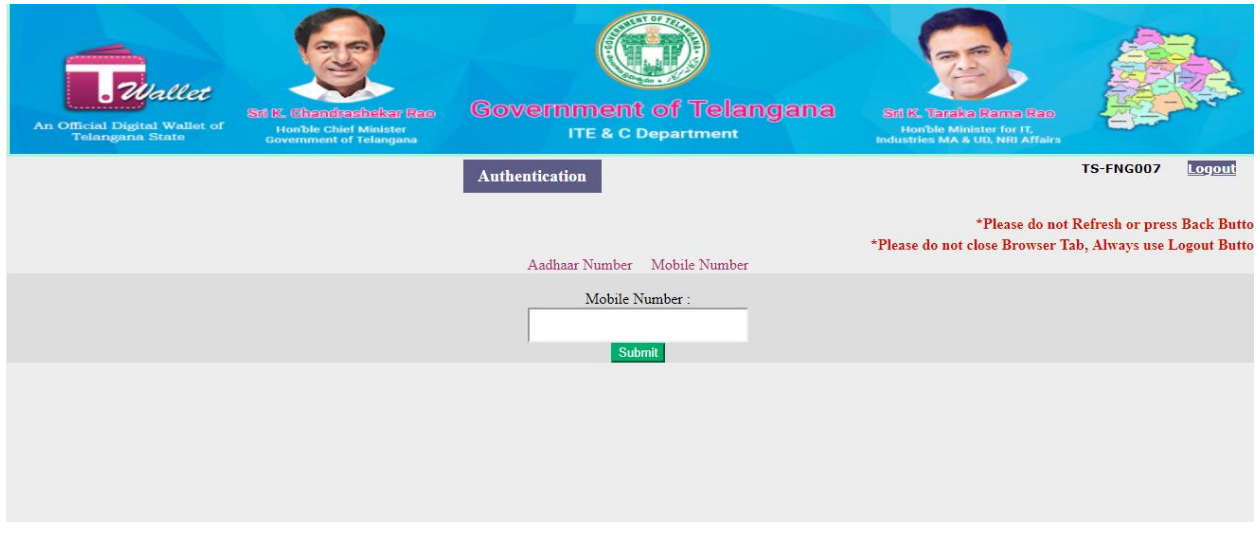

# <span id="page-53-1"></span>**T Wallet to Bank IMPS using Bio-Metric:**

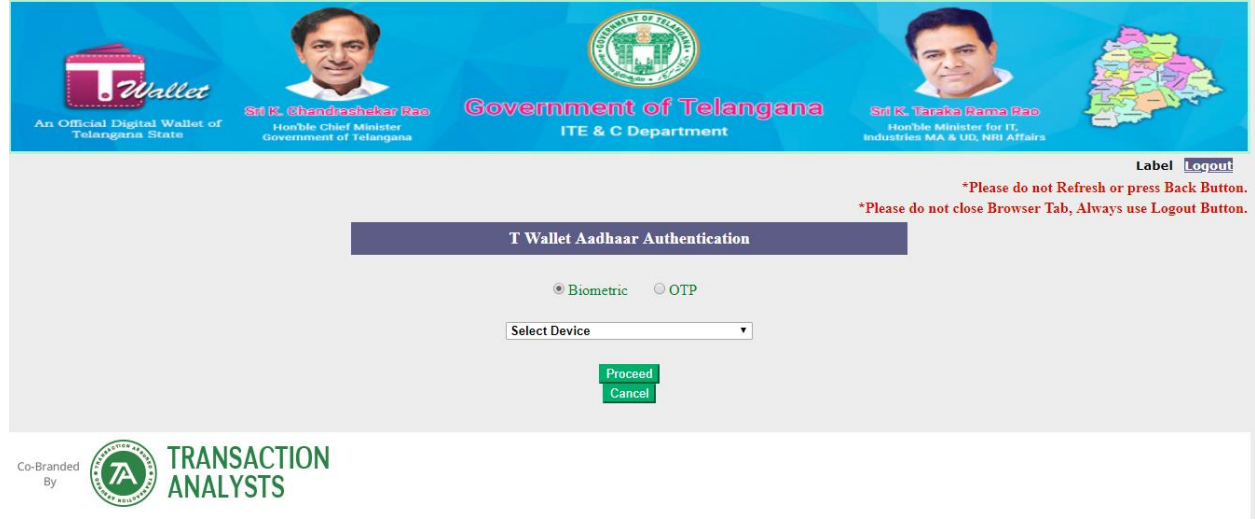

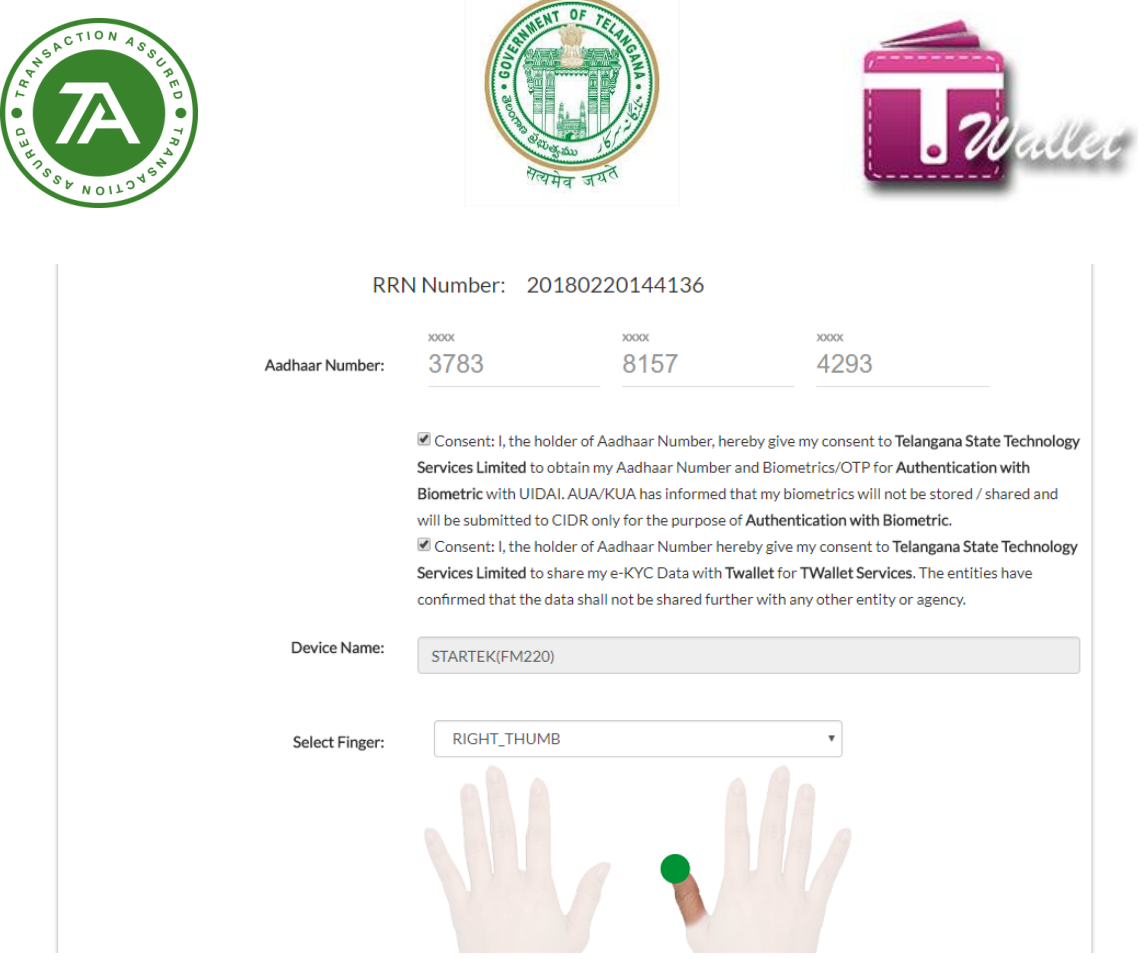

 $\Rightarrow$  Below page gets open while entering Aadhaar number and clicking on submit button.

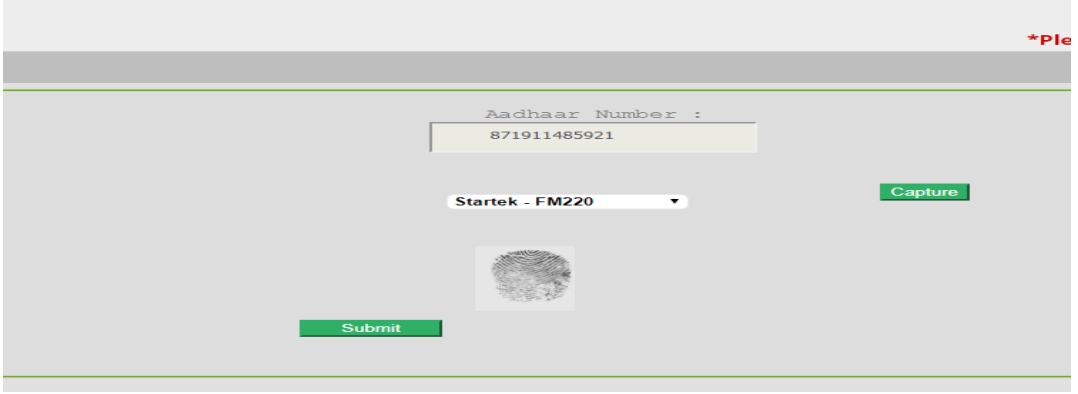

 $\Rightarrow$  There are showing Using IMPS and Using MMID

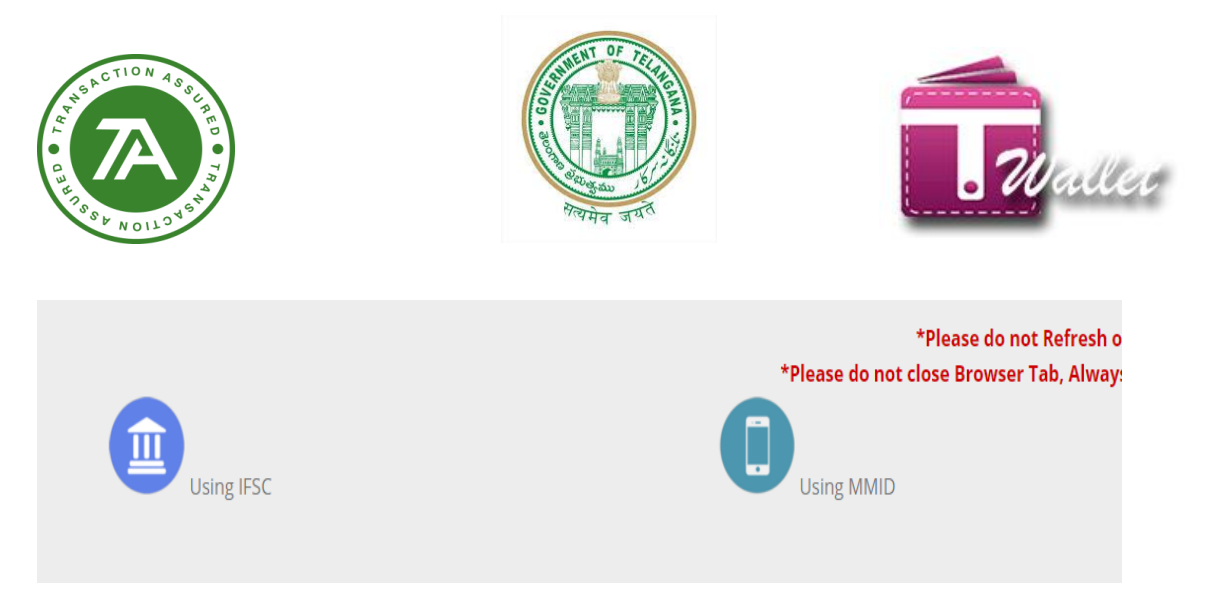

 $\Rightarrow$  Providing below details user can transfer money.

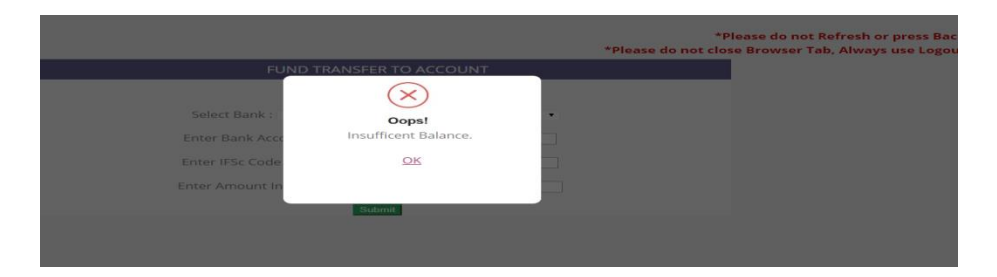

 $\Rightarrow$  Clicked on MMID

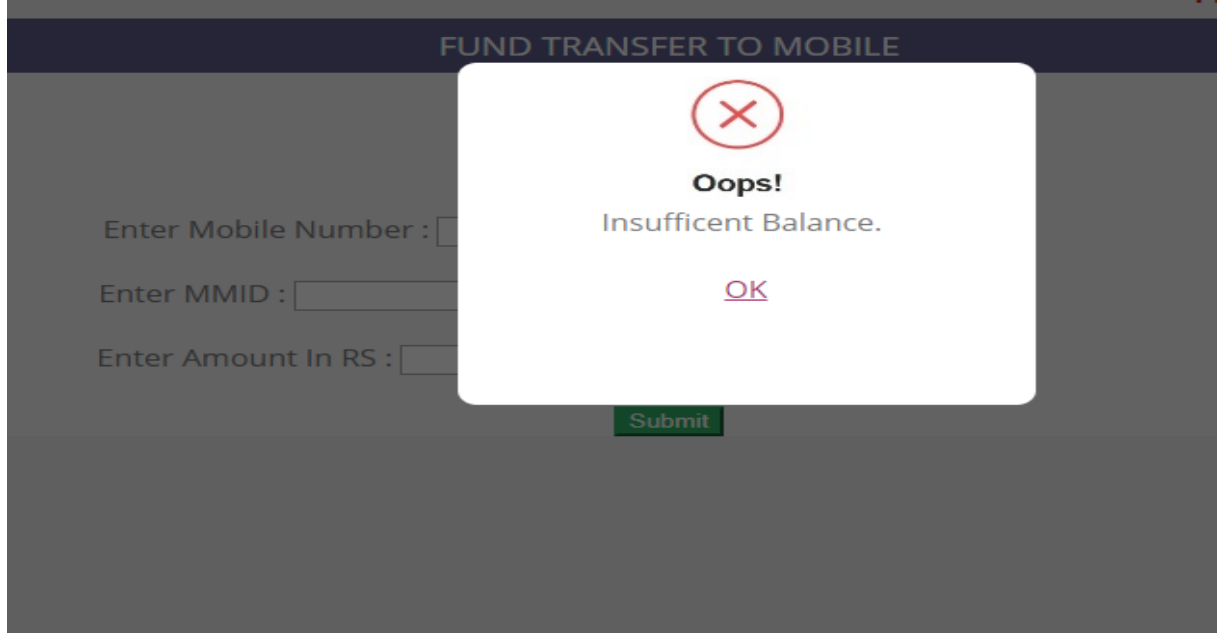

- $\Rightarrow$  Under Mobile number page
- $\Rightarrow$  Enter mobile number

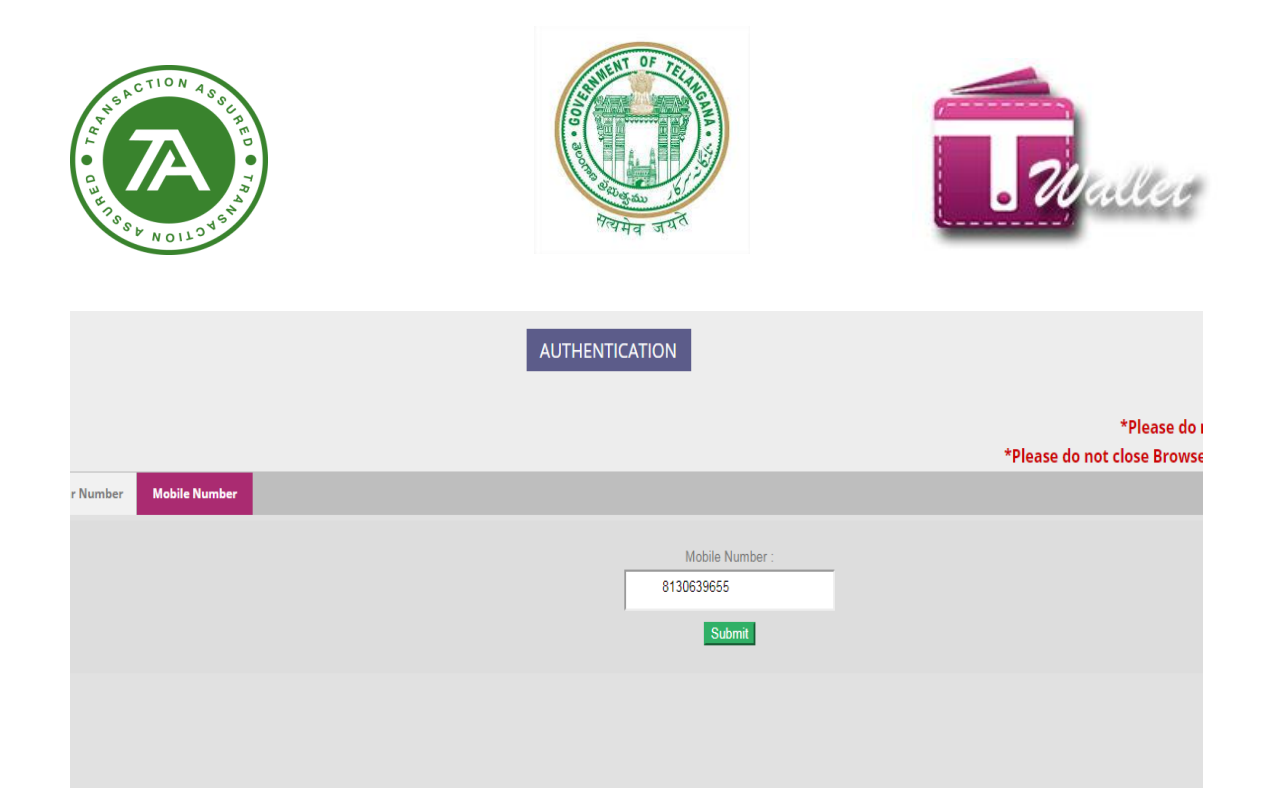

 $\Rightarrow$  OTP will be received on the entered mobile number

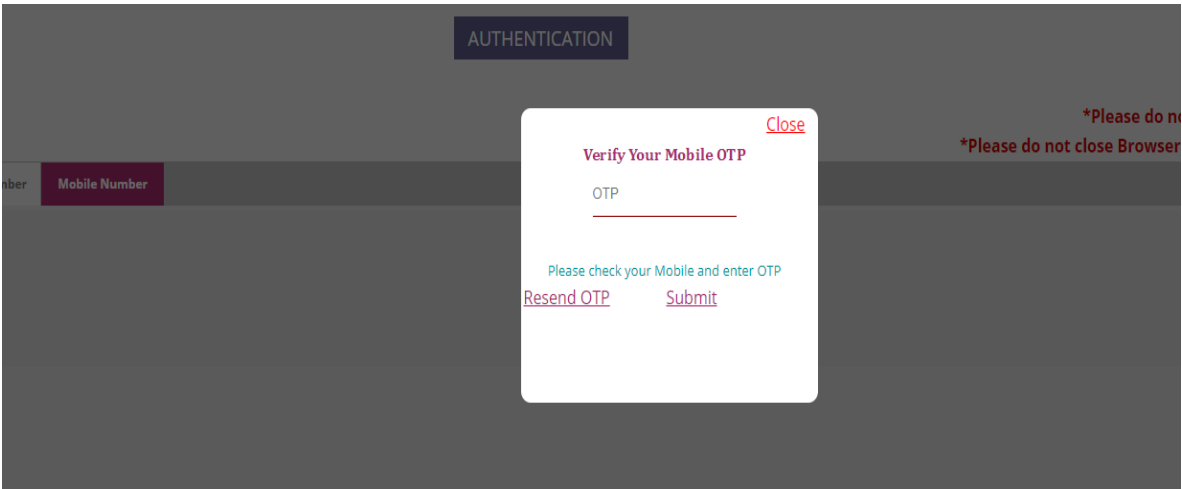

### <span id="page-56-0"></span>**T Wallet to T Wallet Transfer:**

Below tabs will be available on the page

- Aadhaar Number
- Mobile Number

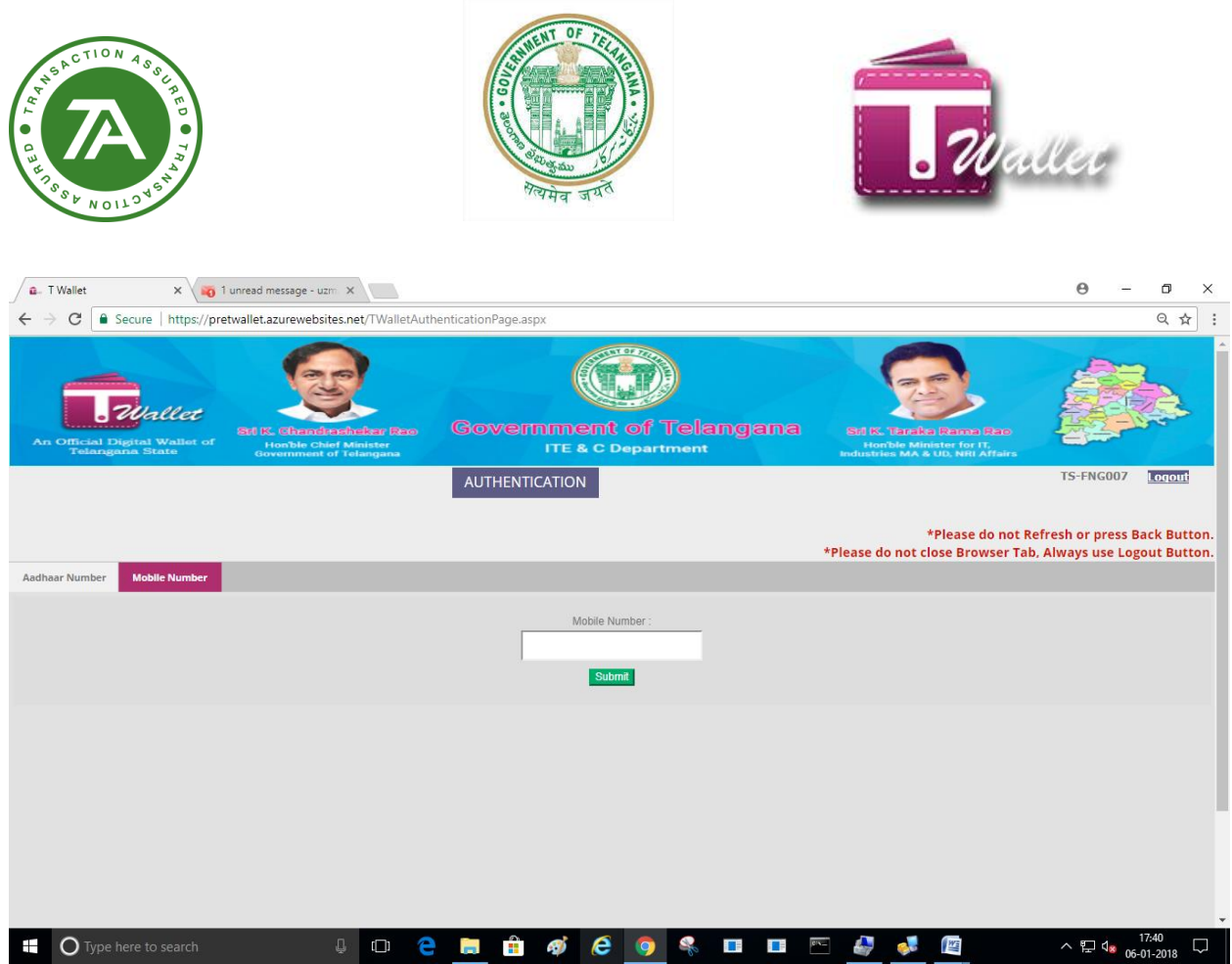

#### $\Rightarrow$  Enter mobile number and click on submit button

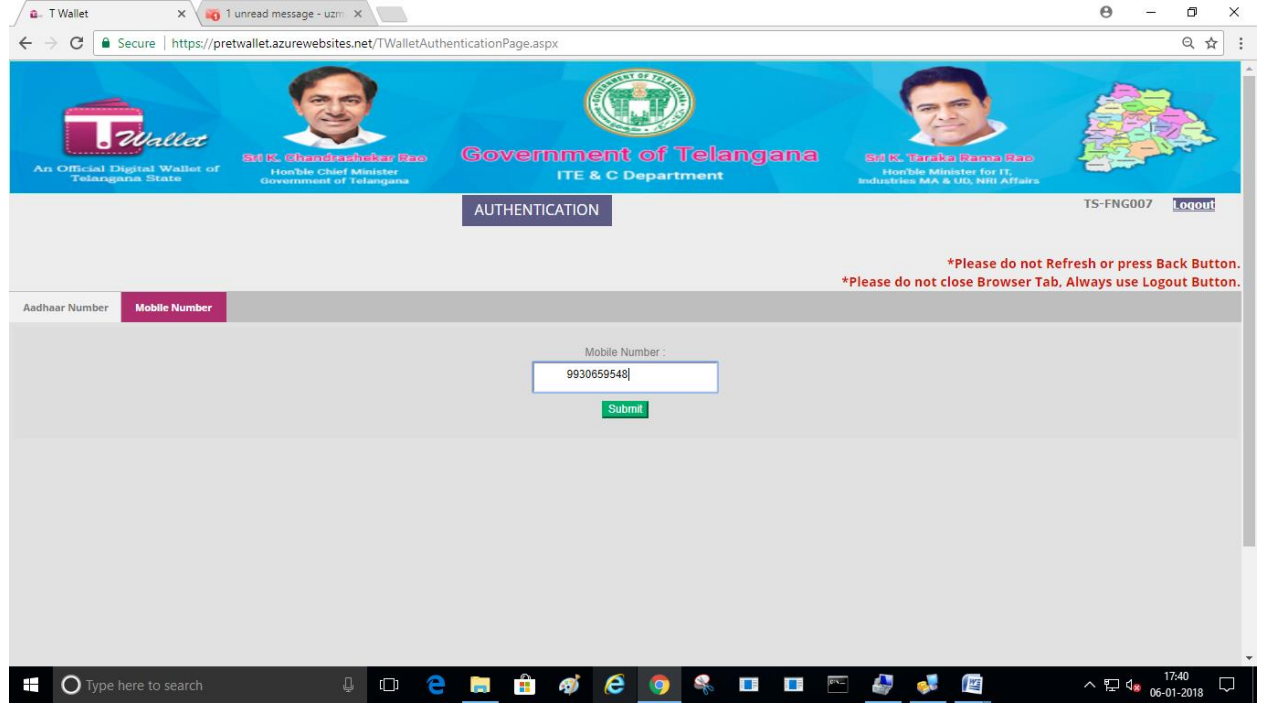

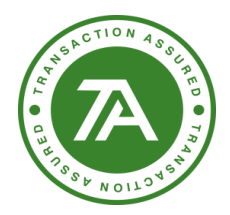

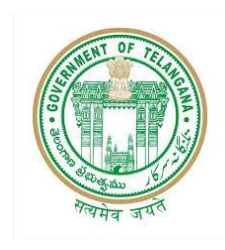

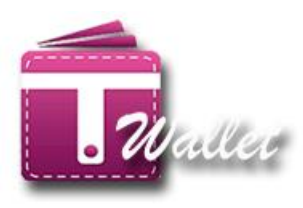

 $\Rightarrow$  Click on Yes, I do button.

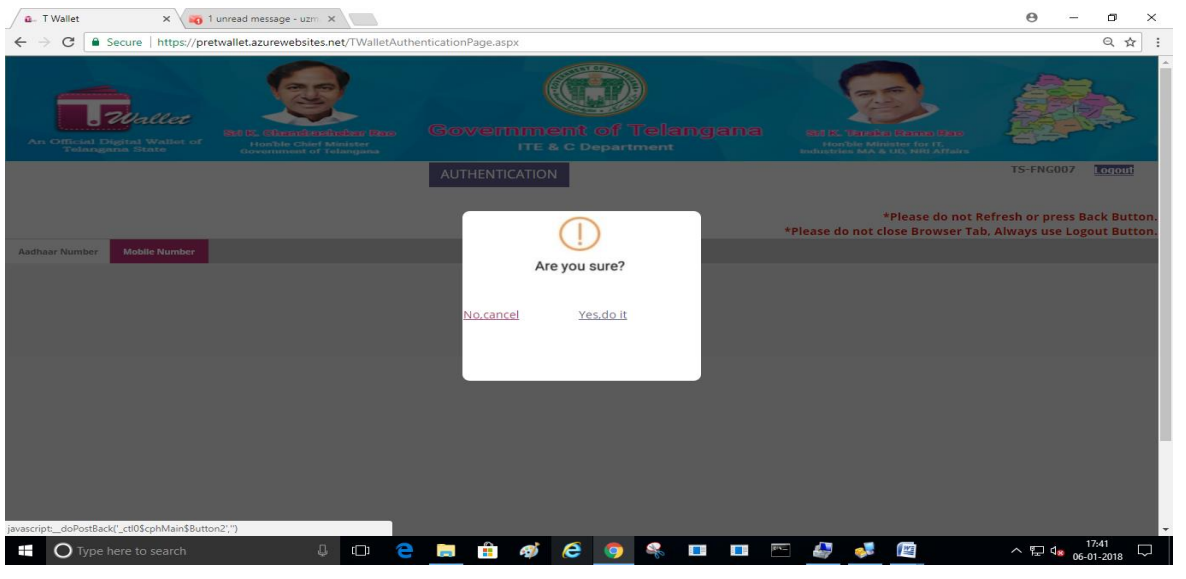

 $\Rightarrow$  Enter OTP which is received on the registered mobile number

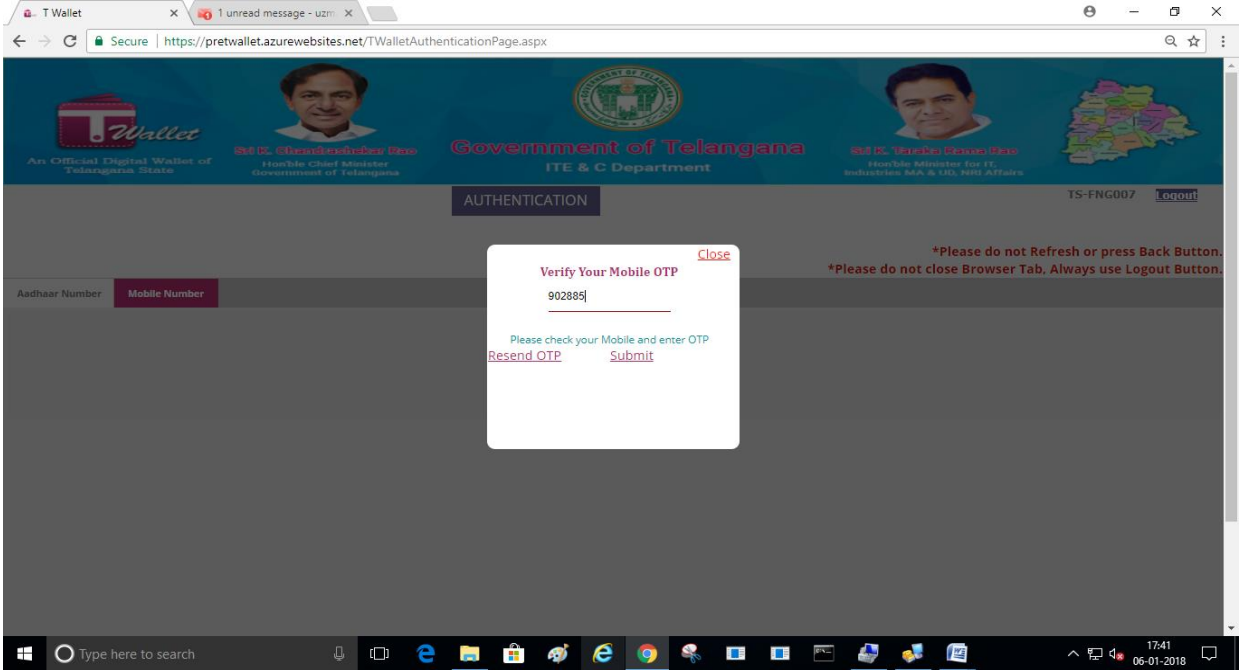

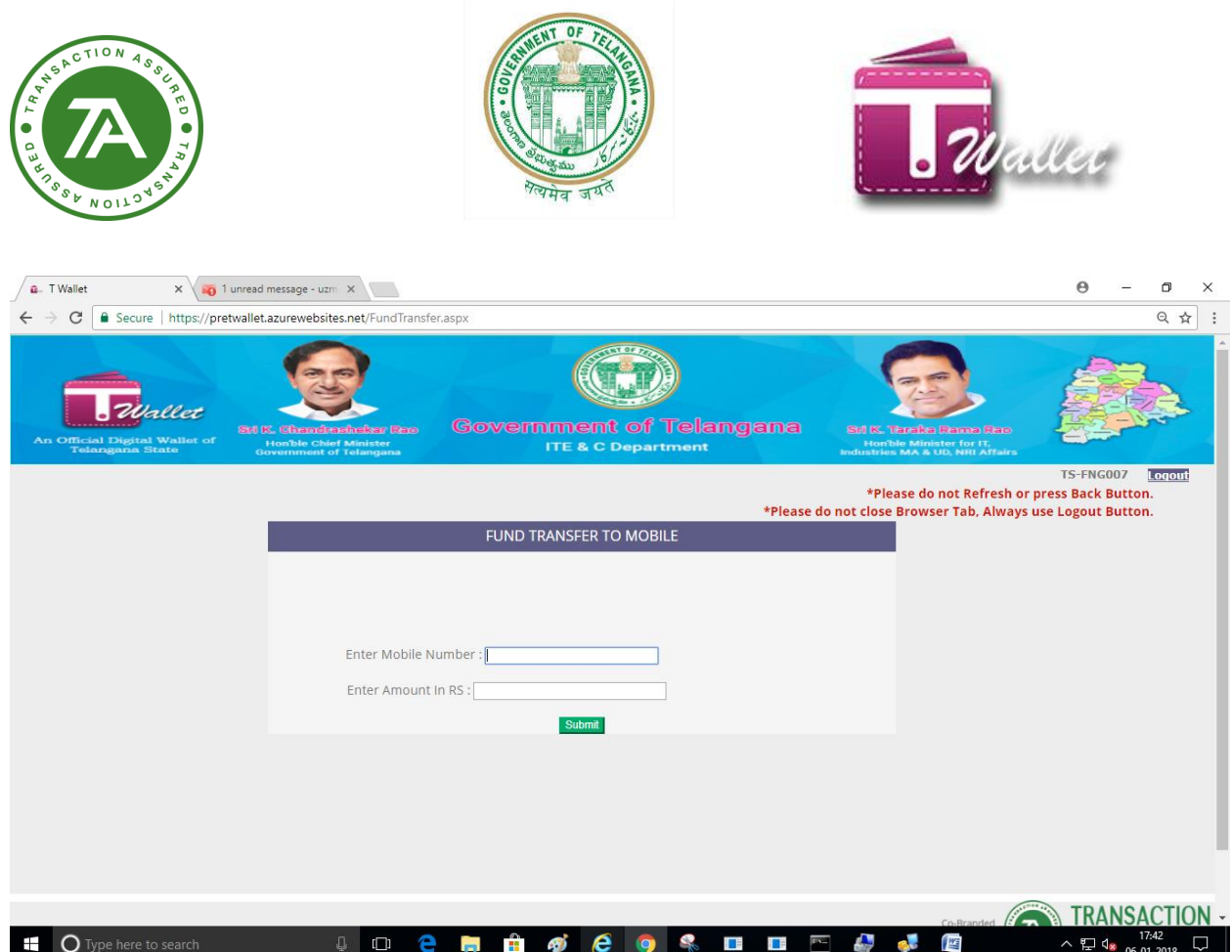

#### $\Rightarrow$  Entered been mobile number and amount and click on submit button.

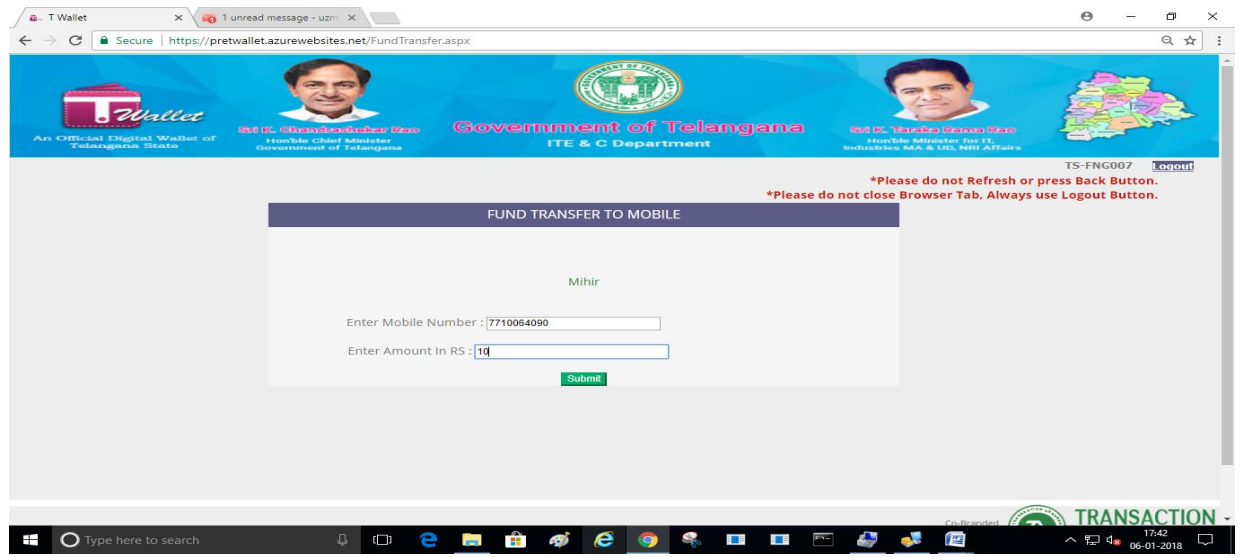

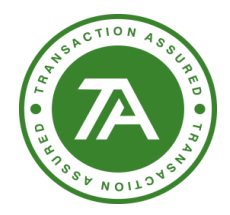

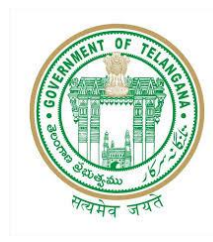

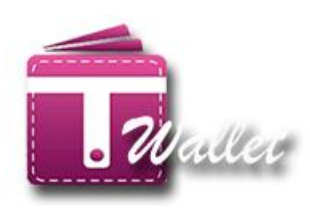

 $\Rightarrow$  Click on Aadhaar number tab and select device from the dropdown and click on proceed button and process further

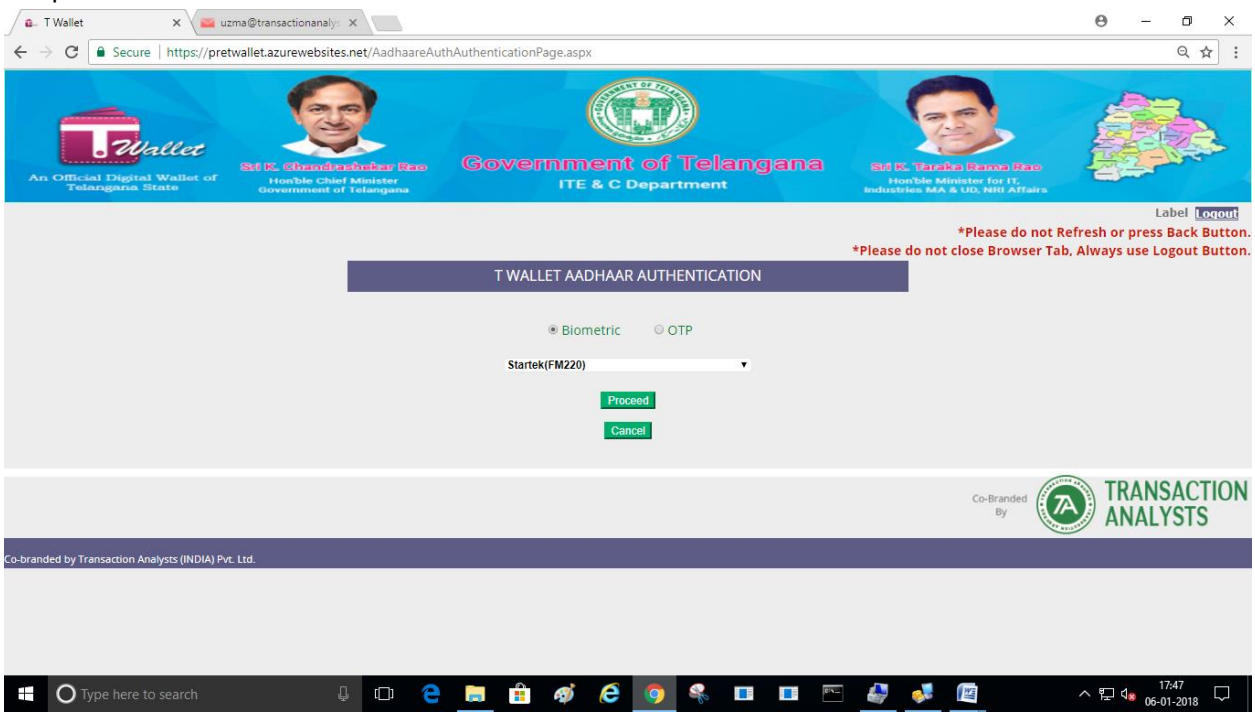